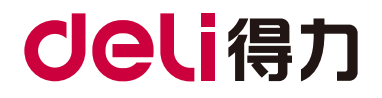

# M3100系列 黑白激光多功能一体机 用户手册

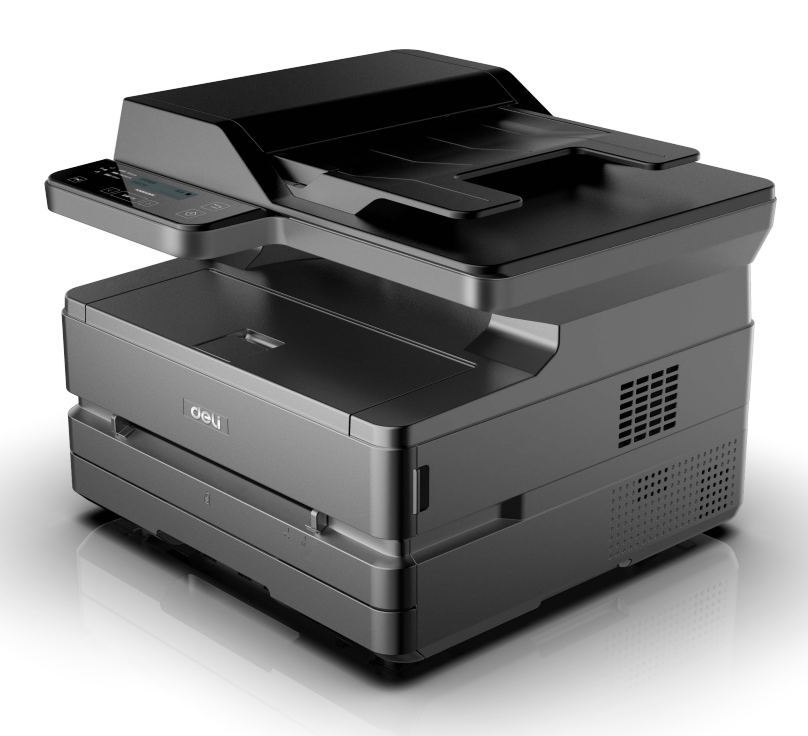

- 感谢您选购得力产品。
- 对您使用得力系列产品我们表示衷心的感谢!
- · 产品外观请以实物为准 (M3100系列产品各型号外观存在差异)。
- 为了保障您的切身权益,请认真阅读下面的声明内容。
- 如需更多帮助请登录[:www.nbdeli.com](www.nbdeli.com)

### 产品各型号功能简介(型号功能对照表)

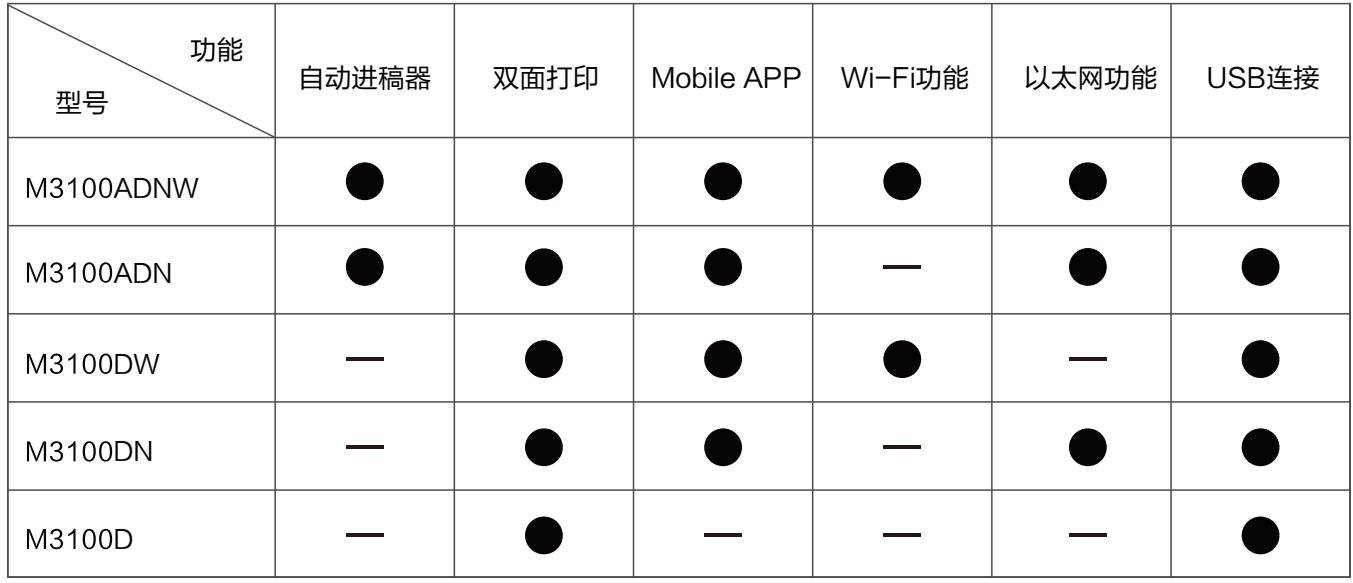

•"●"表示支持,"一一"表示不支持。

· 如有产品系列增加或变更,恕不另行通知。

・本说明书中的产品图片都以 M3100ADNW为例,由于机型不同可能出现外形不同。

#### 关于废旧机器与耗材的回收

得力集团有限公司作为一家具有社会责任感的企业,为了倡导绿色环保,以及为可持续发展作献,您购买的本公司 生产的 打印设备及耗材在需废弃时,可交由本公司进行免费回收处理,详细如下:

1、您可以拔打得力集团全国服务热线400-185-0555进行登记确认,并按服务热线提供的地址将这些废弃物交到 或寄送到得力集团就近的分部或得力集团服务中心。按照共同有责共同负担的原则,该环节所发生的运费等相关费 用由交付者自行承担。

2、得力集团各分部将回收的废弃物统一送回集团服务中心,再由集团服务中心按照国家环境保护法相关法律规定 交由具备国家认可资质的回收单位进行专业回收和处理。该环节所发生的运费、回收处理费等费用由得力集团有限 公司承担。

#### 关于零配件(组件)、耗材提供

本打印机停产后,部分零配件(组件)、耗材(鼓粉盒)还会提供5年。

#### 关于产品放置的建议

建议您将本产品放置于相对通风和独立的区域。

#### 关于使用再生纸的建议

为节约资源,促进绿色环保,您也可以使用品质稳定的再生纸。

#### 关于零能耗的建议

本产品只有关闭电源开关才能实现零能耗。

## 目录

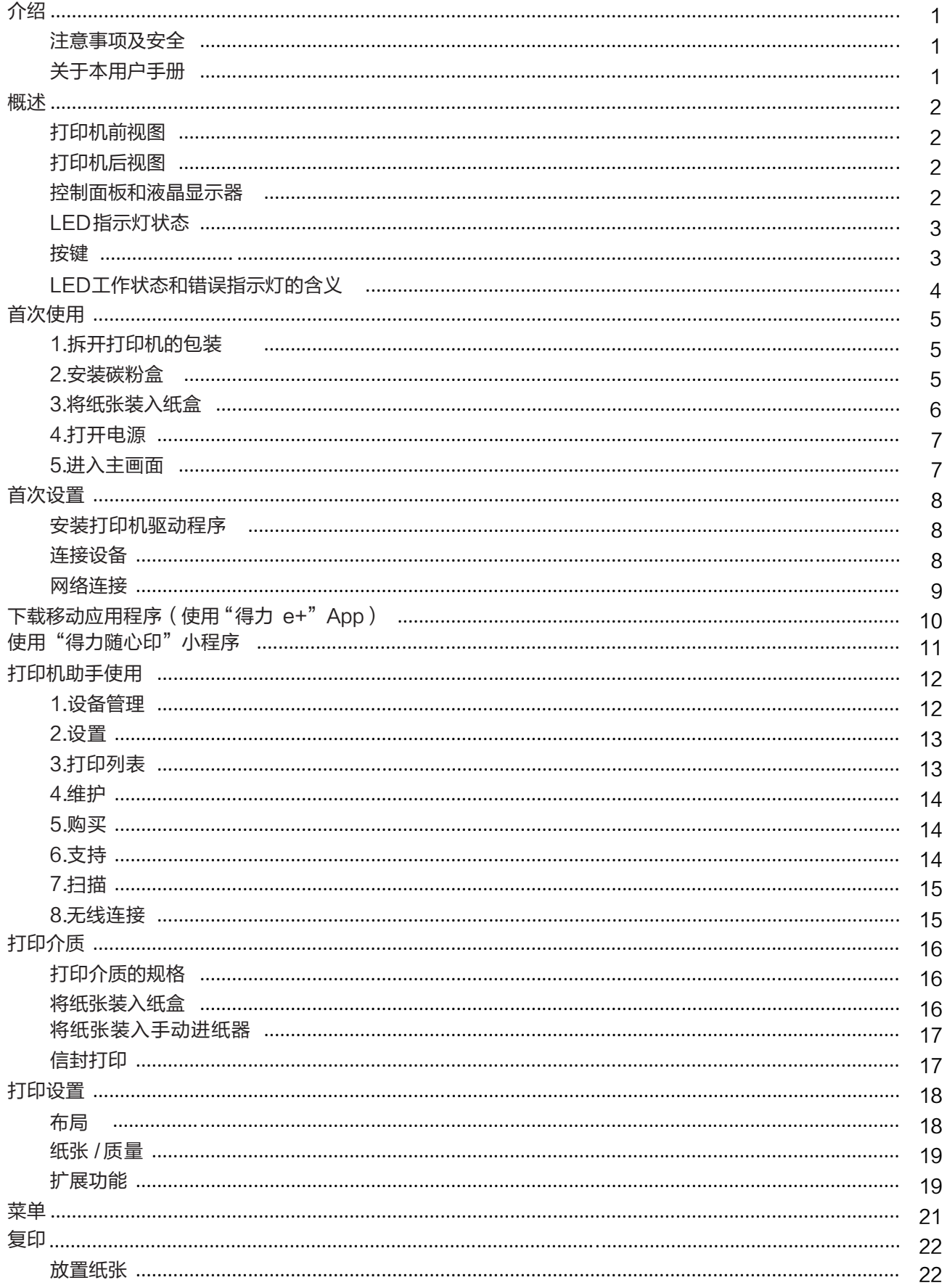

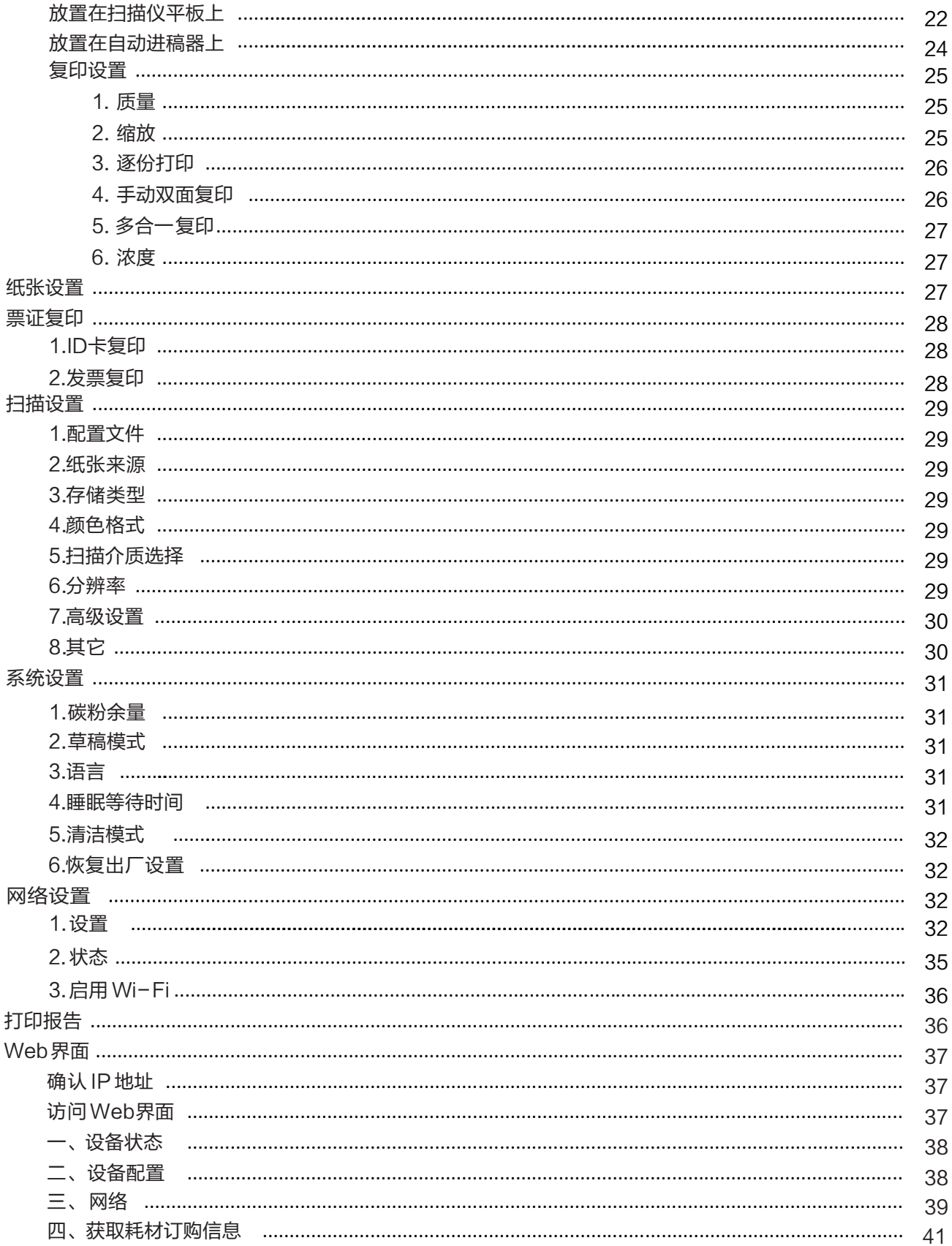

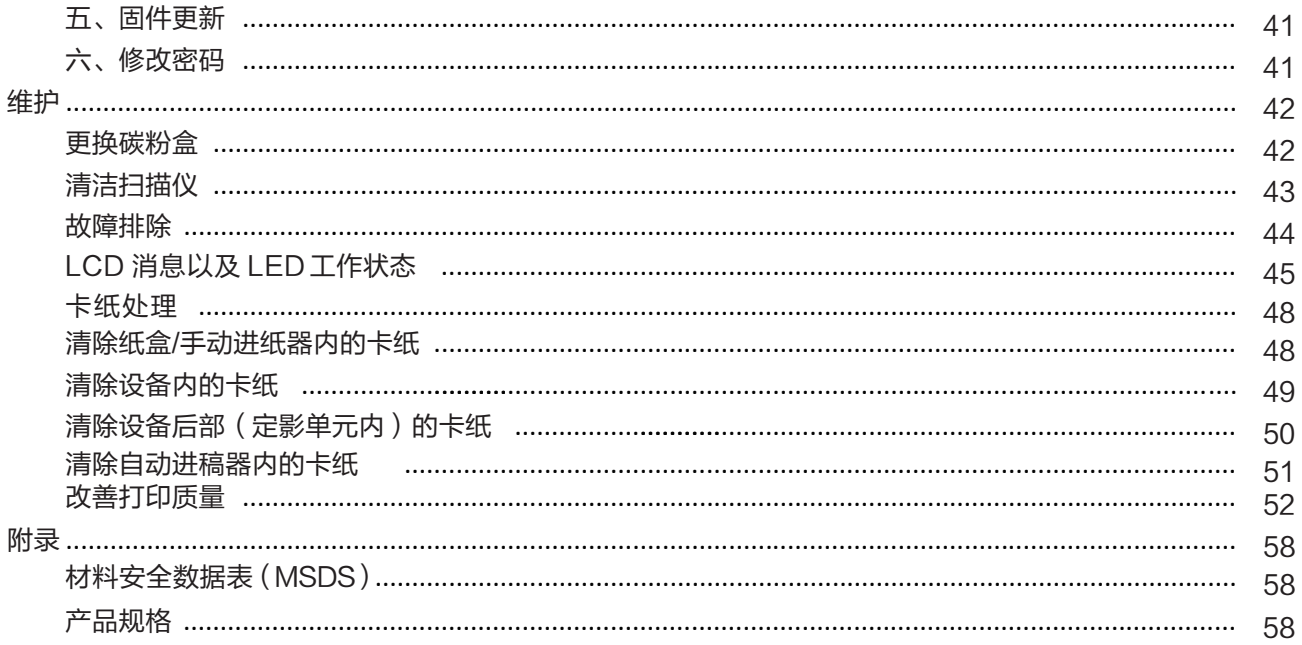

#### <span id="page-5-0"></span>注意事项及安全

操作设备前,请仔细阅读以下说明,并根据需要进行参考,确保设备的持续安全运行。

得力打印产品及耗材的设计及测试严格满足安全要求,包括安全机构的评估和认证,符合电磁条例和已建立的环境 标准。 本设备的安全和环境测试以及性能,仅使用了得力打印的材料经过验证。

警告:未经授权的改造,包括增添新功能或连接外接设备,可能影响产品的正常使用。有关详情请联系得力服务中 心。 特别声明:

- 本说明书以M3100ADNW为例进行说明,您购买的产品可能功能有所不同。
- 产品信息如有更改,恕不另行通知。
- 如需了解更多产品信息请登录得力官方网站:www.nbdeli.com
- 请务必首先通读《产品安全手册》后再阅读本《用户手册》。
- 如果不遵守《产品安全手册》的指示,违规操作所产生的损失得力将不承担任何责任。

#### 关于本用户手册

请仔细通读本用户手册。按照所有安全指示进行操作,确保设备能正常运行。如果不遵守这些指 示,制造商将不承担任 何责任。

■ 本用户手册中使用的标志

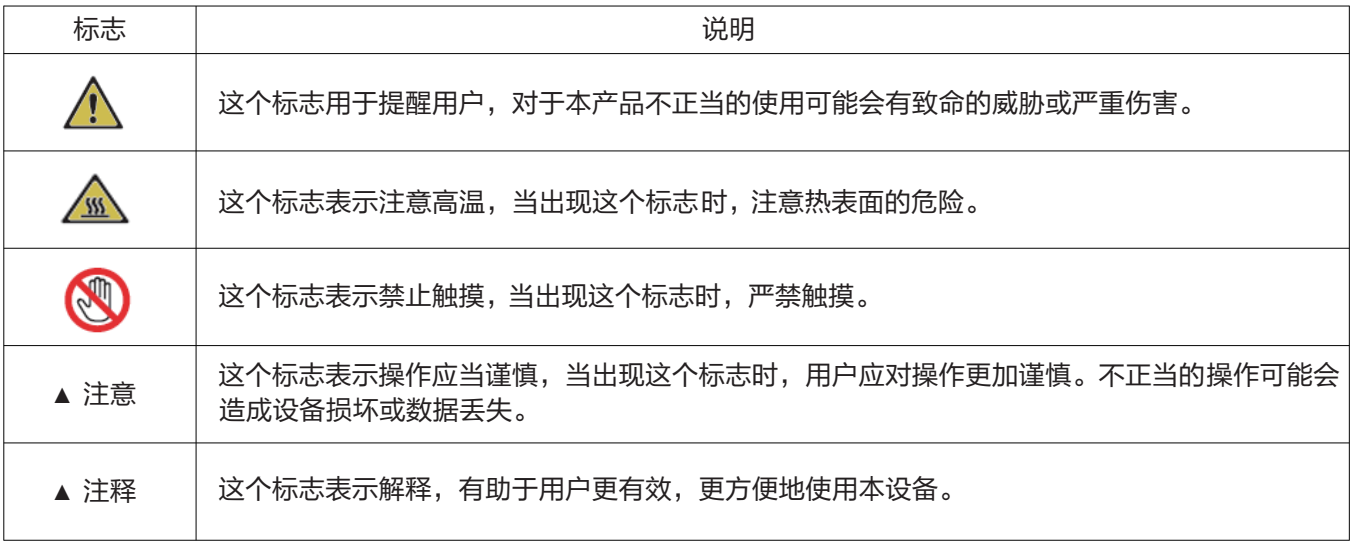

## 概述

#### 打印机前视图

- 1. 自动进稿器进纸托盘
- 2. 自动进稿器上盖
- 3. 扫描仪盖板/自动进稿器出纸托盘
- 4. 出纸盘
- 5. 前盖
- 6. 出纸盘纸张挡板
- 7. 手动进纸器
- 8. 纸盒
- 9. 液晶显示屏
- 10. 控制面板
- 11. 扫描仪平板
- 12. 碳粉盒

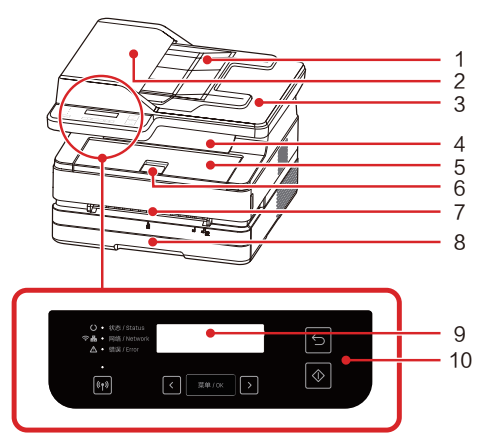

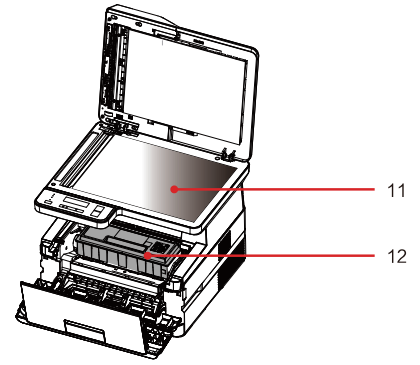

#### 打印机后视图

- 1. 电源开关
- 2. 电源接口
- 3. 后盖
- 4. USB端口
- 5. 有线网络端口

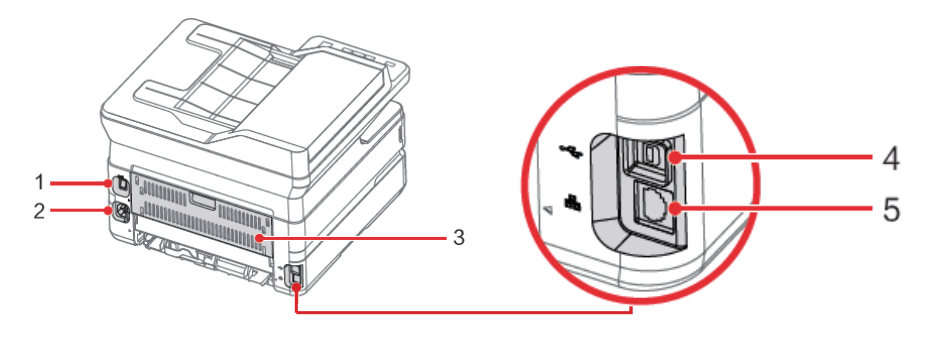

### 控制面板和液晶显示器

- 1. 状态指示灯
- 2. 网络连接指示灯
- 3. 错误指示灯
- 4. 无线直连指示灯
- 5. (1) Wi-Fi键 6. 图 左箭头键
- 7. | .... | 菜单/OK键
- 8. 图 右箭头键
- 9. 液晶显示屏
- 10. ◎ 启动键
- 11. 日 返回键

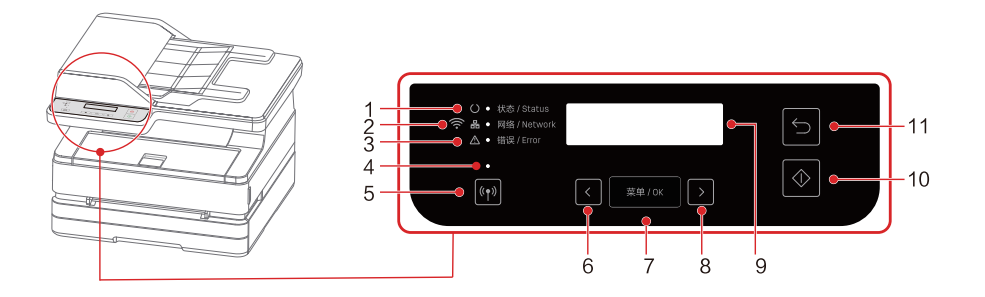

▲ 注释

图片仅供参考,产品以实物为准。

### LED指示灯状态

— 显示设备的工作状态。 — 显示设备的移动连接状态。

— 显示设备的网络连接状态。 △ • <sub>锚银/Error</sub> — 显示设备的错误状态。

▲ 注释

的提示信息。 在下一页的"LED工作状态和错误指示灯的含义"中可查找到各种指示灯的含义。也请注意计算机上的打印机助手

#### 按键

▲ 注释: 根据设备的状态, 按此按钮时所执行的功能将各异。

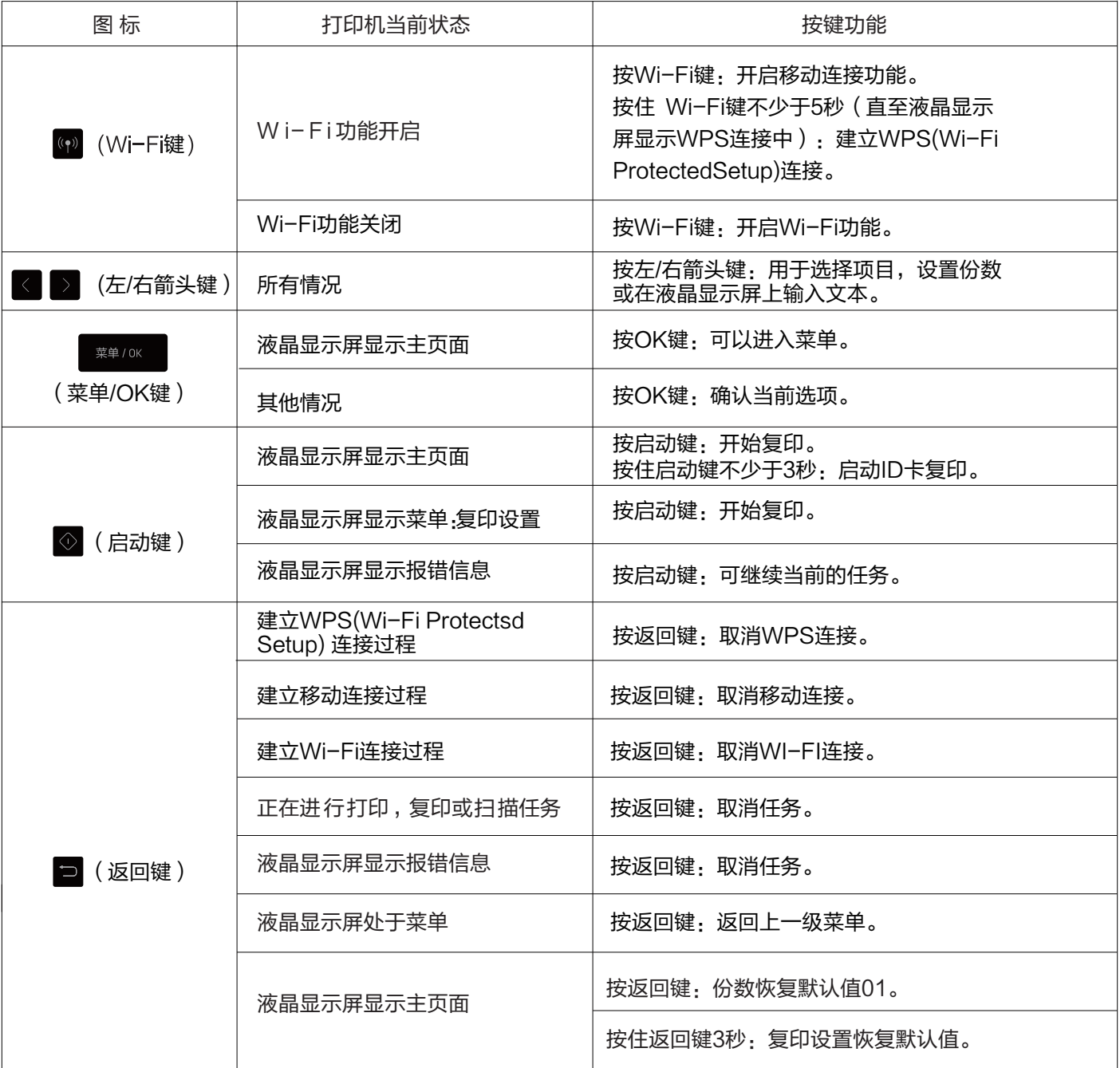

#### LED工作状态和错误指示灯的含义 LED 亮灯模式

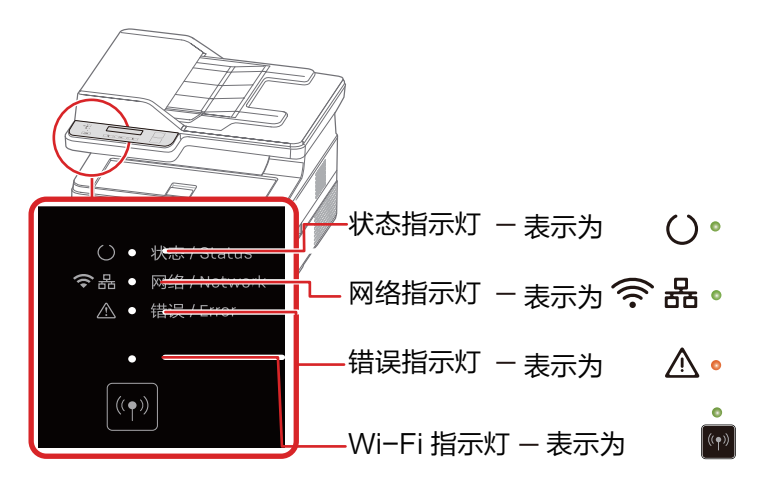

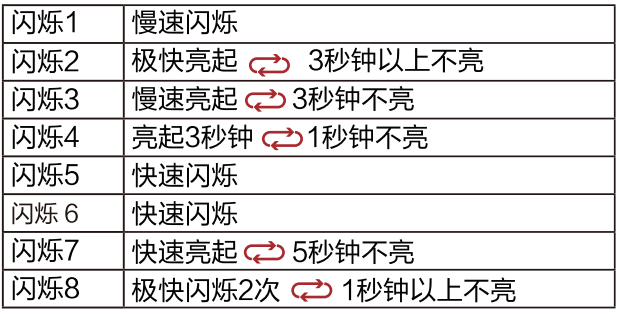

#### ▲ 注释

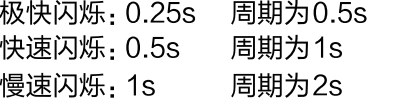

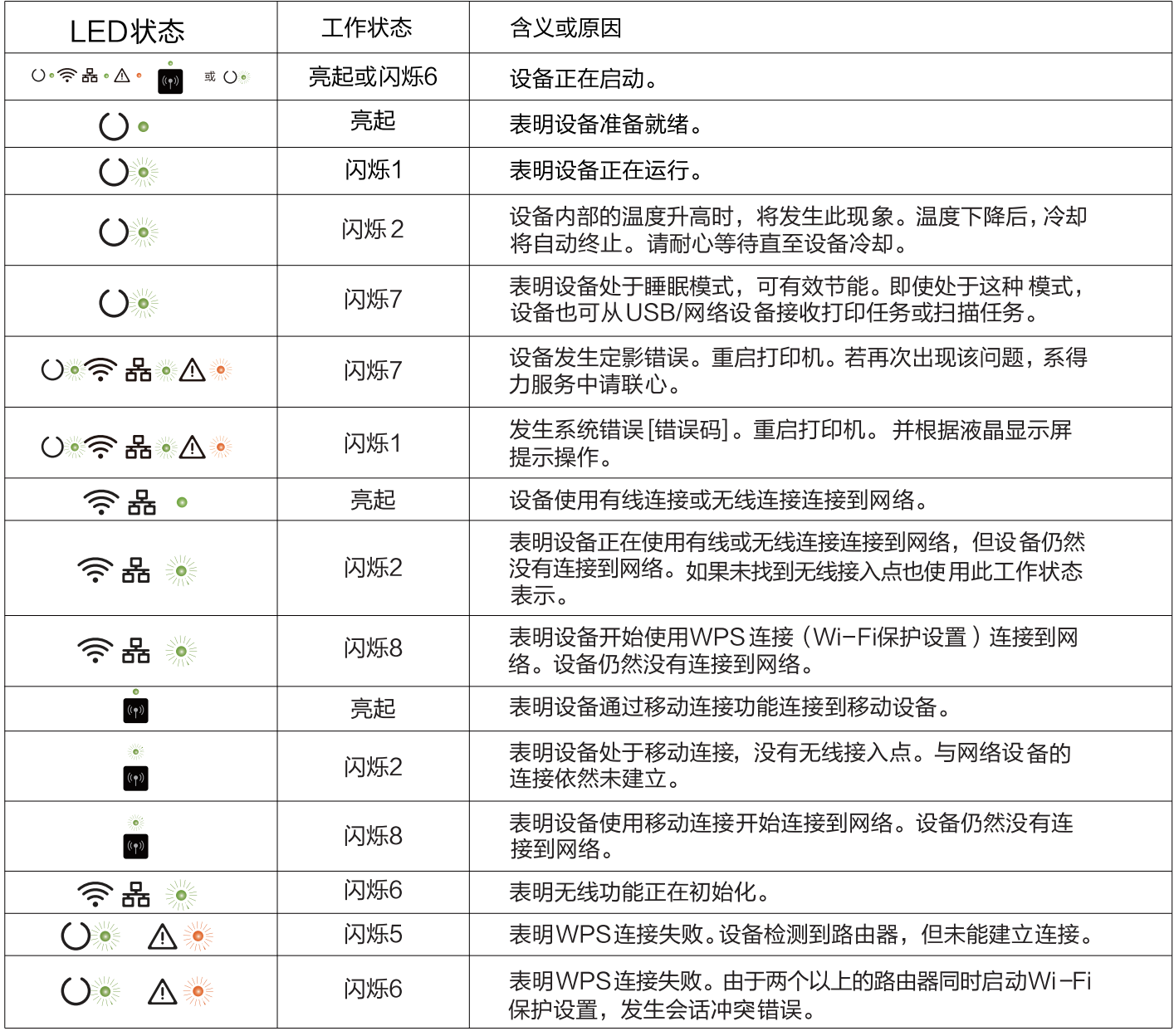

### 1. 拆开打印机的包装

A. 拆开打印机的包装并清点部品

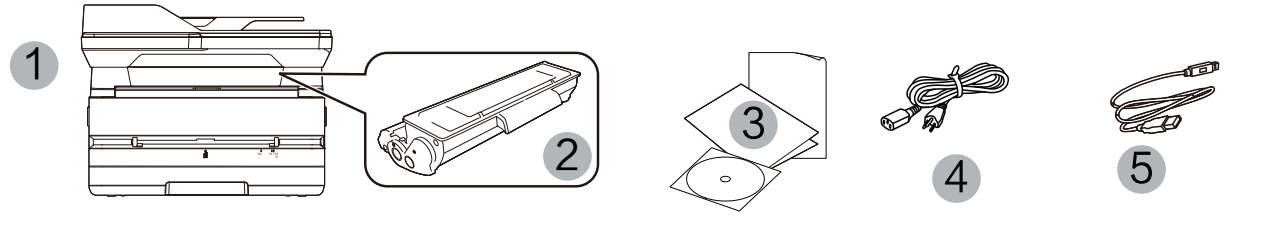

如果任何部件缺失或损坏,请联系本公司经销商或服务中心客服人员。

- 打印机  $(1)$
- $(2)$ 随机碳粉盒 ( 预安装)
- 产品安全手册、快速入门说明书、保修卡、随机光盘  $(3)$
- $(4)$ 电源线
- (5) USB电缆
- B. 移除设备上的胶带和扫描仪盖板下的保护纸

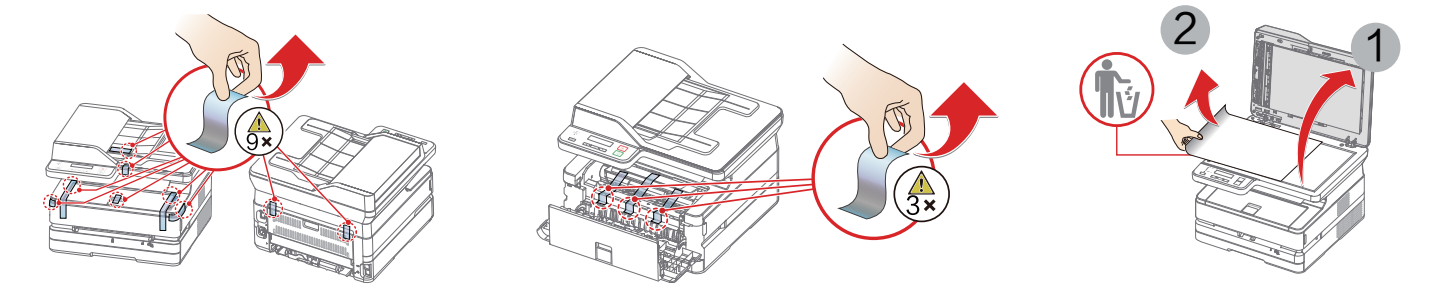

#### 2. 安装碳粉盒

A. 打开前盖, 取出设备内的碳粉盒前后左右各摇动碳粉盒5至6次, 从而摇匀碳粉, 改善打印质量。

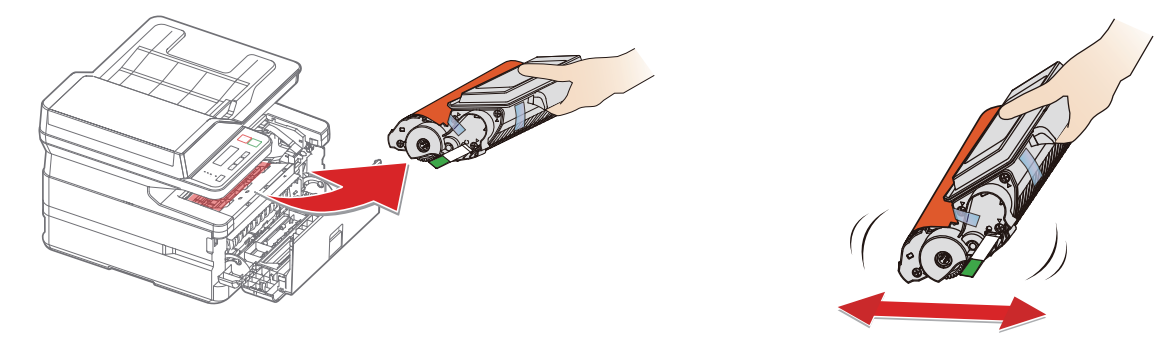

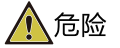

碳粉粉尘溢出

切勿打开碳粉盒。如果碳粉粉尘释放到空气中,应避免接触到皮肤或眼睛。 请勿吸入释放到空气中的碳粉粉尘。请用冷水去除衣物或物品上的碳粉粉尘;热水只会使碳粉凝固。 切勿用吸尘器去除松散的碳粉粉尘。

C. 移除胶带和保护纸

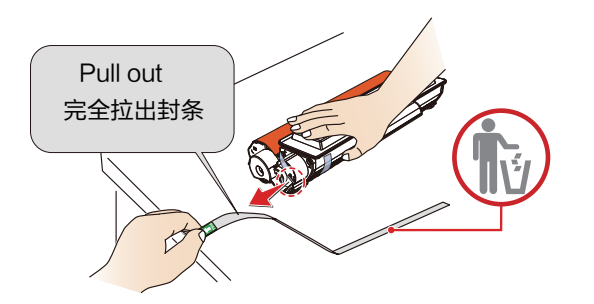

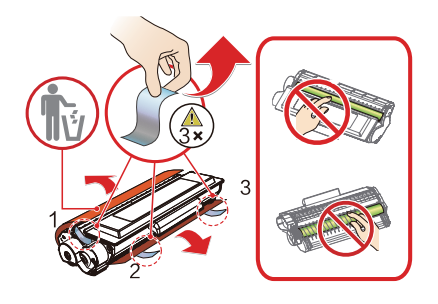

- 请沿箭头方向匀速完全拉出并移除封条。  $\bullet$
- 为了避免碳粉弄脏您的手,拉出封条时请不要触摸 绿色箭头提示以外的地方。
- 取下保护条后,请勿再晃动碳粉盒。否则,碳粉可能会释放到空气中。
- D. 安装碳粉盒并关闭前盖
- 请勿用手触摸碳粉盒的感光鼓部分,否则可能会影响打印质量。
- 请勿将碳粉盒竖立,否则可能会影响打印质量或影响打印机的性能。

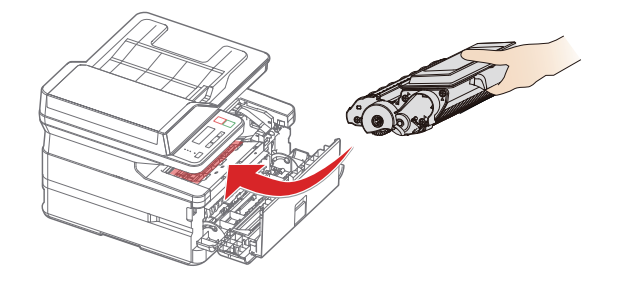

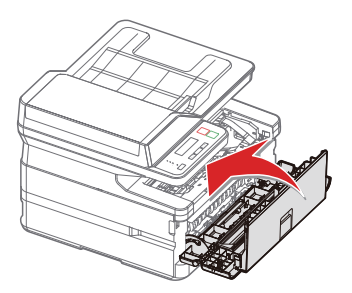

▲注意 碳粉盒装入不正确,如果前盖关不上,则碳粉盒未正确装入。取出碳粉盒,然后重新正确安装。

#### 3. 将纸张装入纸盒

A. 充分展开堆叠的纸张, 避免纸张粘连

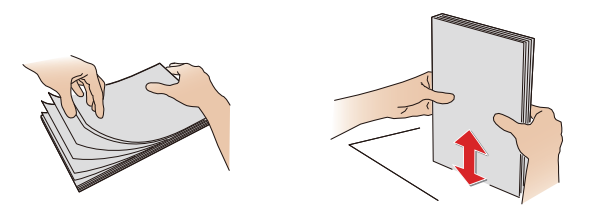

C. 装入纸张

将纸张装入纸盒。纸张高度不得超过指示线。

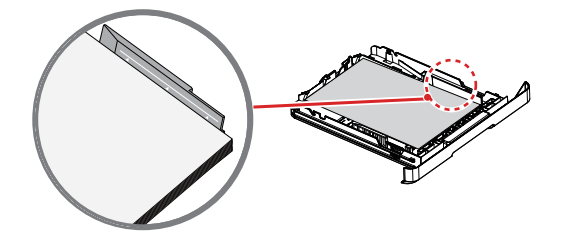

B. 调整纸张宽度挡板

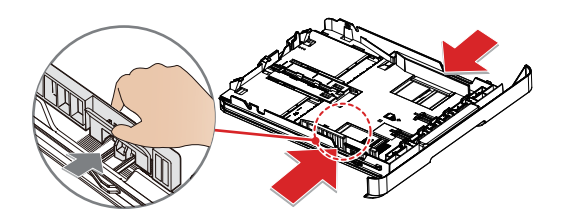

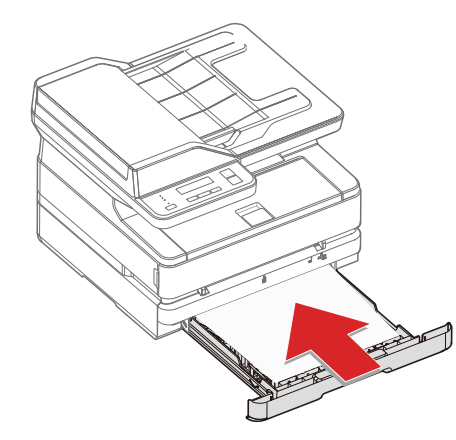

▲ 注释 A4 展开出纸盒盘纸张挡板。

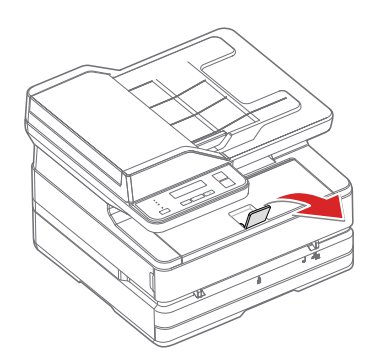

4. 打开电源

从交流电源插座拔下交 流电源插头之前,使用设 备后面的电源开关关闭设备。

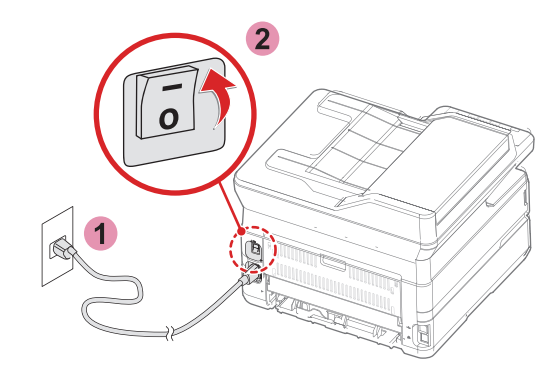

### 5. 进入主画面

A. 打印机开机后,将显示语言选择界面。

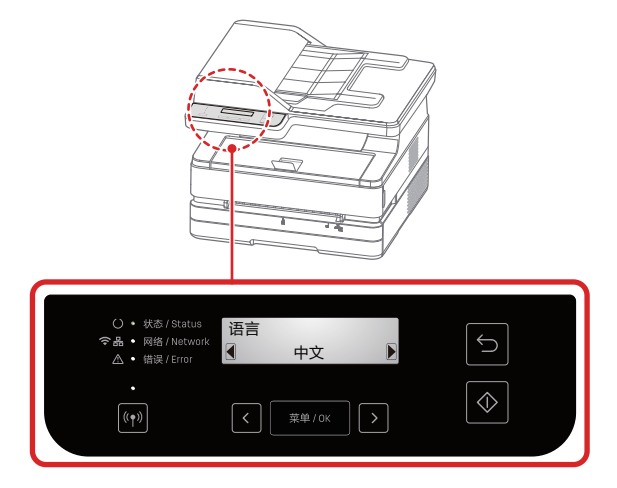

▲ 注释 不同机型控制面板不同。

B. 选择中文后,进入到主画面。

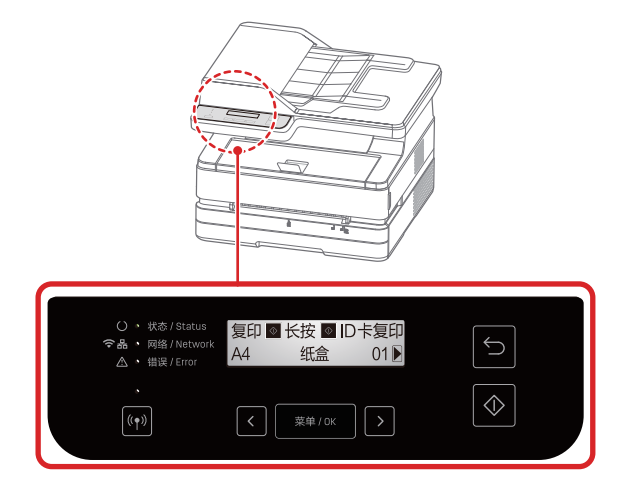

#### 安装打印机驱动程序

系统要求

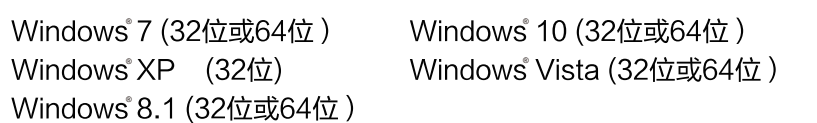

您可以使用随机光盘安装打印机驱动程序,或从以下网站下载。 www.nbdeli.com

根据屏幕提示进行安装。

- 1. 找到并双击"Setup"图标。<br>2. 点击"安装",进入下一步。
- 
- 3. 仔细阅读用户协议后, 点击"同意", 进入下一步。
- 4. 点击"继续"完成安装,并开始连接打印机。

#### 连接设备

▲ 注释

如果您选择[有线连接]或[USB连接],请确保网络电缆或USB 电缆此时已连接到设备。选择 [无线连接]或[有线 连接]时,您的个人计算机必须事先连接到局域网上(与打印机连接在同一个局域网上)。 打印机无法同时使用无线连接或有线连接,打印机将优先选择有线连接。如果您希望使用无线连接,请确保未 插入网络电缆。

如果选择了[有线连接]或[无线连接],当建立了无线接入点/路由器连接时 ,  $\widehat{\hat{\xi}}$  (网络 )LED将亮起。

V USB连接

- 1 计算机
- 2 本设备

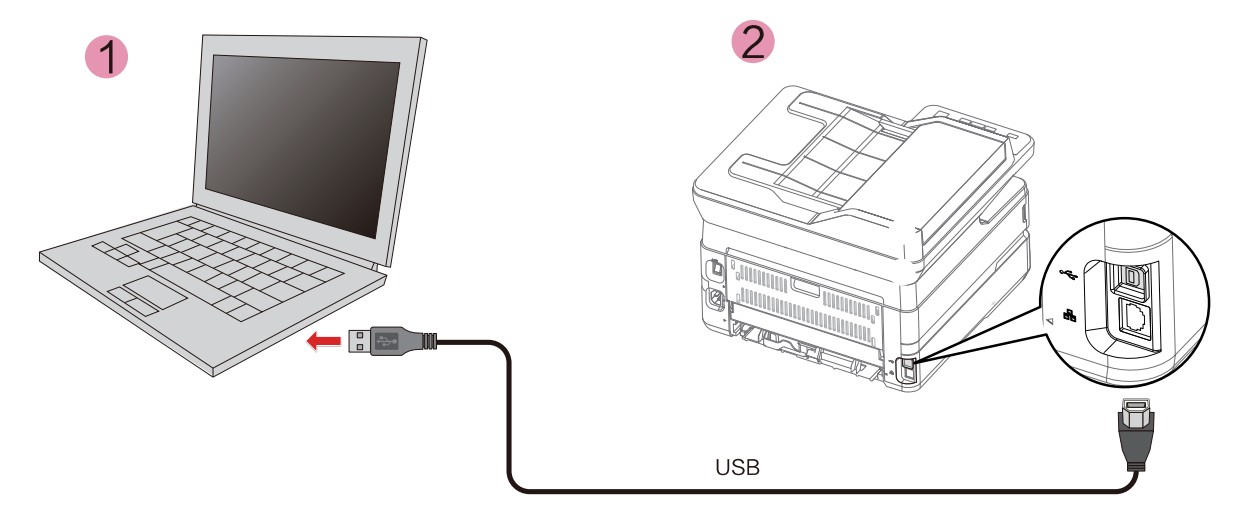

▲ 注释

当计算机与打印机通过USB连接时, 计算机中的 所安装的打印机助手会自动安装打印机驱动。

#### 网络连接

打印机有线连接到无线路由器

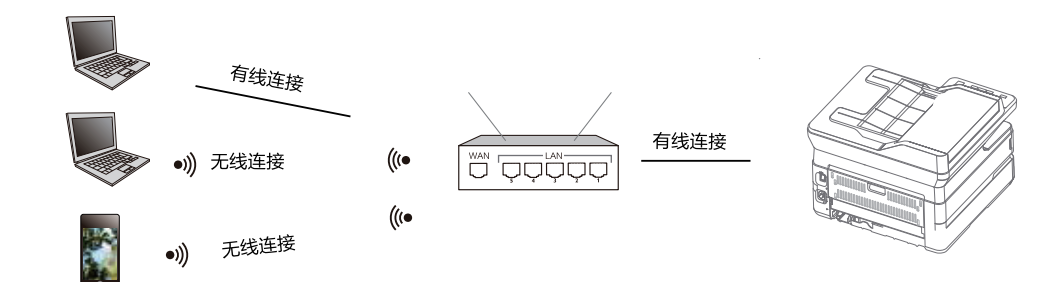

- 1. 使用网线将打印机连接到无线路由器上
- 2. 将您的计算机或智能手机连接到无线路由器上
- 3. 计算机上使用打印机助手添加打印机 智能手机使用得力e+添加打印机 [请参阅"打印机助手-设备管理"](#page-16-0) [请参阅"下载移动应用程序"](#page-14-0)

打印机无线连接到无线路由器

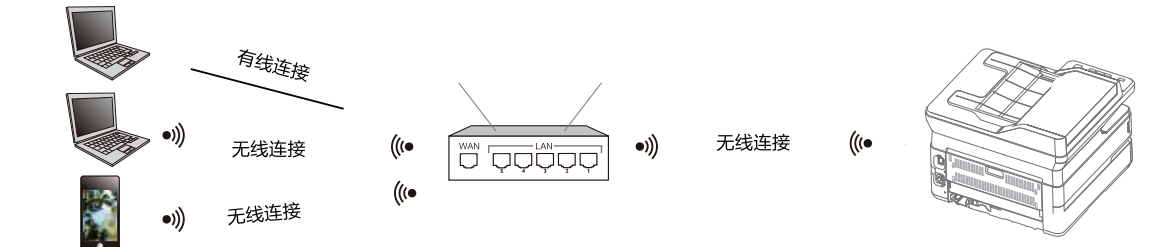

- 1. 将打印机无线连接到无线路由器上 请参阅"Wi-Fi"。
- 2. 将您的计算机或智能手机连接到无线路由器上
- 3. 计算机上使用打印机助手添加打印机 智能手机使用得力 e+添加打印机 请参阅"打印机助手-设备管理"<br>请参阅"下载移动应用程序"

#### 打印机移动连接

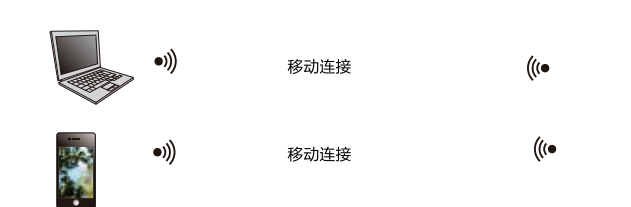

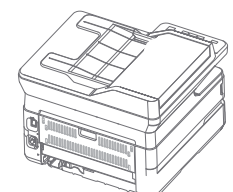

<span id="page-14-0"></span>1. 开启打印机的移动连接

按 Wi-Fi键开启移动连接。

- 2. 在您的计算机或智能手机上连接名为"DELI M 3100ADNW xxxxxx"或得力其它机型号的无线网络。
	- ▲ 注释

"DELI M3100ADNW xxxx":该无线网络的名称应与打印机的配置报告中的网络名称(SSID)相同。 请参阅"打印报告"

3. 计算机上使用打印机助手添加打印机。 智能手机使用得力 e+添加打印机。 请参阅"打印机助手-设备管理" 请参阅"下载移动应用程序"

## 下载移动应用程序 (使用"得力e+"App )

安卓用户通过"应用商店"或苹果用户通过"App Store"搜索【得力e+】 下载"得力e+"移动应用程序 (更适合企业管理、日常办公使用)

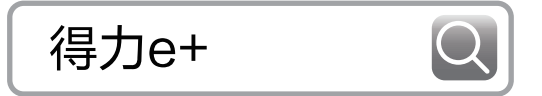

或者您可以扫描打印机上的二维码下载移动应用程序

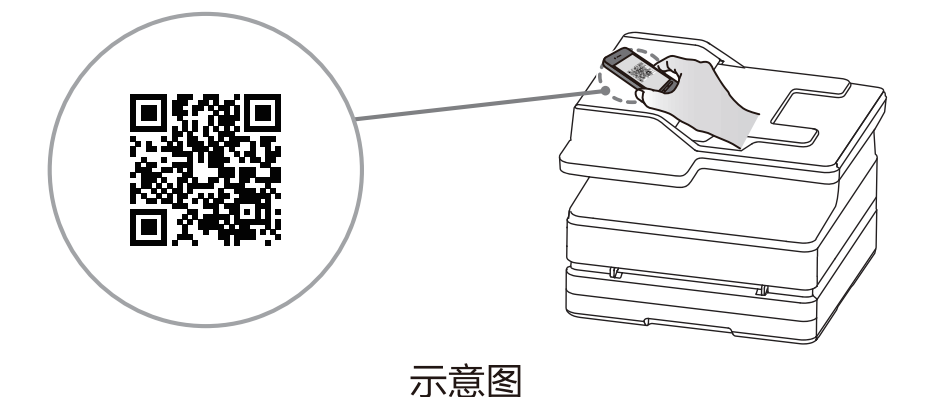

根据app提示,完成添加打印机

## 使用"得力随心印"小程序

使用"得力随心印"小程序(更适合家庭教育、生活、小微团队使用)

微信扫描下方二维码获取【得力随心印】小程序

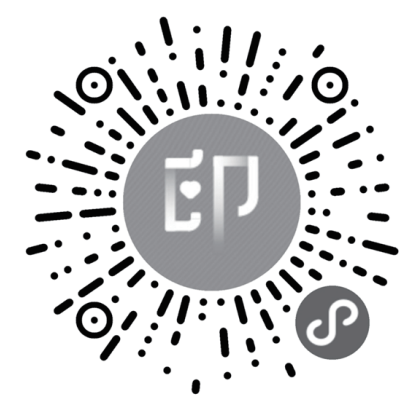

根据提示,完成添加打印机

# <span id="page-16-0"></span>打印机助手使用

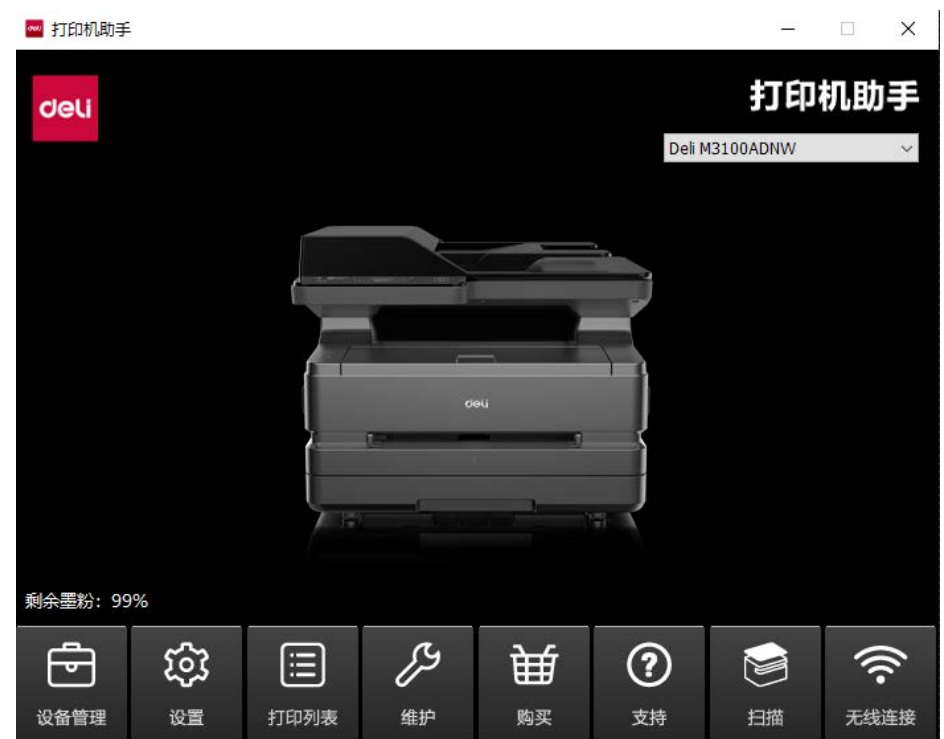

#### 1. 设备管理

可进行添加打印机或者删除打印机。

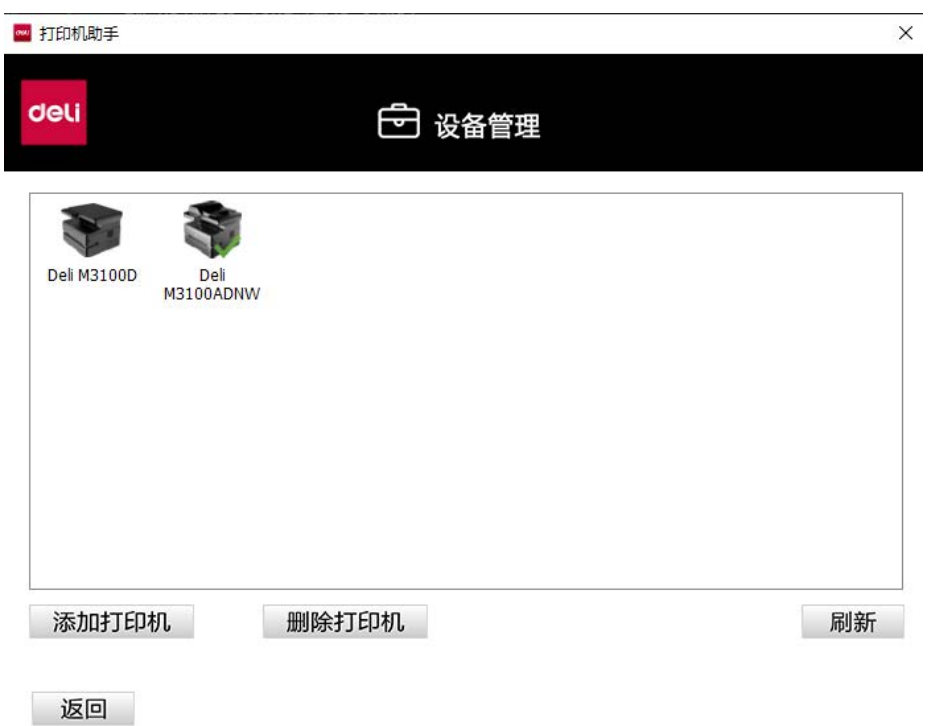

点击添加打印机,即可自动搜索同一网段的打印机。 如果不在同一个网段,点击其中的手动添加可以选择设置搜索 网段、添加指定IP、通过USB添加三种不同的方式进行添加。选中待删除的打印机点击删除打印机,即可删除打印机。

#### 2. 设置

可对该软件进行一般设置。

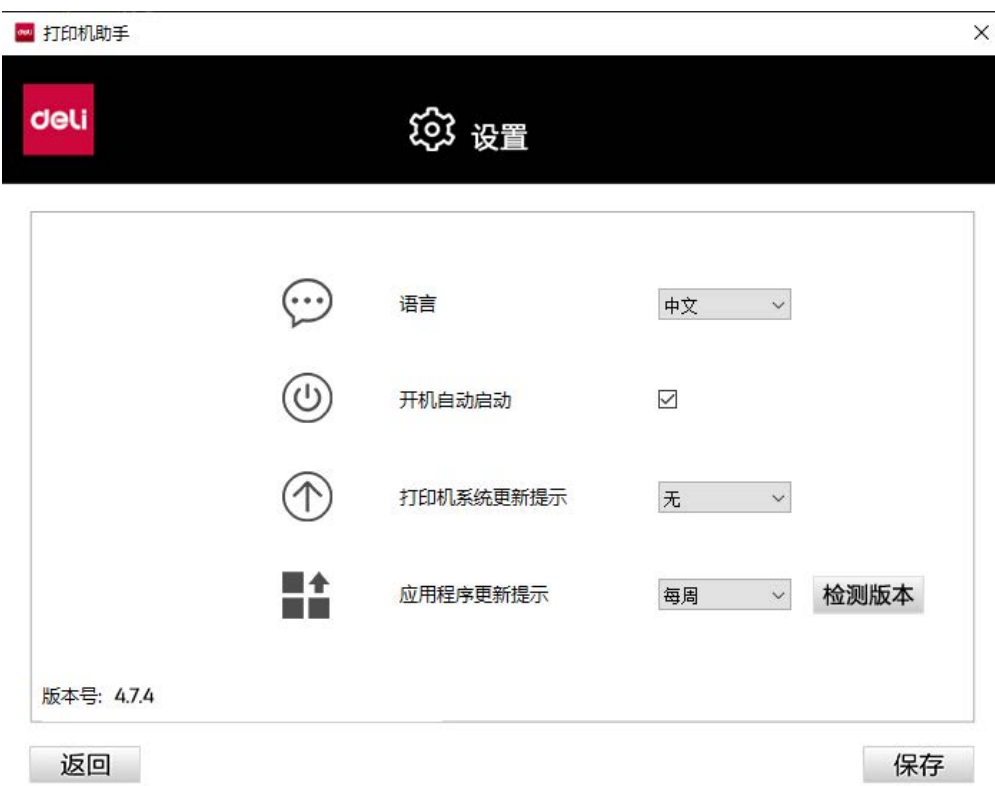

语言:更改该软件语言为中文或 English。

开机自动启动:勾选则开启此功能。

固件更新提示:可设置固件更新提示出现的时间为无 /每天/每周。

应用程序更新提示: 可设置应用程序更新提示出现的时间为无/每天/每周。点击右侧 "立即检测", 可以检测当前版 本是否为最新, 若不是最新版本,可以进行更新。

#### 3. 打印列表

可查看正在打印文档。

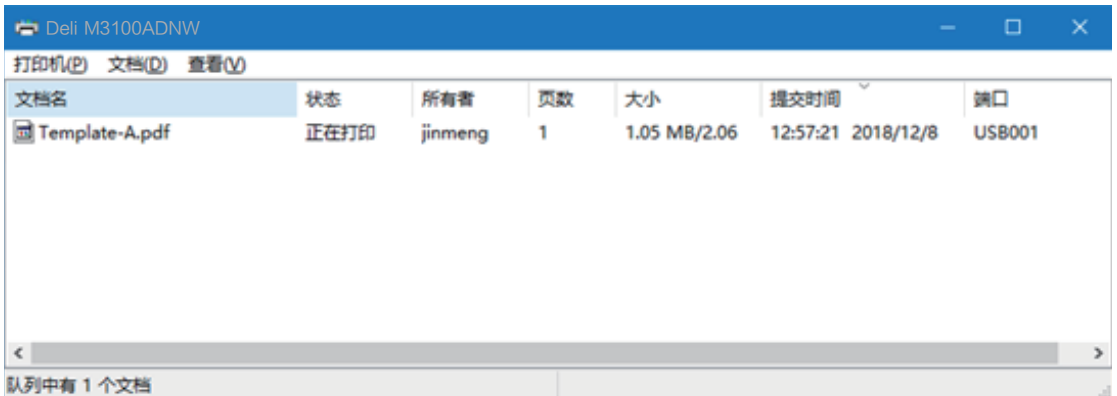

### 4. 维护

可对设备进行设置。

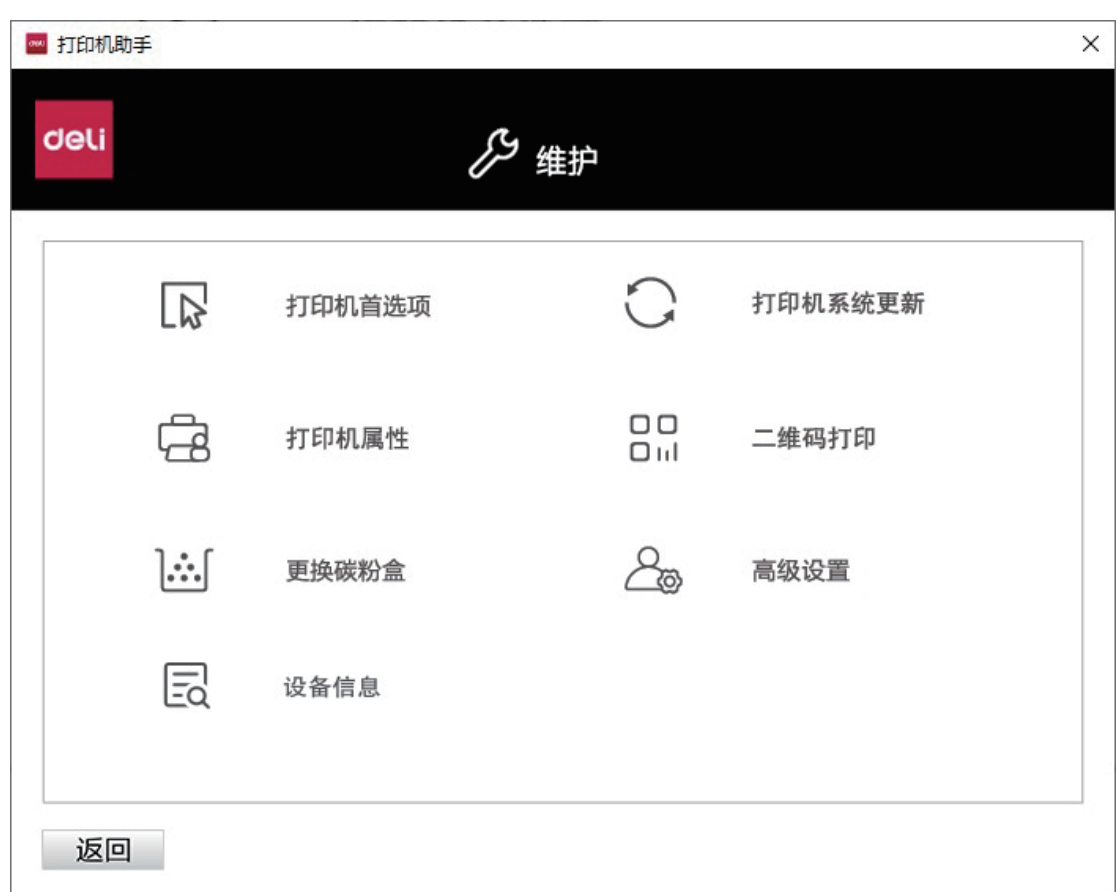

打印首选项: 请参阅"打印首选项" 二维码打印: 连接设备后可显示"得力e+"的二维码

#### 5. 购买

点击后跳转到购买网页。

### 6. 支持

点击后跳转到一个包含用户手册和FQA信息的web页面。

## 7. 扫描

可进入扫描界面。请参阅"扫描设置"。

### 8.无线连接

可通过USB 对设备进行无线连接。

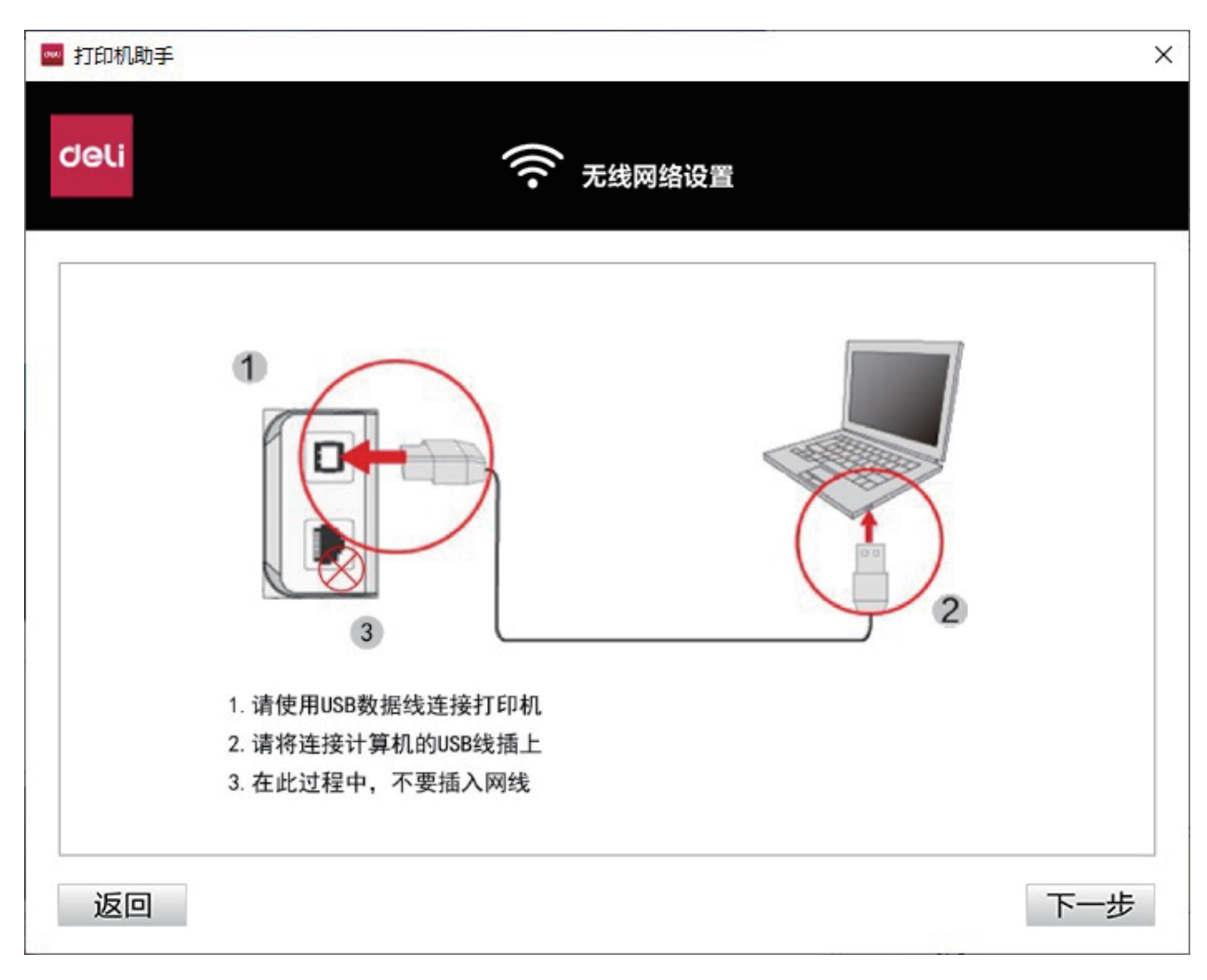

点击下一步,选择一个无线网络,输入密码,即可为设备连接无线网络。

### <span id="page-20-0"></span>打印介质的规格

您可以将普通打印纸或预印纸放进纸盒中,也可将特殊尺寸的纸张,信封或预印纸装入手动进纸器。

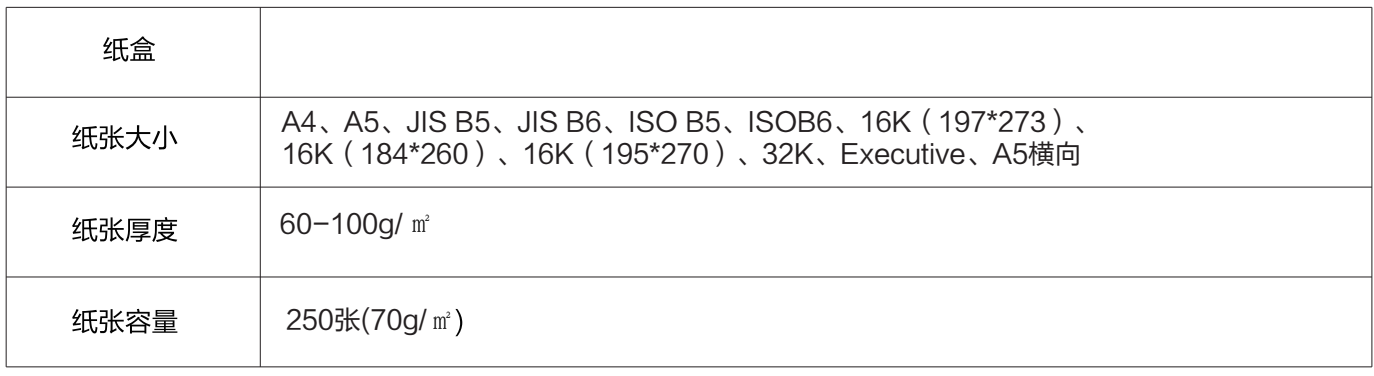

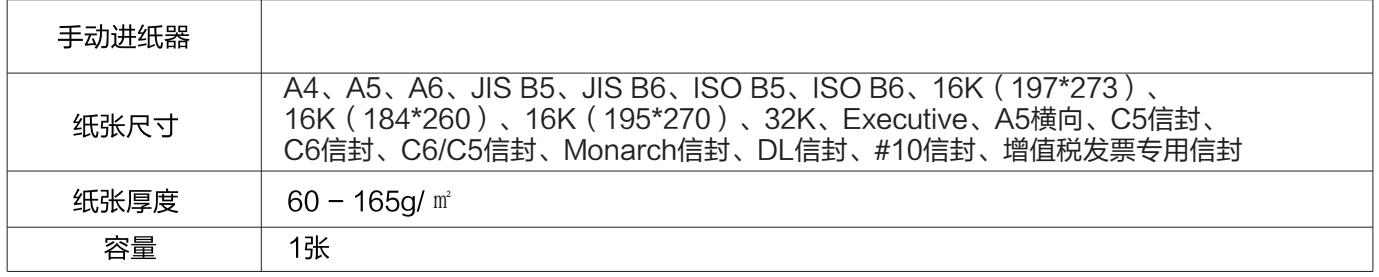

▲ 注意

不合适的纸张 请勿将下列纸张装入纸盒。

- 湿的, 使用涂改液编辑过的, 脏污的或表面有涂层的纸张。
- 被订书钉订在一起的或用胶带,胶水粘住的纸张。
- 用便签纸粘贴的纸张。
- 有折痕,褶皱或被撕开的纸张。
- 卷曲的纸张。

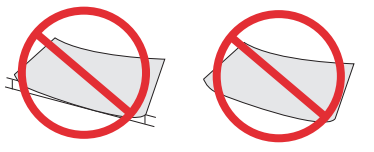

2mm或以上

▲ 注释

卷曲的纸张

- 如果纸张卷曲,请展平纸张后使用。卷曲程度超过2mm的纸张可能造成设备卡纸。 存放纸张
- 存放纸张时,请避免高温,潮湿或阳光直射。摆放时,请保持纸张处于水平状态。

#### 将纸张装入纸盒

» 请参阅"将纸张装入纸盒"

#### 将纸张装入手动讲纸器

1. 进入打印机的打印首选项。

» 请参阅"打印首选项"。

- 2. 在「纸张规格]下选择您希望使用的纸张尺寸。
- 3. 在「纸张来源 |下选择|手动送纸 |。
- 4. 点击 [确定]。
- 5. 打印该文档。
- 6. 设备上的 ( ) (状态) LED 闪烁。将纸张装入手动进纸器。
- 7. 调整纸张挡板至合适的位置。请勿使纸张弯曲。
- ▲ 注意

请勿一次装入 2 张纸或更多张纸,此操作可能导致卡纸。仅可将1 张纸装入手动进纸器。(如上图)

- ▲ 注释
- 在上述步骤1之前, 也可将纸张插入手动进纸器。 水平插入纸张
- 将纸张水平放入手动进纸器,可达到最佳的打印效果。
- 装入预印纸
- 如果您希望在 预印纸 ( 例如,表格或信笺 ) 上打印,请将预印纸 正面朝上, 纸张的顶部朝前 (朝向设备) 放入手动进纸器。(如右图)
- 当使用纸盒进行打印作业时,请确保将纸张从手动进纸器取出。 否则 当选定纸盒时, 设备会将手动进纸器中插入的纸张检测为卡纸。

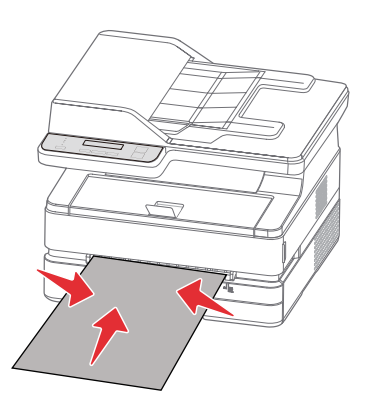

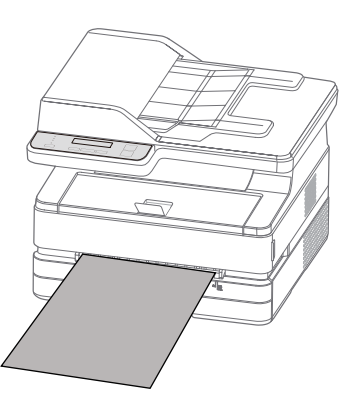

### 信封打印

使用手动进纸器可直接在信封上打印。

▲注意

请勿使用带有自粘信封封舌的信封,窗口型信封或带有金属扣件的信封。

- 1. 进入打印机的打印首选项。
- » 请参阅"打印首洗项"。
- 2. 在 [纸张规格] 下选择您希望使用的纸张尺寸。
- 3. 在「纸张来源 1下选择「手动送纸 ]。
- 4. 点击 [ 确定 ]。
- 5. 打印该文档。
- 6. 设备上的  $O$  状态指示灯闪烁, 将信封装入手动进纸器, 短边必须面 对设备的方向, 待打印的面应朝上放置, 信封封舌必须在左手侧朝下。 7. 调整纸张挡板至合适的位置。请勿使纸张弯曲。(如右图)

#### ▲ 注意

请勿一次插入2个信封或更多信封, 此操作可能导致卡纸。 仅可将 1个信封插入手动进纸器。

▲ 注释

在上述步骤1之前,也可将信封插入手动进纸器。

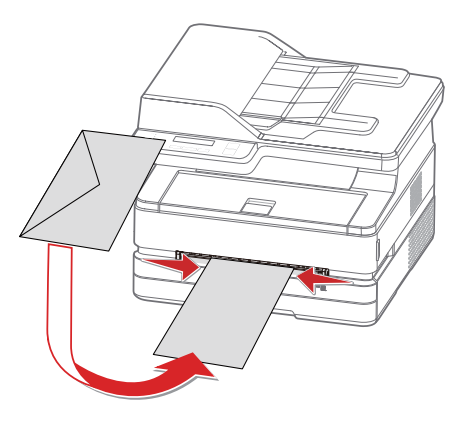

## <span id="page-22-0"></span>打印设置

### 打印首选项 布局

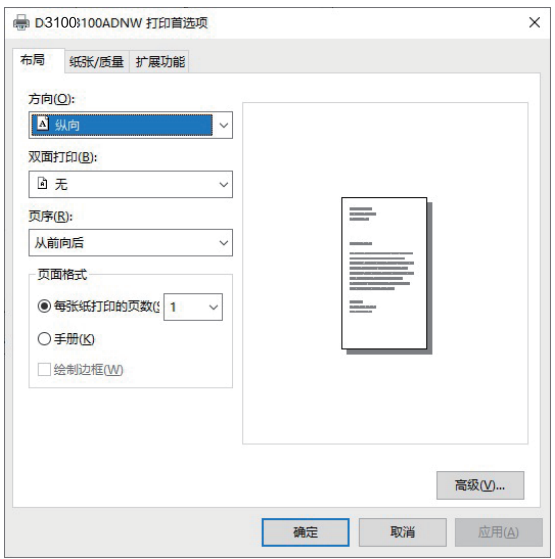

方向:

用于改变页面方向。

双面打印:

通过选择[双面打印],可使用双面打印功能。可选择长边翻转或短边翻转。

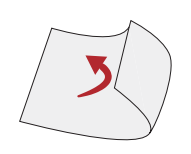

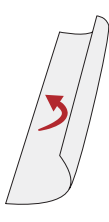

短边翻转

长边翻转

支持的纸张尺寸: A4。 支持的打印质量: 文本, 文本和照片。

页序:

打印多页文档时,设置页序为从前到后,输出页序为1,2,3……。 设置页序为从后到前, 输出页序为……3,2,1。

#### 页面格式:

每张纸打印的页数: 可将多页文档打印在1张纸上, 可设置每张纸打印的页数为: 1, 2, 4, 6, 9, 16。 手册: 可以将多页的文档打印为手册形式。

### <span id="page-23-0"></span>纸张/质量

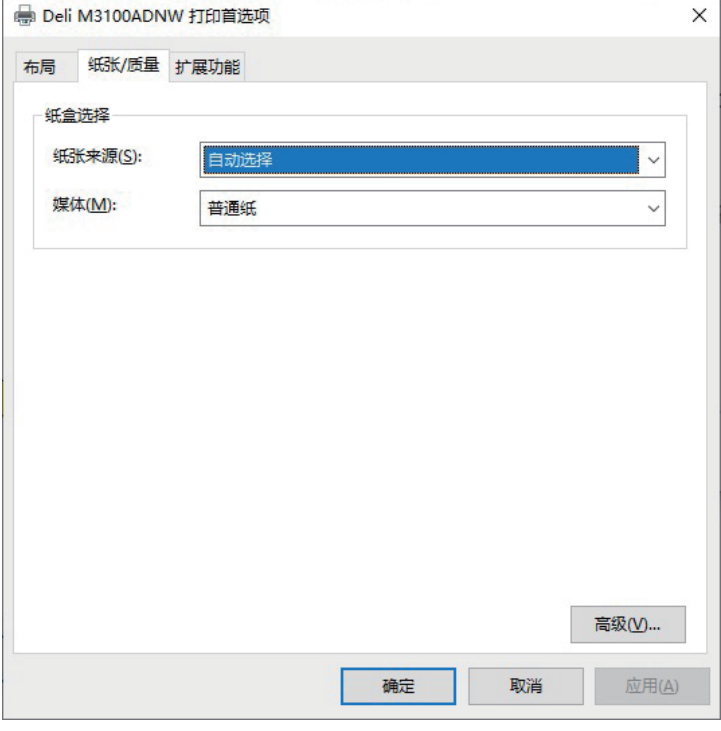

纸张来源:可选择纸张来源:自动选择,纸盒,手动送纸。 纸张类型: 可选择纸张类型: 普通纸, 薄纸, 厚纸 。

### 扩展功能

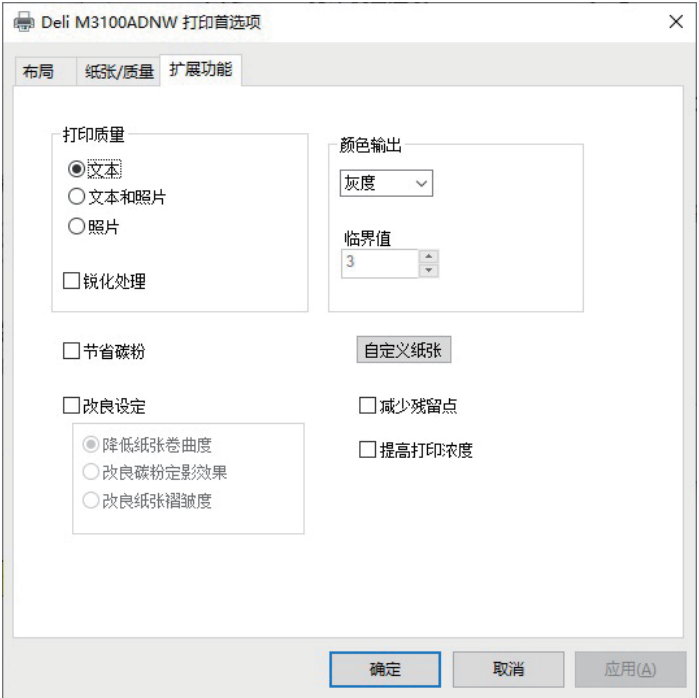

<span id="page-24-0"></span>打印质量:

选择质量设置,以匹配打印文档的类型。如果希望打印文档,请选择「文本 ]。如果希望打印文本和照片混合的文档, 请选择 [文本和照片] 。如果希望打印照片, 请选择 [照片]。

锐化处理: 如果希望增添图像的锐度, 请勾选锐化处理。 节省碳粉: 如果希望节约碳粉的使用, 请勾选节省碳粉。

#### 颜色输出:

打印输出颜色可选择 [黑白]或 [灰度] 。如果选定 [黑白], 可设置黑色的临界值。调整 [临界值], 然后选择所需的 水平。如果选定 [ 灰度 ], 将使用灰度值 打印。

改良设定:

可使用各种改善图像的方法。如果输出结果出现了问题,请尝试使用这些设置进行改善。有关详情,请参阅各问题 的故障排除。

- 降低纸张卷曲度  $\bullet$
- » 请参阅"改善打印质量 (卷曲或波浪)"。
- 改良碳粉定影效果 » 请参阅"改善打印质量 (不良定影)"。
- 改良纸张褶皱度
	- » 请参阅"改善打印质量 (皱纹或折痕)"。
- 减少残留点
- » 请参阅"改善打印质量 (残留点)"。
- 提高打印密度 » 请参阅"改善打印质量 (模糊或暗淡)"。

高级设置

在布局和纸张/质量的右下角可以进入高级设置界面

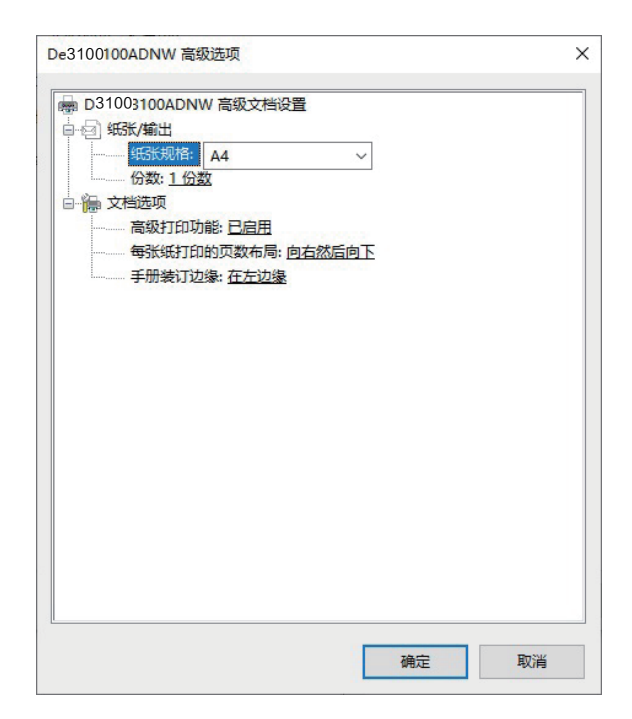

<span id="page-25-0"></span>纸张规格:

选择将要打印的纸张大小。

份数:

输入您希望打印的份数。如果您希望文档输出效果为1,2,3,1,2,3……,需要勾选调整,如果您希望文档输出效 果为1, 1, 1, 2, 2, 2, 3, 3, 3……,需要去掉勾选调整。

每张纸打印的页面布局:

这是对于多页文档打印在一张纸上时文档排版方式的设置,可设置为:向右然后向下,向下然后向右,向左然后向下, 向下然后向左。

手册装订边缘:

这是对于多页文档打印为手册形式时,边框位置的设置,可设置为:在左边缘、在右边缘。

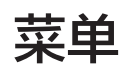

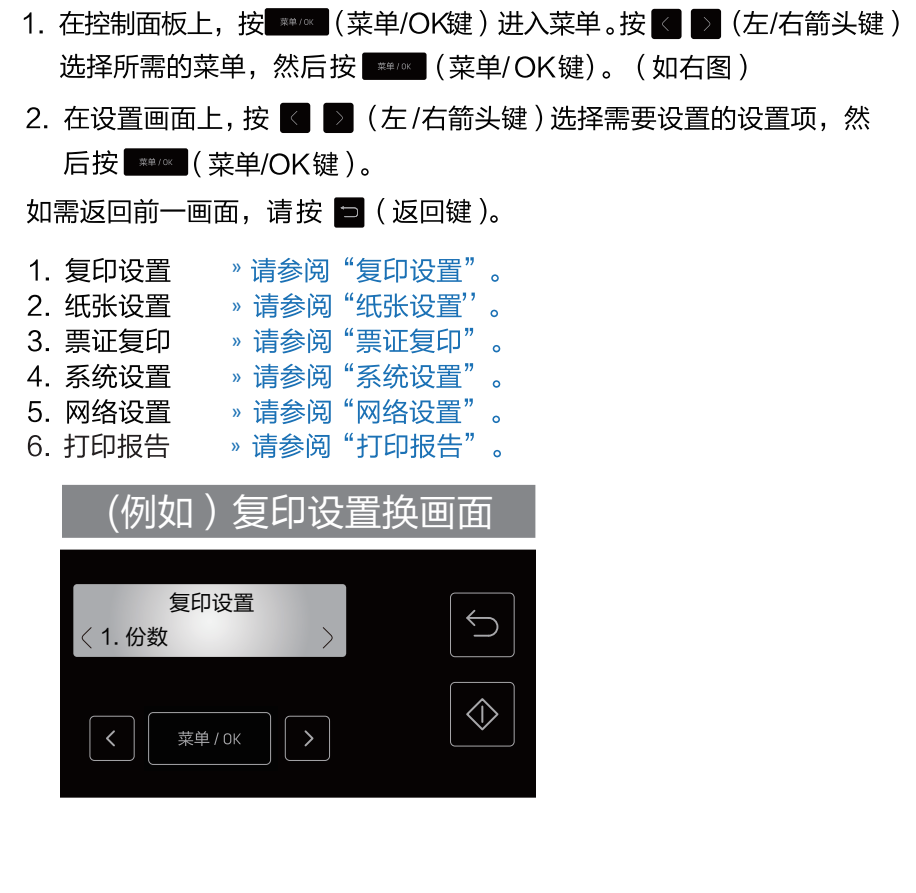

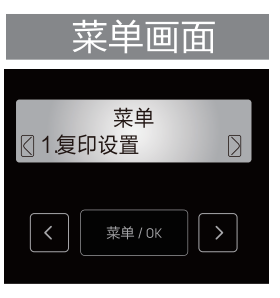

### <span id="page-26-0"></span>放置纸张

您可以通过两种方式复印文档:

- 放置在扫描仪平台上
- 放置在自动进稿器上

使用设备上的 。(启动键)可使用复印功能。

▲ 注意

请注意, 扫描, 复印或编辑以下任何一种都可能触犯法律。

- 版权作品
- 货币,证券等
- 官方文件

### 放置在扫描仪平板上

1. 打开设备的扫描仪盖板。

2. 将需要复印的原稿面朝下放在扫描仪平板上。请确保原稿对准扫描仪平板左上角的箭头标记。

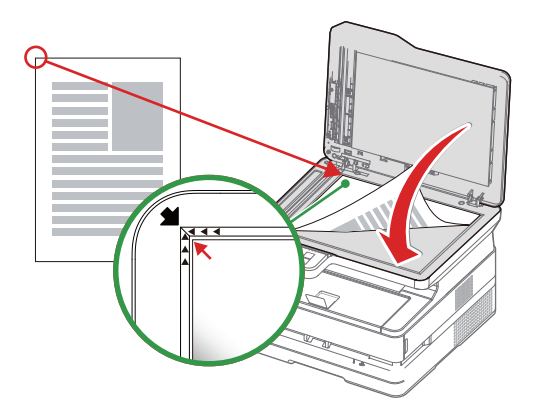

3. 关闭扫描仪盖板。

4. 选择复印份数: [01] 至 [99] 。按 ■ ■ (左/ 右箭头键) 来调整份数。

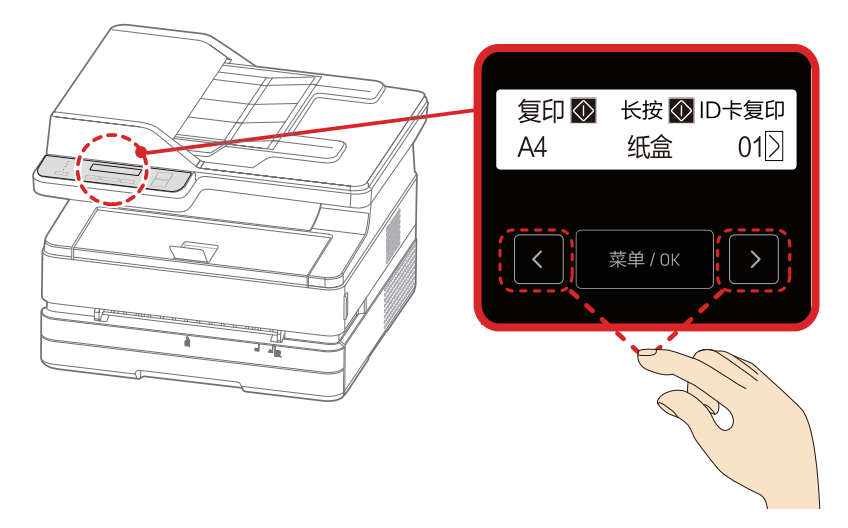

- 1. 必要时, 可修改复印设置。 关于设置,请参阅"复印设置"。
- 2. 按 ⊙ (启动键), 开始复印。

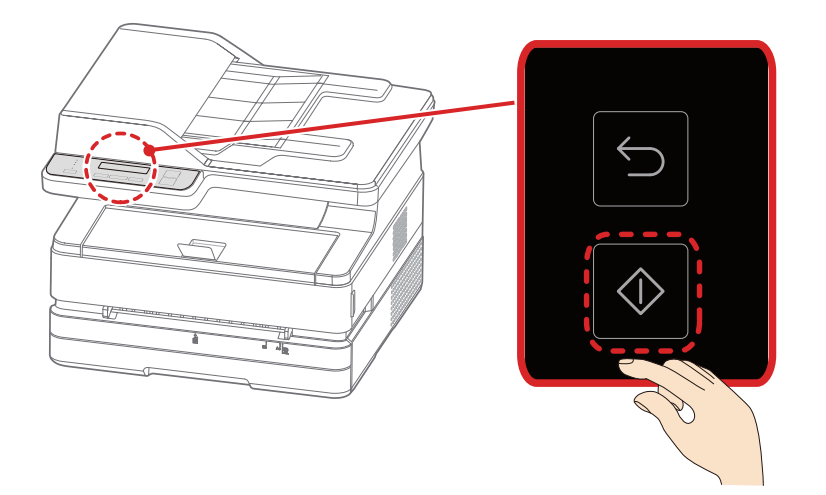

▲ 注释

设置手动双面复印时, 界面会显示如下信息。 屏幕显示 [ 放入下一页? ]:

- 1. 如果希望继续 扫描下一个文稿时,
	- (1) 选择 [是]。
	- (2) 将下一个文稿放置在扫描仪平板上。
	- (3) 按 # # ( 菜单/OK键 )。
- 2. 如果所有文档已扫描完毕时, 选择 [ 否 (开始打印) ], 按 第四 (菜单 / OK键)。
- 3. 设备将开始复印。

复印的方向,复印将从扫描仪平板上原稿所对准的左侧开始。

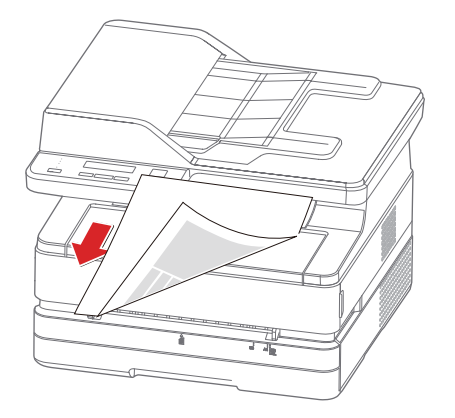

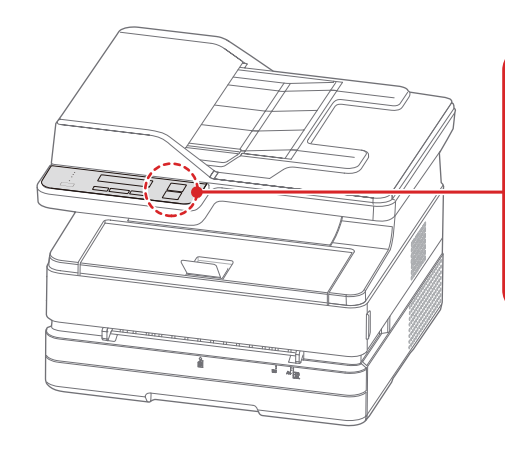

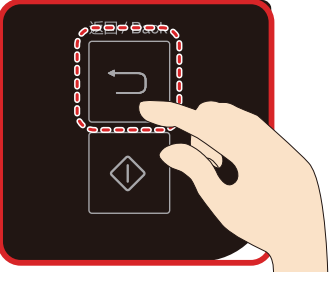

▲ 注释

如需取消复印,请按 □ (返回键)。复印完成后,请勿忘记去除平板上的原稿。

#### 放置在自动进稿器上

您可以使用自动进稿器自动连续复印多张。

▲ 注意

请勿将不同产品编号,尺寸,厚度或表面处理的纸张混放在自动进稿器进纸托盘中。 取下纸张上的所有回形针或订书钉。它们可能引起自动进稿器故障。 请勿强行将纸张插入自动进稿器。

如果纸张出现下述状况, 您应该通过平板扫描仪进行扫描:

- 有折痕,弄皱或撕开。
- 打孔,卷曲或折叠。
- 用胶水或其他物质粘到其他纸张上。
- 用胶带或其他物质拼凑在一起。
- 太小或太薄,如发票或有价证券等。
- 已装订的文档。
- 1. 将原稿面朝上放在自动进稿器托盘上。可以装入35张纸。 (70g/m<sup>a</sup>)

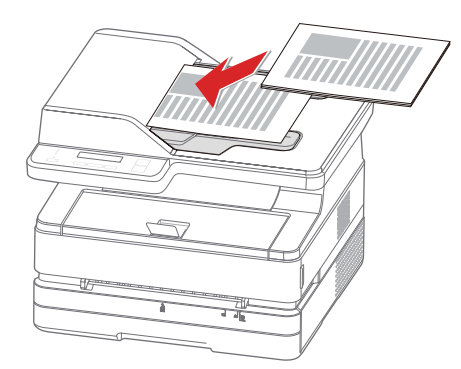

2. 装入原稿后, 滑动纸张导板至合适位置。

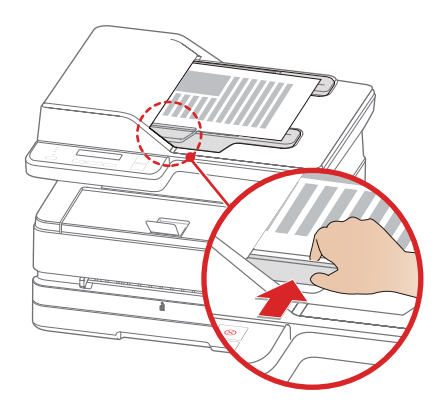

- 3. 必要时,可修改设置。 关于设置,请参阅"复印设置"。
- 4. 按 (启动键)。
- 5. 设备将开始复印。

#### <span id="page-29-0"></span>复印设置

- 1. 在控制面板上, 按 | 第208 (菜单/OK 键) 进入菜单。 按【 】(左/右箭头键), 找到「复印设置]。(如图一) 按 | # 2 (菜单/OK键)进入 [复印设置]菜单。 [复印设置]中包含以下子菜单:
	- 1. [质量]
	- 2. [缩放]
	- 3. 逐份打印]
	- 4. [手动双面复印] 5. [多合一复印]
	-
	- 6. [浓度]
	- 7 [自动清除设置]
	- (如图二)

#### 份数

设置复印的份数。

- 1. 在首页, 按 < ) (左/右箭头键), 设置份数。(如图三)
- 2. 选择复印份数:[1]至[99]。按 】(右箭头键)增加份数, 或《(左箭头键)减少份数。每次按住《 》(左/右箭头键)几秒钟, 复印份数将增加或减少10份。

#### 1. 质量

设置复印质量。

- 1. 在[复印设置]菜单中, 按【 】(左 / 右箭头键), 找到 [ 质量 ]。(如图四) 按 | ##/ok | ( 菜单/OK键 ) 进入 [质量]菜单。
- 2. 按 ■ (左/右箭头键)选择复印质量。
- 文本
- 文本&照片
- 照片
- 3. 按■■■■ (菜单/OK键)进行确认。(如图五)

#### 2. 缩放

设置调整尺寸可放大或缩小复印文档。

1. 在[复印设置]菜单中,按【■■(左右箭头键),找到[缩放]。(如图六) 按**【 第四** (菜单/OK键)进入[缩放]菜单。

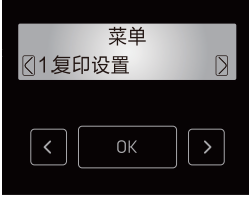

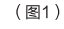

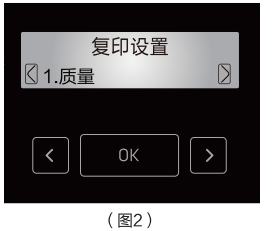

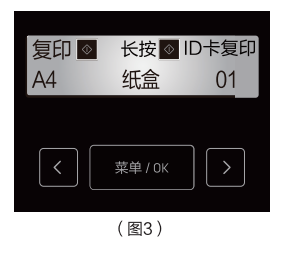

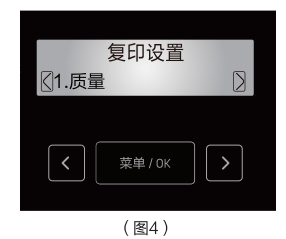

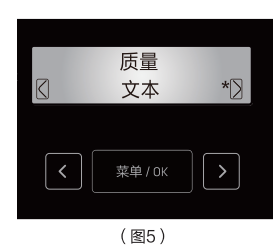

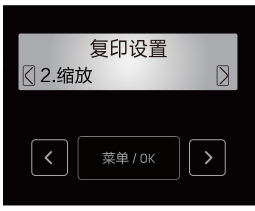

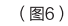

可选择自定义缩放, 在25%至400%的范围内调整大小。按【■■(左/右箭头键) 选择调整大小的数值。默认值是100%。

- 3. 按 第200 (菜单/OK键)进行确认。
- ▲ 注释

在「缩放自定义]下,每次按住【】】(左/右箭头键)几秒钟, 调整大小的数值将增加或减少10%。

▲ 注意

无法在同时设置[缩放]和[多合一复印]的情况下进行复印。 [多合一复印]设置优先于[缩放]设置。 对二者进行设置后再次执行复印时,请将[缩放] 设置恢复至[100%] 后进行复印。

#### 3. 逐份打印

当需要将原稿复印多份时,进行该设置,则输出形式会变为1,2,3……; 1, 2, 3……;1, 2, 3…… 。1, 2, 3…… 。(如图二)

▲ 注释

使用「逐份打印1时,将所有原稿的打印面朝上放入自动进稿器进纸托盘上。 » 请参阅"复印"中的"放置纸张"。

1. 在「复印设置 | 菜单中, 按【■ ■ (左右箭头键), 找到 | 逐份打印 ]。 按**【 ##/#** (菜单/OK键)进入 [逐份打印]菜单。

#### 4. 手动双面复印

可在纸张的正反面进行复印。

- 1. 在「复印设置 | 菜单中, 按【 】 ( 左/右箭头键 ), 找到 | 手动双面复印 | 。
- 2. 按<mark>< ▶</mark> (左/右箭头键)选择[关], [长边]或 [短边], 然后按 | \*\*/\*【菜单/OK键) 支持的纸张尺寸: A4。 支持的打印质量: 文本, 文本&照片。 纸张来源: 纸张纸盒。(如图五)

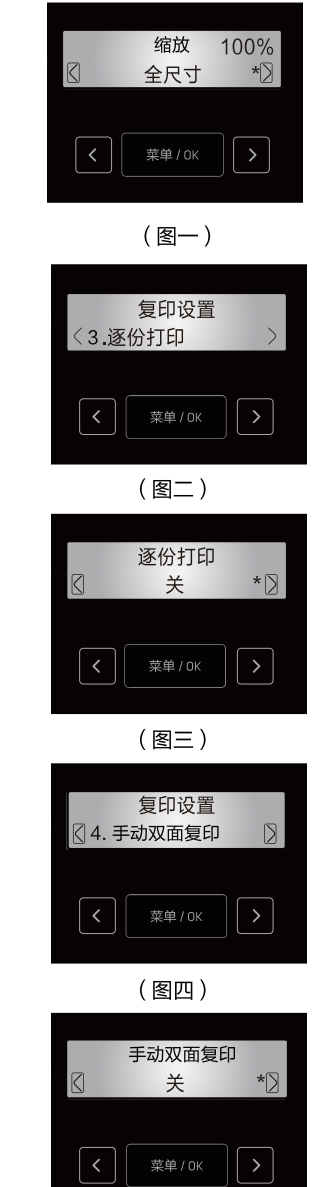

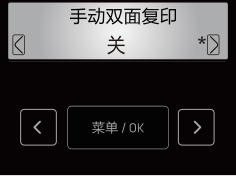

(图五)

### <span id="page-31-0"></span>5. 多合一复印

将两页的文档,缩小后打印在纸张的一面上。

- 1. 在[复印设置]菜单中, 按【 】(左/右箭头键), 找到[多合一复印]。(如图一) 按 | 第20 (菜单/OK键)进入 [多合一复印]菜单。
- 2. 按 < 5 (左/右箭头键), 从以下选项中进行选择。(如图二)和 (如图三)
	- $\cdot$  1
	- 2合1纵向
	- 2合1横向
- 3. 按 | | | | | | 菜单/ OK键)进行确认。
	- ▲ 注意
	- 无法在同时设置 [ 缩放 ] 和 [ 多合一复印 ] 的情况下进行复印。
	- 「缩放】设置优先于「多合一复印 | 设置。
	- 对二者进行设置后需执行复印时,请将「缩放丨设置恢复至 [ 100% ] 后进行复印。

#### 6. 浓度

设置复印结果的浓度。

- 1. 在 [ 复印设置 ]菜单中, 按 【 】 ( 左 / 右箭头键 ), 找到 [ 浓度 ] 。 ( 如图四 ) 按**■■■ (菜单/OK键)进入「浓度 |菜单。**
- 2. 按 ■■■■ (左/右箭头键), 在5个级别范围内调节复印文档的碳粉浓度。
	- 浓度 +2
	- 浓度 +1
	- ・正常
	- 浓度-1
	- 浓度-2
- 3. 按| ##//\* (菜单/OK键)进行确认。(如图五)

## 纸张设置

设置复印文档的纸张来源, 尺寸和类型。 找到[纸张设置]。(如图六) 按 | 第4/0K键) 进入 [纸张设置 ]菜单。 [纸张设置]菜单中有以下子菜单: (1) [纸张类型] (2) [纸张尺寸] (3) [纸张来源] 1. 纸张类型 在[纸张设置]菜单中, 按【 】【 左/右箭头键), 找到[纸张类型]。 按 | 第200 (菜单/OK键)进入 [纸张类型]菜单。(如图七) • 普通纸

- 厚纸
- 薄纸

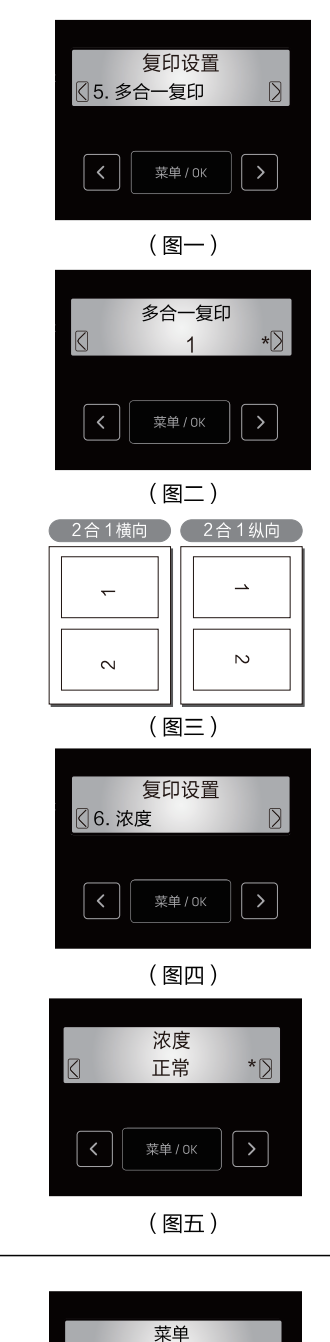

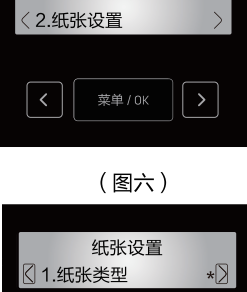

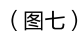

菜单/OK

 $\rightarrow$ 

<span id="page-32-0"></span>2. 纸张尺寸 纸张设置 在[纸张设置]菜单中,按 И ♪【左/右箭头键 ),找到[纸张尺寸]。(如图一 ) ◎2.纸张尺寸 按 <sub>- 李峰</sub> (菜单/OK键)进入[纸张尺寸]菜单。 。 (菜单/OK键) 菜单 / OK (图一) 纸张设置 3.纸张来源  $\vert \langle \vert \vert$ 菜单 / 0K (图二) ▲ 注释 · 只有将纸张来源选择 [手动供纸器]时,可设置[A6,增值税发票专用信封, 票证复印 信封#10,信封Monarch ,C5 信封,C6 信封,C5/C6 信封,DL 信封 ]。 1.ID卡复印 · 如果已变更设置菜单的纸张设置,复印菜单中纸张设置的默认值也将变更。 3. 纸张来源  $\left\langle \right\rangle$ 菜单 / 0K 在 [纸张设置]菜单中,按 |< |> |(左/右箭头键 ),找到 [纸张来源 ] 。( 如图二 ) 按 | **\*\*\*\*** (菜单/OK键)进入 [纸张来源]菜单。 按 < 3 (左/右箭头键)选择纸张来源,然后按 \*\*\* (菜单/OK键)。 (图三) · 纸张纸盒 票证复印 · 手动供纸器 2.发票复印 注释 · 若手动供纸器中有纸,即使设置纸张来源为纸盒,但打印机仍会从手动 菜单 / OK 供纸器进纸。

## 票证复印

#### 1. ID卡复印

可以将小文档(如 ID卡,名片)的两面复印到一个页面上。

- 1. 装入普通信纸或 A4尺寸的纸张。
- 2.在 [ 票证复印 ] 菜单中,按 | ◇ |(左 /右箭头键 ),找到 [I D卡复印 ]。( 如图三 ) 按 进入[ID卡复印]菜单。 (菜单/OK键)
- 3. 将 ID 卡的正面朝下放在扫描仪玻璃板的放置角, 然后按 3 ( 启动 键 ) 。
- 4. 在液晶显示器显示"扫描反面请按 "后, 将ID卡的背面朝下放在扫描仪玻璃 板的放置角,然后按 。(启动键)

#### 2. 发票复印

适用于标准发票的复印。

- 1. 装入普通信纸或 A4尺寸的纸张。
- 2.在 [ 票证复印 ] 菜单中,按 【 】(左 /右箭头键 ),找到 [发票复印 ]。( 如图四 ) 按 | <sub>■■/0s</sub> |( 菜单/OK键 )进入[发票复印 ]菜单。
- 3. 将发票放在扫描仪玻璃板上,然后按 。(启动键)。

(图四)

 $\overline{D}$ 

 $\vert$ 

 $\overline{D}$ 

 $\vert \rangle$ 

 $\overline{D}$ 

 $\rightarrow$ 

 $\mathsf{D}$ 

 $\rightarrow$ 

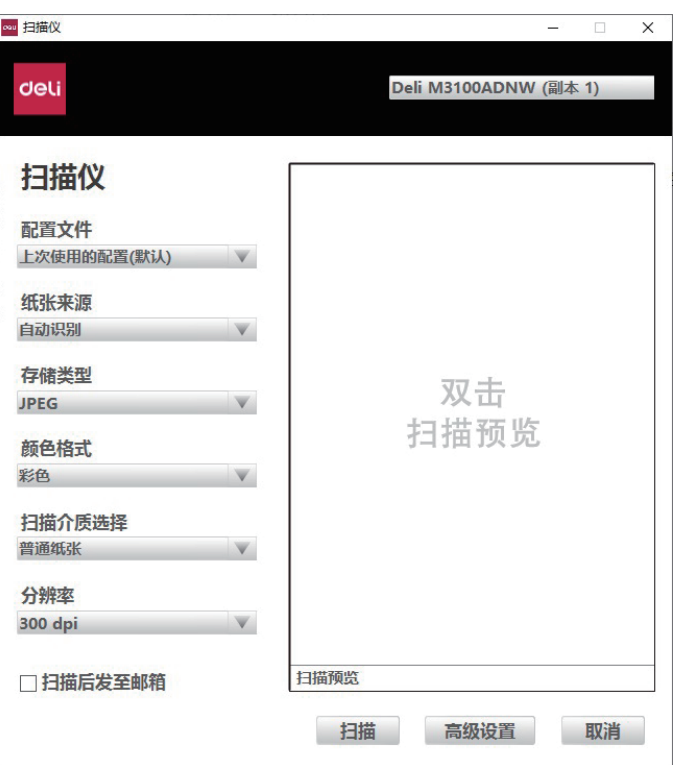

#### 1. 配置文件

可选择已保存的配置文件,来快速设置扫描设置。 选择上次使用的配置,可自动更改设置为上次扫描的设置。 选择添加配置,可根据自己的需求来更改扫描设置并进行保存。

#### 2. 纸张来源

可选择纸张来源

#### 3. 存储类型

可选择存储类型: JPEG, PNG, BMP, TIF, PDF。

#### 4. 颜色格式

可选择颜色格式: 彩色, 灰度, 黑白。

#### 5. 扫描介质选择

可选择扫描介质:普通纸张。

#### 6. 分辨率

可选择分辨率

#### 7. 高级设置

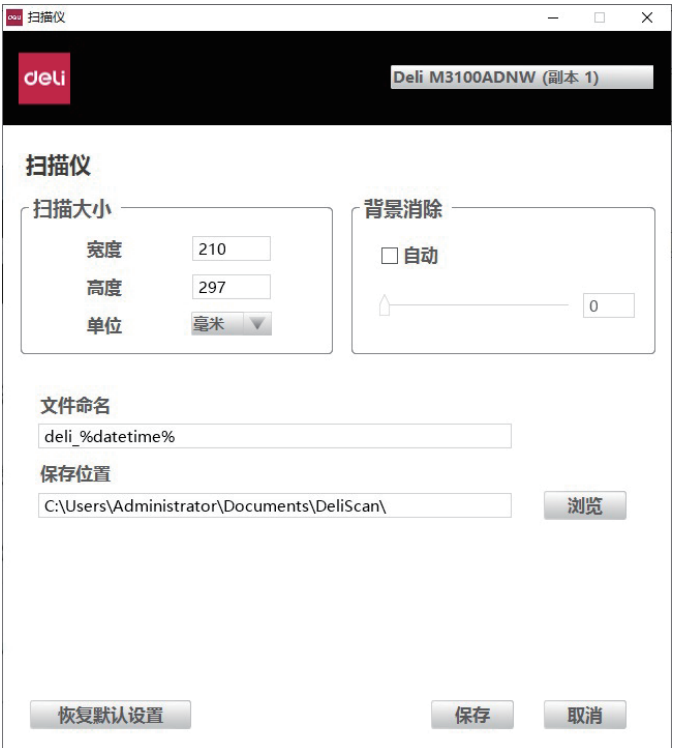

可对扫描大小,文件名,文件保存位置等进行设置。

### 8. 其它

扫描预览: 双击扫描预览框内任意位置, 可触发扫描预览。在扫描预览框内, 用户可以通过拖动虚线框的范围进行 扫描范围设定。

扫描后发至邮箱设置:这个功能调用系统自带的邮箱,需要用户在windows系统中设置好邮箱后在使用。

## <span id="page-35-0"></span>系统设置

根据您使用上的喜好,对设备进行设置。 在控制面板上, 按 ■ ■ ※ (菜单/OK键) 进入菜单。按 < 5 (左/右箭头键), 找到 [系统设置]。(如图一) 按**【##M】(菜单/OK键)进入[系统设置]菜单。** [系统设置]中包含以下子菜单:

- 1. 「碳粉余量】
- 2. 「草稿模式】
- 3. [语言]
- 4. 睡眠等待时间
- 5. |清洁模式|
- 6. [恢复出厂设置]

#### 1. 碳粉余量

#### 查看碳粉余量。

- 1. 在「系统设置」菜单中,按【 (左/右箭头键), 找到 [碳粉余量]。 按 | ## 20 (菜单/OK 键) 进入 [碳粉余量 ]菜单。 (如图二)
- 2. 按 | 11 (菜单/OK 键)进行确认。

#### 2. 草稿模式

可设置草稿模式。

- 1. 在 [系统设置]菜单中, 按 ■ (左/右箭头键), 找到 [草稿模式]。(如图三) 按 | # 20 (菜单/OK键)进入[草稿模式]菜单。
- (如图四)

#### 3. 语言

#### 可改变打印机语言。

- 在[系统设置]中,按 【 】 (左/右箭头键 ) ,找到[语言]。(如图五 )
- 按 | # 20 (菜单/OK键)进入 [语言 ]菜单。
- 

#### 4. 睡眠等待时间

在[系统设置]中, 按 < 2 【左/右箭头键), 找到[睡眠等待时间]。(如图六) 按【 \*\* 18 ( 菜单/OK键 ) 进入[睡眠等待时间]菜单。 睡眠时间的选择范围为1分钟至 240分钟。按 2 (右箭头键)增加睡眠时间, 按 《(左箭头键)减少睡眠时间, 按 第88 (菜单/OK键)进行确认。 按住 | | | (左/右箭头键)几秒钟,睡眠时间将增加或减少10分钟。(如图七)

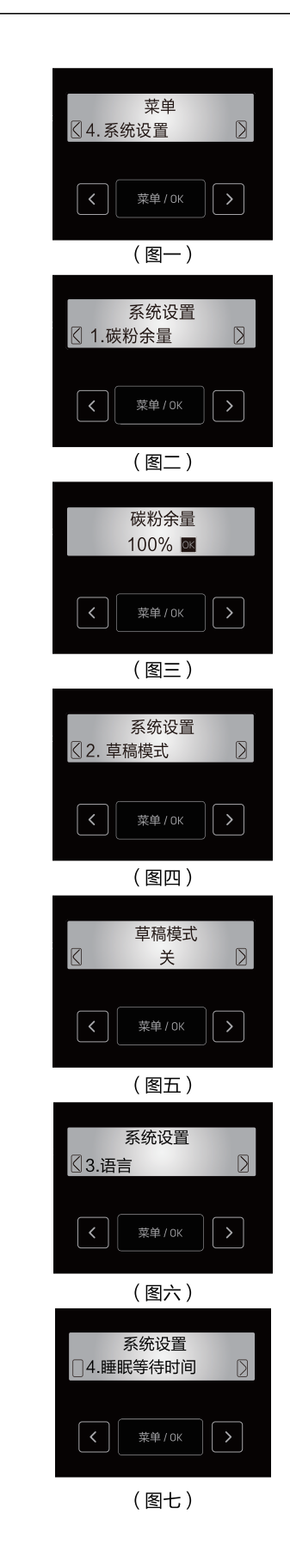

#### <span id="page-36-0"></span>5. 清洁模式

清洁打印机

- 1. (如图一) 按**【 莱德 (菜单/OK键)进入[清洁模式]菜单。**
- 2. 添加纸张到手动进纸器
- 3. 按**■※※※※【菜单/OK键)开始清洁打印机。(如图二)和 (如图三)**

#### 6. 恢复出厂设置

设备的所有设置将重置为出厂默认值。

- 1. 在 [系统设置] 菜单中, 按 【 】 (左 / 右箭头键), 找到 [恢复出厂设置]。(如图四)
- 2. 按 | 第80 (菜单/OK键), 进入[恢复出厂设置]菜单。 将返回上一级菜单。

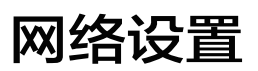

找到「网络设置」。(如图五) 按||# || (菜单/OK键)进入 [网络设置] 菜单。 [网络设置]菜单中有以下子菜单: 1. [设置] 2. [状态] 3. [启用Wi-Fi] 1. 设置 网络设置可对设备的网络连接进行设置 。 在[网络设置] 菜单中,按 |< |> (左/ 右箭头键 ),找到 [设置 ] 。(如图六 ) 按 ███ ( 菜单/OK键 ) 进入 [ 设置 ] 菜单 。 [设置] 菜单中有以下子菜单:

- 1. [ Wi-Fi ]
- 2. [以太网]

#### 1. Wi-Fi

您可对设备进行Wi-Fi 设置。 在[设置]菜单中,按 【 ┃ 】( 左/ 右箭头键 ),找到 [ Wi- Fi ] 。( 如图七 ) 按 \*\* (菜单/OK键)进入 [Wi-Fi]菜单。

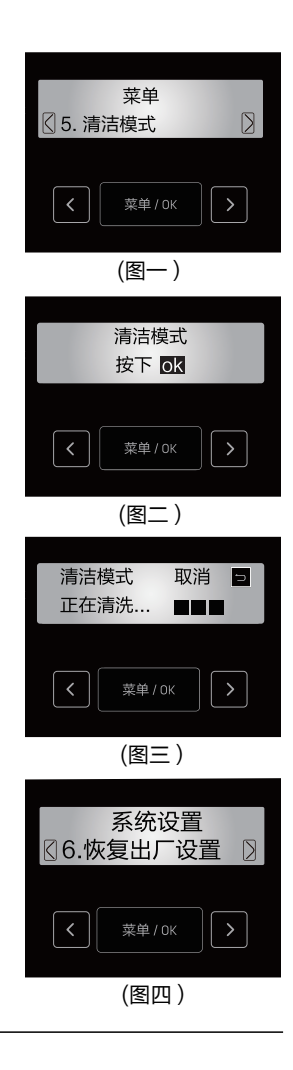

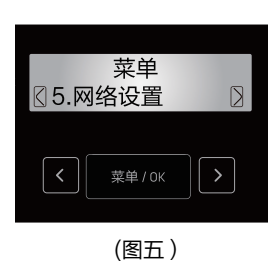

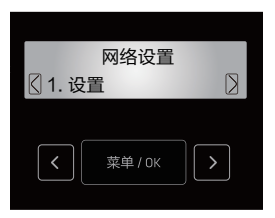

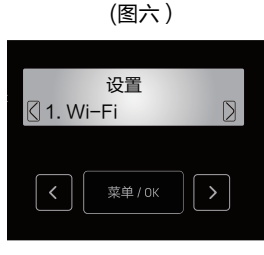

(图七)

「Wi-Fil菜单中有以下子菜单:

- a 搜索无线网络
- b WPS (Wi-Fi 保护设置)
- c IP地址
- d 代理服务器
- e 主机名

#### 搜索无线网络 a

- 如果您需要手动连接到Wi-Fi, 请按照下述步骤操作。
- 1 在 [Wi-Fi]菜单中, 按 【 】 (左/右箭头键), 找到 [搜索无线网络]。 按 | ........ | (菜单/OK键 ) 进入 | 搜索无线网络 |菜单。 ( 如图一 )
- 2 按 【 】 (左/右箭头键)选择您需要连接到的SSID, 然后按【 \*\* (菜单/OK键)。
- [X]代表您的路由器的SSID名。
- 如果列表中未显示您需要连接到的SSID,则选择「其他], 然后按 | 第408 (菜单/OK键)。输入SSID名, 然后选择SSID的安全类型。 按照下述"手动 SSID 设置"进行操作。(如图二)、(如图三)、(如图四)
- 3 输入密码。按 7 2 (左/右箭头键)选择字符,然后 按**【素单】(菜单/OK键)。(如图五)**
- 当输错字符时, 按 2 (返回键)可对其进行擦除。
- ▲ 注释 所选路由器的安全类型为 [开放] 以外的情形, 需要输入密码。 (安全类型为 [开放] 的情形, 不显示输入画面。)
- 4 选择最后一个字母后, 按 3 (启动键)。
- 5 [WI-FI连接已完成] 消息出现。连接成功。
- 6 按 # 200 (菜单/OK键)。

#### 手动SSID设置

- 1 输入您的路由器的SSID名。按 < → (左/右箭头键)
- 如果您输错字母,按 (返回键)可对其进行擦除。
- 输入SSID名后, 按 3 (启动键)。(如图七)
- 2 按■■ (左/右箭头键)选择 SSID的安全类型, 然后 按 | ■■【菜单/OK键 )。 ( 如图八 )
- ▲ 注释 当您手动输入与本设备以前使用的SSID名相同的SSID名时, 将自动设置安全类型。
- 3 输入密码。按 < > (左/右箭头键)选择字符, 然后按【 \*\* ox ( 菜单/OK键 )。
- 当输错字符时,按 2 (返回键)可对其讲行擦除。选择最后一个字母后, 按图(启动键)。

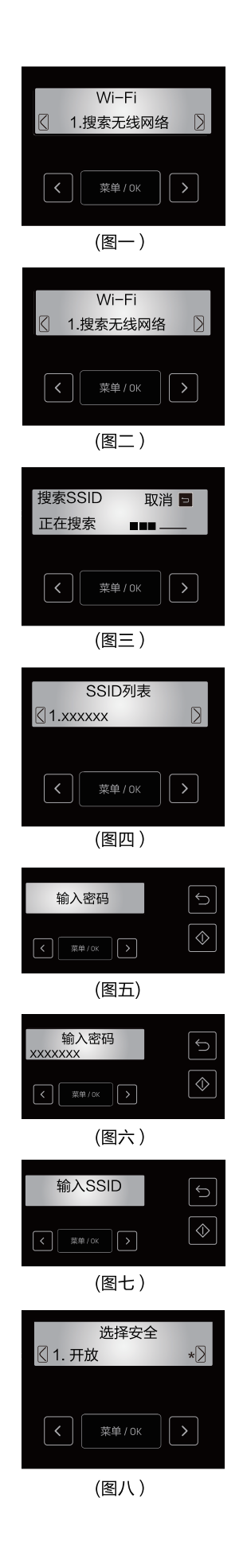

- b WPS (Wi-Fi 保护设置)
- 1 按路由器的WPS按钮。
- 2. 在 [Wi-Fi]菜单中, 按■ (左/右箭头键), 找到 [WPS]。
- 3. 确认「已完成1消息出现。WPS(Wi-Fi 保护设置)完成。
- 4 按 # (菜单/OK键)。
- C IP 地址
- 1. 在 [Wi Fi]菜单中,按【■ 】 ( 左/右箭头键 ) ,找到 [ IP地址 ]。 ( 如图二 ) 按 第10 (菜单/OK键)进入 [IP地址]菜单。
- 2. 按【 (左/右箭头键 ) 选择[自动]或[手动 ],然后按 ■ ( 菜单/OK键 ) 。 [自动] DHCP模式 自动获取网络中设备的IP地址。常规使用时,选择此选项。(如图三) [手动] 静态模式 手动设置IP地址等。(如图四)
- 3. 如果您选择 [手动], 按【 】(左右箭头键)选择以下项目, 按**【素】《文**单/OK键)进入子菜单进行设置。
- IP地址
- 子网掩码
- 默认网关
- DNS
- 4. 逐个设置十进制数。按【4】】(左/右箭头键),在[0]至[255]之间进行选择, 然后按【 \*\* (菜单/OK键)。
- 当您输错数字时, 按 口 ( 返回键 ) 可对其进行擦除。 选择最后一个十进制数后, 按 | ##/86 ( 菜单/OK键 )。
- d 代理服务器
- a 在[Wi-Fi]菜单中,按【 】 (左/右箭头键 ) ,找到 [代理服务器 ]。 按**【 ##/0k** 】(菜单/OK键)进入[代理服务器]菜单。(如图五)
- b 代理服务器设有3个设置选项。按【 】(左/右箭头键)选择 [开/关], [地址]或 [端 □ , 然后按 ■ ■ (菜单/OK键)。
- 如果您选择「地址]或「端口」,当前代理服务器的地址或端口号将显示4秒钟。
- [开/关]

[地址]

输入代理服务器地址。按 ■ ■ (左/右箭头键)选择 字母, 然后 按 | ##/ok (菜单/OK键)。(如图七)

- 如果您输错字母,按 2 (返回键 )可对其进行擦 除。
- 输入代理服务器地址后,按 ◎ (启动键)。

「端口]

- 按 【 】【 左/右箭头键) 选择代理服务器端口号。(如图八)
- 仅可输入数字。
- 如果您输错数字,按 (返回键)可对其进行擦除。
- 输入代理服务器端口后, 按 © (启动键)。

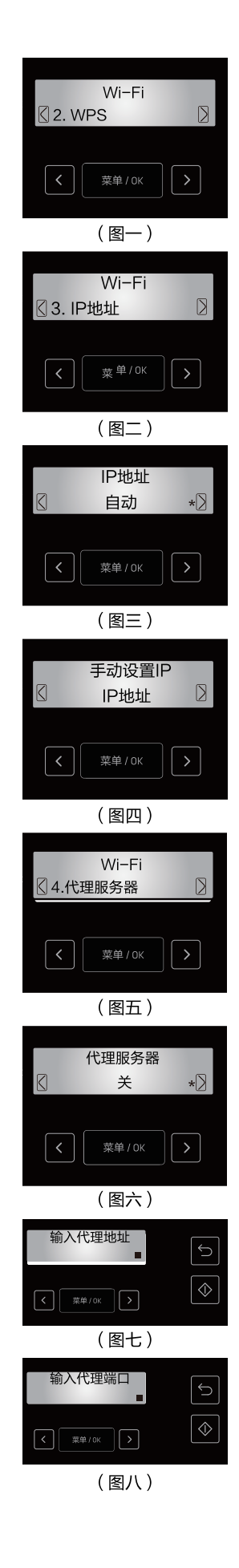

- e 丰机名
- 1 在[Wi-Fi] 菜单中, 按 ■ (左/右箭头键), 找到 [主机名 ]。 按 ▇■ (菜单/OK键 ) 进入 [主机名] 菜单。 ( 如图一 )
- 2 输入新主机名。按 ■ (左 / 右箭头键)选择字母, 然后按下 (菜单/OK键)。 (如图二)
- 如果您输错字母,按 (返回键)可对其进行擦除。
- 3 输入主机名后, 按 © (启动键)。
- 2. 以太网

您可对设备进行以太网设置。 在「设置]菜单中, 按【】】(左/右箭头键), 找到「以太网]。 按 █<sub>■☞</sub> |( 菜单/OK键 ) 进入[以太网]菜单。( 如图三 ) [以太网]菜单中有以下子菜单: a IP地址

b 代理服务器

以太网的IP地址设置和代理服务器设置与Wi-Fi的设置相同。

[»](#page-41-0) 请参"Wi-Fi 设置中"的"IP 地址"和""代理服务器"。

#### 2 状态

您可查看设备的网络连接状态。 在[网络设置]菜单中,按【 】【 左/右箭头键 ), 找到 [状态]。 按 █ (菜单/OK键 )进入[状态]菜单。( 如图四 ) [状态]菜单中包含以下子菜单:

- a [连接] c [Wi-Fi 安全]
- b [Wi-Fi信号质量] d [IP 地址]
- e 「MAC 地址]
- a 连接
- 1 在[状态]菜单中, 按 【 】 (左/ 右箭头键 ), 找到[连接] 。 按 ■■■(菜单/OK键 ) 进入 [连接] 菜单。( 如图五 )
- 2 将显示以下其中一种网络连接状态。
- Wi-Fi 已连接
- 以太网络已连接
- 无线直连已连接
- 网络已断开 按█<sub>▓ª</sub>∞【菜单/OK键 ) 进行确认。( 如图六 )
- b Wi-Fi信号质量
- 1 在 [ 状态 ] 菜单中,按 ■ 【 左/ 右箭头键 ) ,找到 [Wi Fi 信号质量 ] 。 按 █▓▓ | ( 菜单/OK键 )进入 [ Wi – Fi 信号质量 ] 菜单 。 ( 如图七 )
- 2 将显示无线信号质量," -----" (无信号)或5段。按 ----- (菜单/OK键)进行确认。

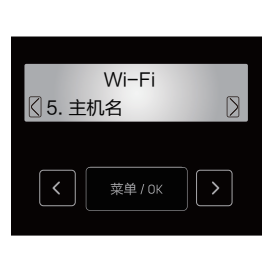

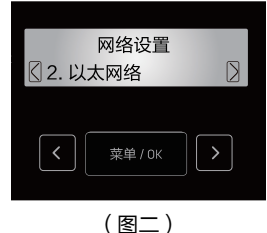

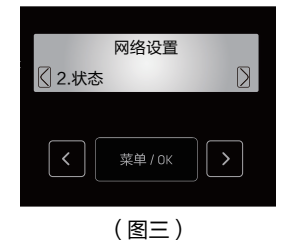

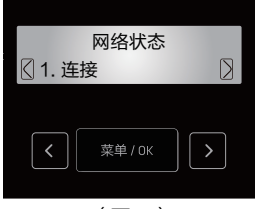

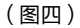

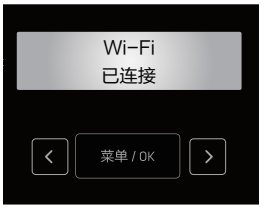

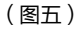

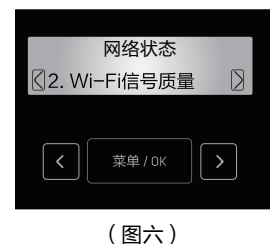

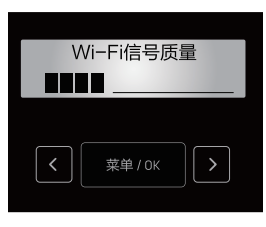

(图七)

- <span id="page-40-0"></span>c Wi-Fi 安全
- 按 ┃■☞ |( 菜单/OK键 ) 进入[Wi Fi 安全 ] 菜单。(如图一 ) 1. 在[状态]菜单中, 按 < 5 | 五 (左/右箭头键), 找到 [Wi-Fi安全]。
- 2. 将显示无线安全类型 [开放],[ WEP- 64 ] ,[ WEP-128 ] ,[ WPA/WPA2 -PSK ] 或 [ WPA2 – PSK ]。按█▓▓▓ ( 菜单/OK键 ) ( 如图二 ) 进行确认。
- d IP 地址
- 菜单 (如图三) 1. 在[状态]菜单中, 按 ■ ■ (左/右箭头键), 找到[IP 地址]。
- - [X]代表您的设备的IP地址。

#### .启用Wi-Fi

启用或禁用设备的Wi-Fi。

- 1 在[网络设置]菜单中,按【■ 】 (左/右箭头键), 找到 [启用Wi-Fi]。 按【 第四 (菜单/OK键)进入「启用 Wi-Fil 菜单。( 如图四)
- 2 按 ■ (左/右箭头键)选择 [启用]或 [禁用], 然后按**【素】**(菜单/OK键)进行确认。(如图五)

## 打印报告

打印出配置信息。

- 1. 在控制面板上,按 <sub>■■■</sub> (菜单/OK键 )进入菜单。按 【 】 (左/右箭头键 ), 菜单 (如图六)
- 2. 装入普通A4或信纸的纸张。
- 3. 按 | ※※※ (菜单/OK键)开始打印配置报告。

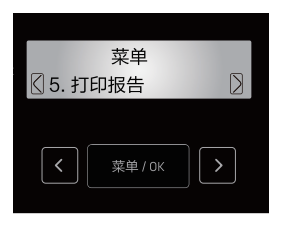

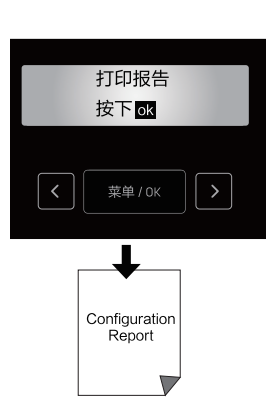

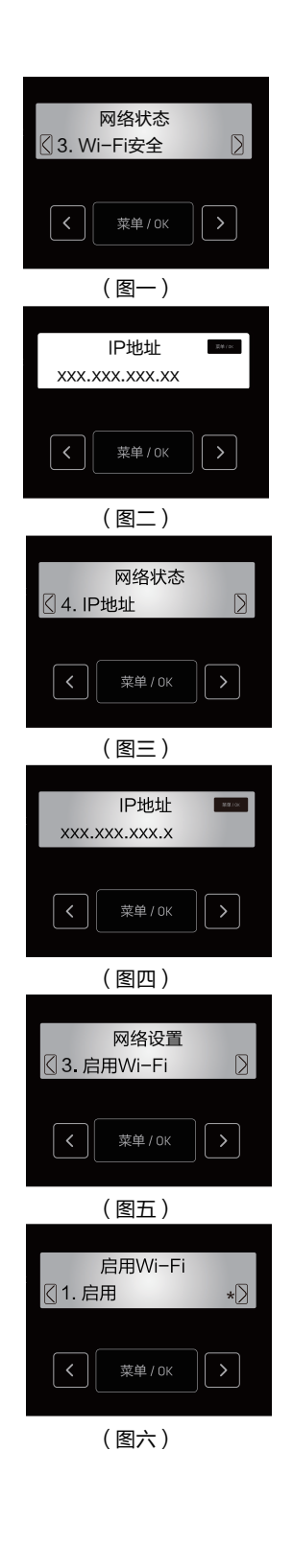

## <span id="page-41-0"></span>Web界面

Web界面可在所有操作系统上使用。可以使用计算机上的浏览器访问Web界面,并对本设备进行 各种不同的设置。 如果本设备通过有线或无线连接到网络上,则可访问Web界面。

▲ 注释

开始操作之前,请确保计算机和本设备连接到同一个网络上。 设备连接到网络时, 令 品 (网络)LED 亮起。

#### 确认IP地址

为了访问Web界面,您需要本设备的当前IP地址。如需确认设备的IP地址。 » 请参阅"IP地址"。

您也可以打印出配置报告来验证IP地址。

» 请参阅"打印报告"。

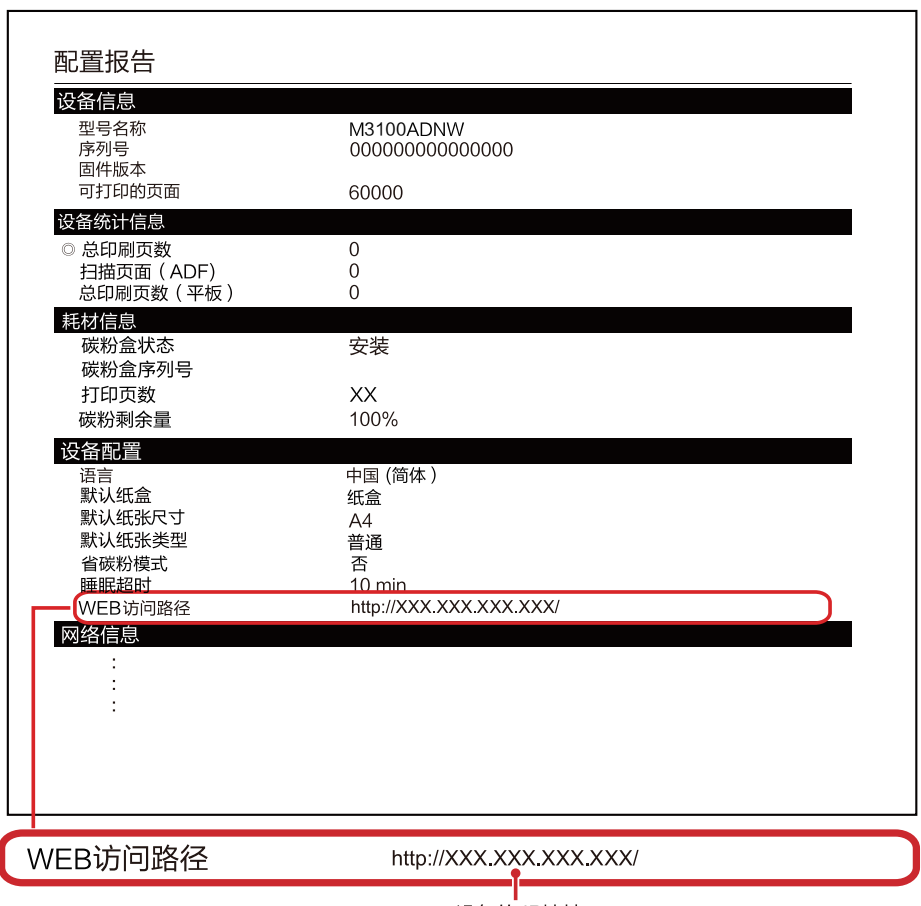

设备的 IP地址

### 访问Web界面

启动连接到网络上的计算机上的浏览器。

▲ 注释 适当的浏览器

建议采用以下浏览器。

Windows<sup>®</sup>: Internet Explorer<sup>®</sup> (版本8.0或更高版本)

· 在浏览器的地址栏中输入设备的IP地址。

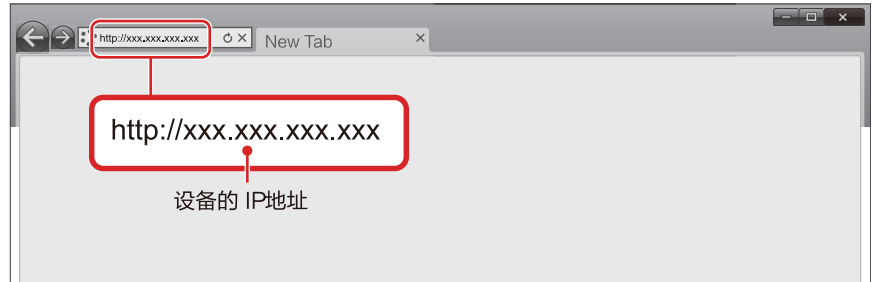

· 将显示以下画面。

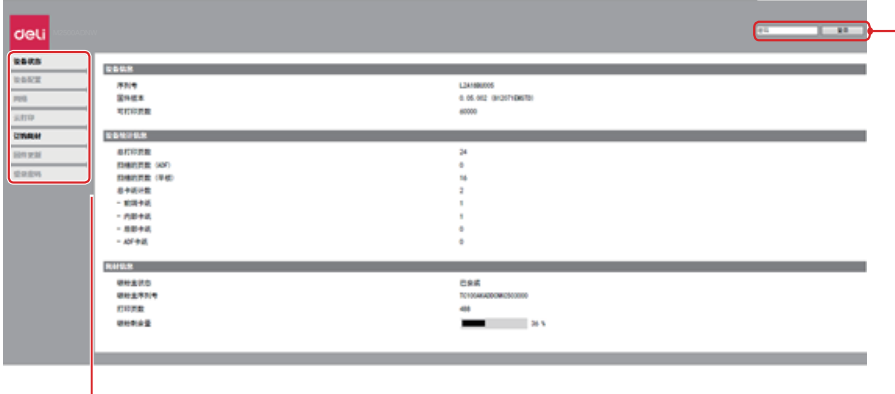

点击此项目可查看信息, 或更改其设置。

登录 / 注销 -

- · 要查看 [ 设备状态 ] 和 [ 订购耗材 ] 之外的设置,需要通过输入密码进行登录。
- · 默认密码是"admin"。
- · 密码可通过 [ 登录密码 ] 的选项卡进行更改。

#### 一、设备状态

您可以检查设备的状态,包括设备信息,设备统计信息,耗材信息。

#### 二、设备配置

1. 常规设置

您可以更改以下项目。

- 草稿模式

可设置复印的草稿功能

• 睡眠等待时间

您可变更设备进入睡眠模式之前所需的时间: [1分钟/10分钟/20分钟/30分钟/40分钟/50分钟/60分钟 /70分钟/80分钟/90分钟/100分钟/110分钟/120分钟/130分钟/140分钟/150分钟/160分钟/170分 钟/180分钟/190分钟/200分钟/210分钟/220分钟/230分钟/240分钟]。

- 2. 纸张设置
	- 纸张来源/纸张尺寸/纸张类型
- 3. 打印报告

您可以打印出配置报告。

▲ 注释

您也可通过使用控制面板打印配置报告。

4. 维护

清洁打印机。

▲ 注释

您也可通过使用控制面板清洁打印机。

- 5. 恢复出厂设置
- 可将本设备恢复默认设置。
- ▲ 注释

重置到出厂设置后,设备将自动重新启动。(Web界面调用 将断开 ,由于网络连接断开 )

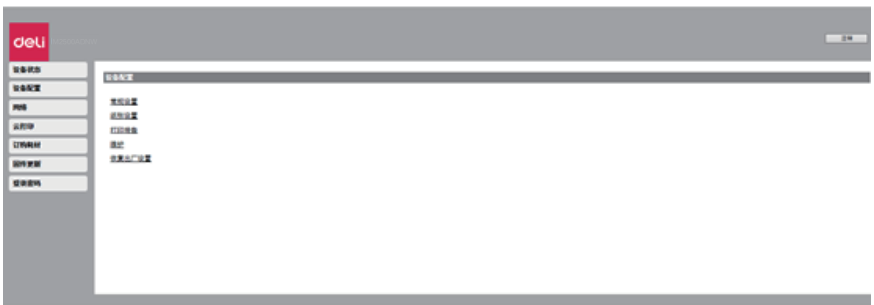

#### 三、网络

如果必要,可以确认或设置网络的状态。如果您不熟悉网络管理,请使用默认设置。

▲ 注释

如果希望手动分配IP地址,请谨慎操作。如果输入的 IP地址不正确,将无法连接到本设备。配置更改后, 若无法连接到本设备时,请重置本设备。

» 请参阅"恢复出厂设置"。

当更改本设备的网络连接时,Web界面调用将断开。如有必要,请重新连接 Web 界面。

1. 启用Wi-Fi

您可以启用/禁用无线功能。

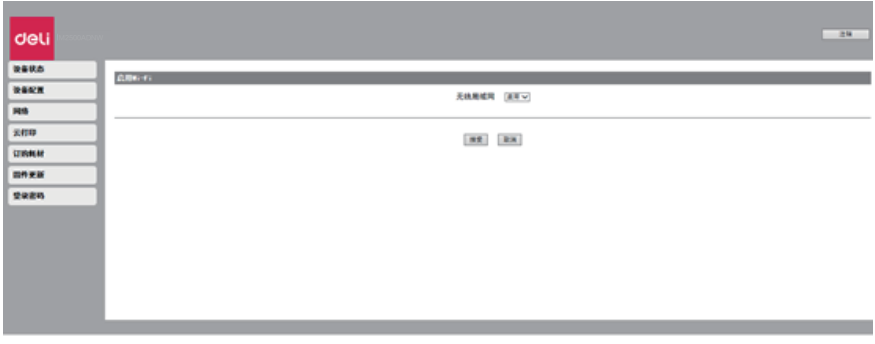

▲ 注释

即使无线功能设置为禁用, 当您通过移动连接时, 无线功能将会开启。 当您是通过无线的方式访问本设备时,如果设置为禁用Wi-Fi,Web界面调用将会断开 ,无法再从Web界面进行操作。 如果您希望再次连接到Wi-Fi,可以从设备菜单的"启用Wi-Fi"选择"启用"。

- » 请参阅"启用 Wi-Fi"。
- ▲ TCP/IP (IPv4) 设置: 以太网络 / 无线

#### 2. 您可以更改IP地址等设置。

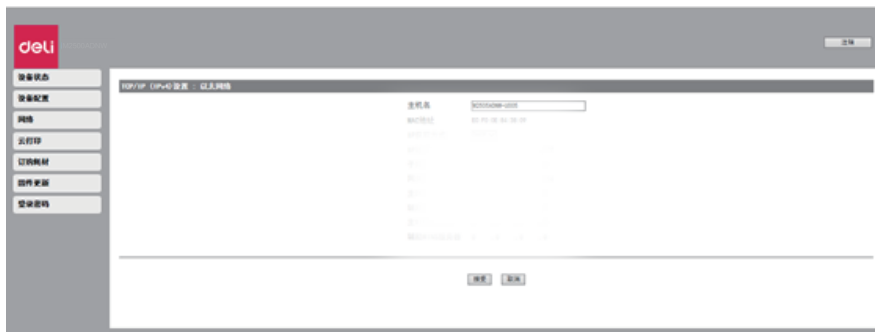

#### ▲ 注释

IP获取方式的初始值是DHCP。

#### 3. IPV6 设置

您可以设置该模式下的主机名,查看其IP地址及前缀长度。

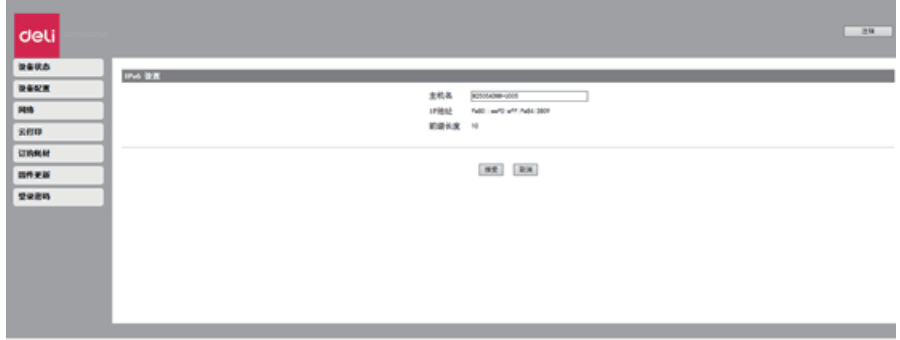

#### 4. 无线局域网设置

您可以通过设置无线连接的网络名称 (SSID)/安全模式/密码格式/密码来更改连接的设置。

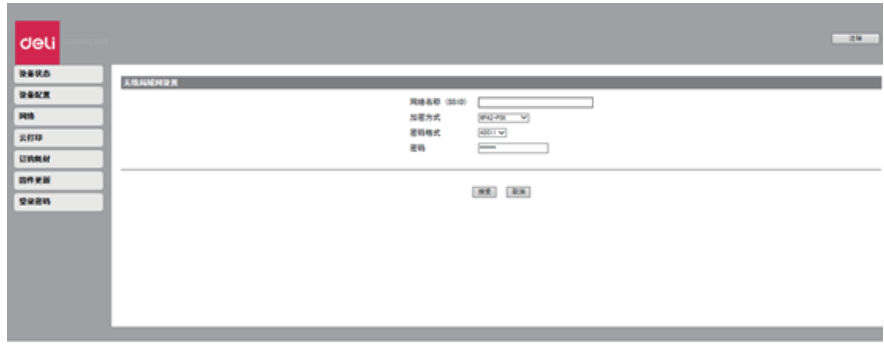

▲ 注释

若您是通过无线的方式访问本设备,您在此设置中更改连接的Wi-Fi 网络后,Web界面访问将会断开。

#### 5. 代理服务器

您可以通过代理服务器连接网络。

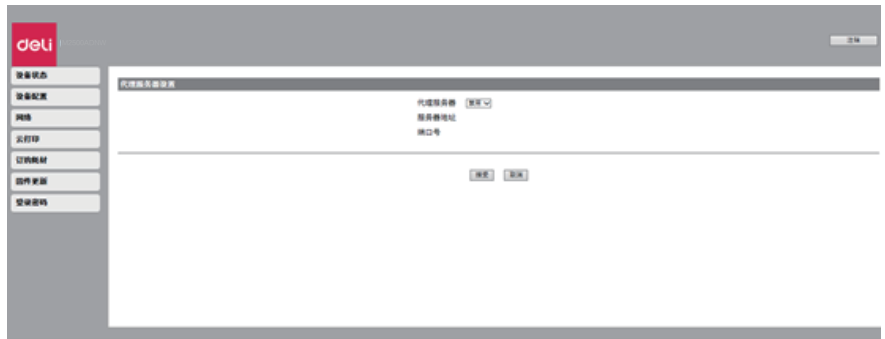

### 四、获取耗材订购信息

点击后会直接跳转到耗材订购的网页。 您也可以直接访问 www. nbdeli .com 来购买耗材。

### 五、固件更新

点击后会出现更新按钮,点击更新按钮。固件将会自动更新。

▲ 注释 若想使用固件更新功能, 打印机必须连上网络。

### 六、修改密码

您可以变更Web界面的登陆密码。

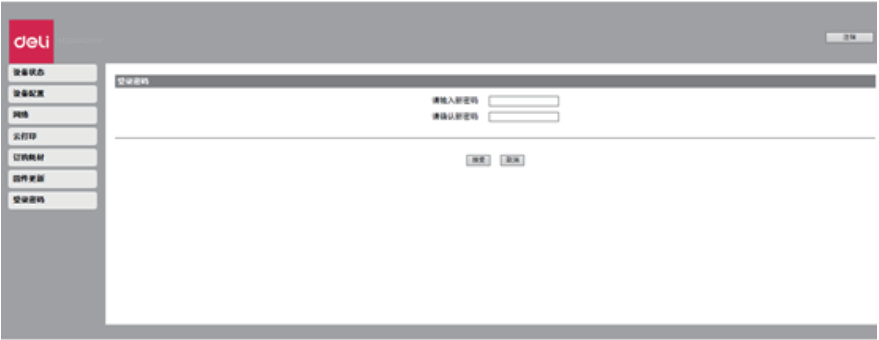

▲ 注释

记下密码,防止忘记。 如果您忘记了密码,可以在打印机操作面板上执行 [恢复出厂设置 ] 将密码等所有设置重置到出厂默认设置。 重置打 印机后,您可以用默认密码"admin",登录。 [»](#page-36-0) 请参阅"恢复出厂设置"。 密码只能包含半角字母数字字符,字符长度范围:5-32。 使用默认密码" admin "可完全访问所有的设置功能, 但可能由会有未经授权的第三方访问, 建议您更改密码。

#### <span id="page-46-0"></span>更换碳粉盒

▲ 注意

仅可使用得力正品碳粉盒。

从专门的经销商或通过本公司的订购服务可获得正品耗材。其它耗材可能损坏设备。查看包装说明,请按照耗材包装 上的说明进行操作。

▲ 注释

如果希望购买耗材,请访问下述网站: www.nbdeli.com

1. 拉开设备前盖, 打开设备。

2. 握住中间的手柄, 取出碳粉盒。

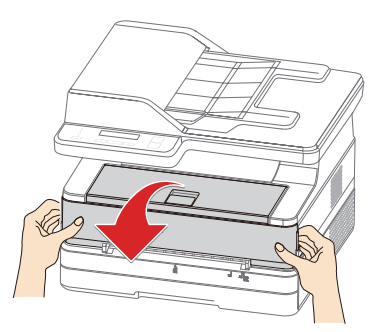

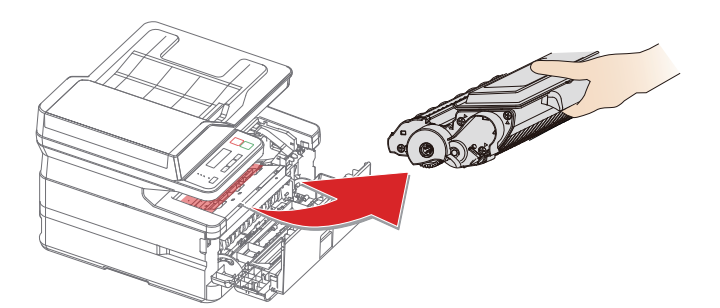

#### 八危险

碳粉溢出

小心地从设备中取出碳粉盒,避免碳粉溢出。请将已打开的或已使用完的碳粉盒存放在其原包装或塑料袋内,防止碳 粉溢出。处置碳粉盒时,切勿投入火中。碳粉盒应放在儿童无法触及的地方。

3. 从包装盒中取出新的碳粉盒。

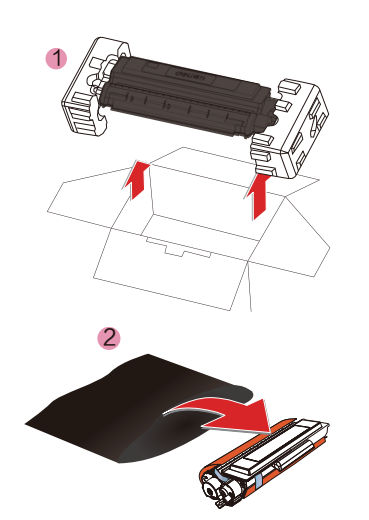

4. 前后左右各摇动碳粉盒5至6次,<br> 从而均匀分散碳粉,改善打印质量。

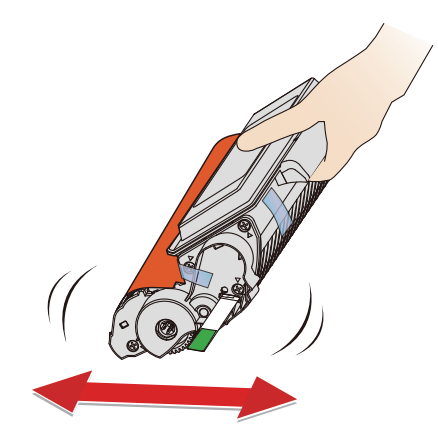

八危险 碳粉溢出 切勿尝试分拆碳粉盒。如果碳粉释放到空气中,应避免接触到皮肤或眼睛。 切勿吸入释放到空气中的碳粉。请用冷水去除衣物或物品上的碳粉;热水只会使碳粉凝固。 切勿用吸尘器去除散落的碳粉。

5. 移除碳粉盒左侧上的密封条。

6. 取下胶带和保护纸。

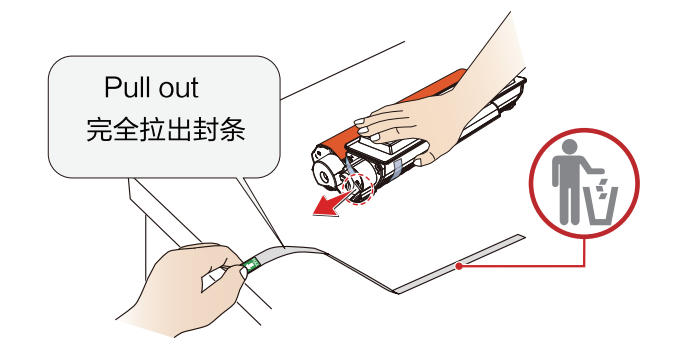

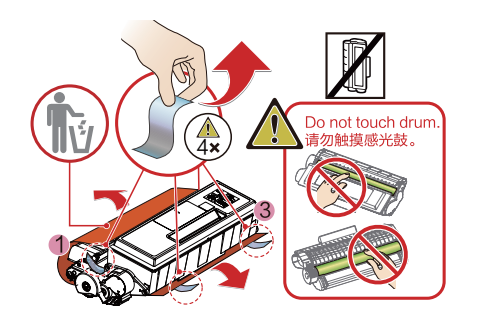

#### 八危险

碳粉溢出

取下密封条后,切勿再摇动碳粉盒。否则,碳粉可能将释放到空气中。

- ▲ 注意 请勿用手触摸感光鼓的绿色,否则可能影响打印质量。 请勿将碳粉盒竖立,否则可能影响打印质量,还有可能影响打印机的性能。
- 7. 装入碳粉盒。

8. 关闭前盖。

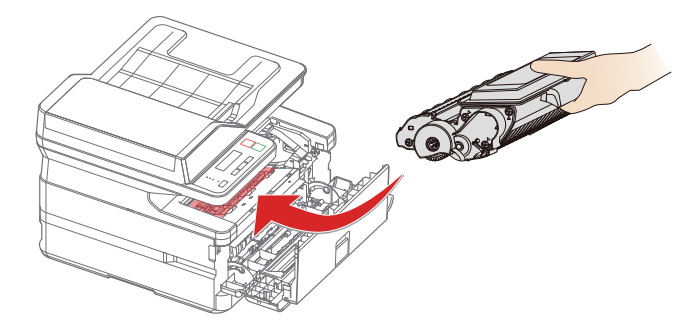

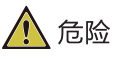

碳粉溢出 由于有爆炸的危险, 切勿将碳粉盒投入火中。 碳粉盒应放置在儿童触及不到的位置。 如果碳粉泄露,请使用布或扫帚将其擦除。

▲ 注意 如果前盖关不上, 则碳粉盒未正确装入。请取出碳粉盒, 然后重新正确装入。

### 清洁扫描仪

- 1. 沾湿一块干净, 不起毛的软布。
- 2. 轻轻擦拭扫描仪盖板的底面 (1和2部分) 以及扫描仪平板(3和4部分)。(如右图)
- 3. 用一块干燥, 不起毛的软布擦去残留的湿气。

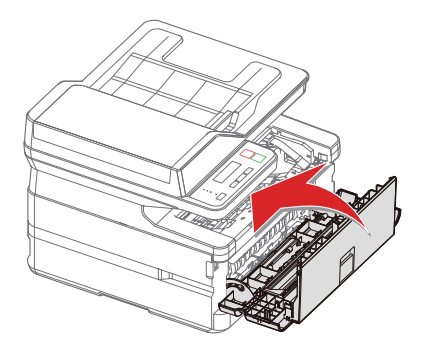

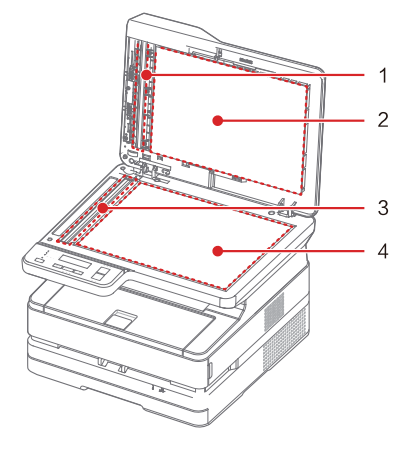

### 故障排除

您可以自行解决以下问题。

如果您需要其它帮助,得力服务中心提供了最新的驱动,说明书,最新的常见问题解答以及故障排 除技巧。请访问以下 网址 www.nbdeli.com

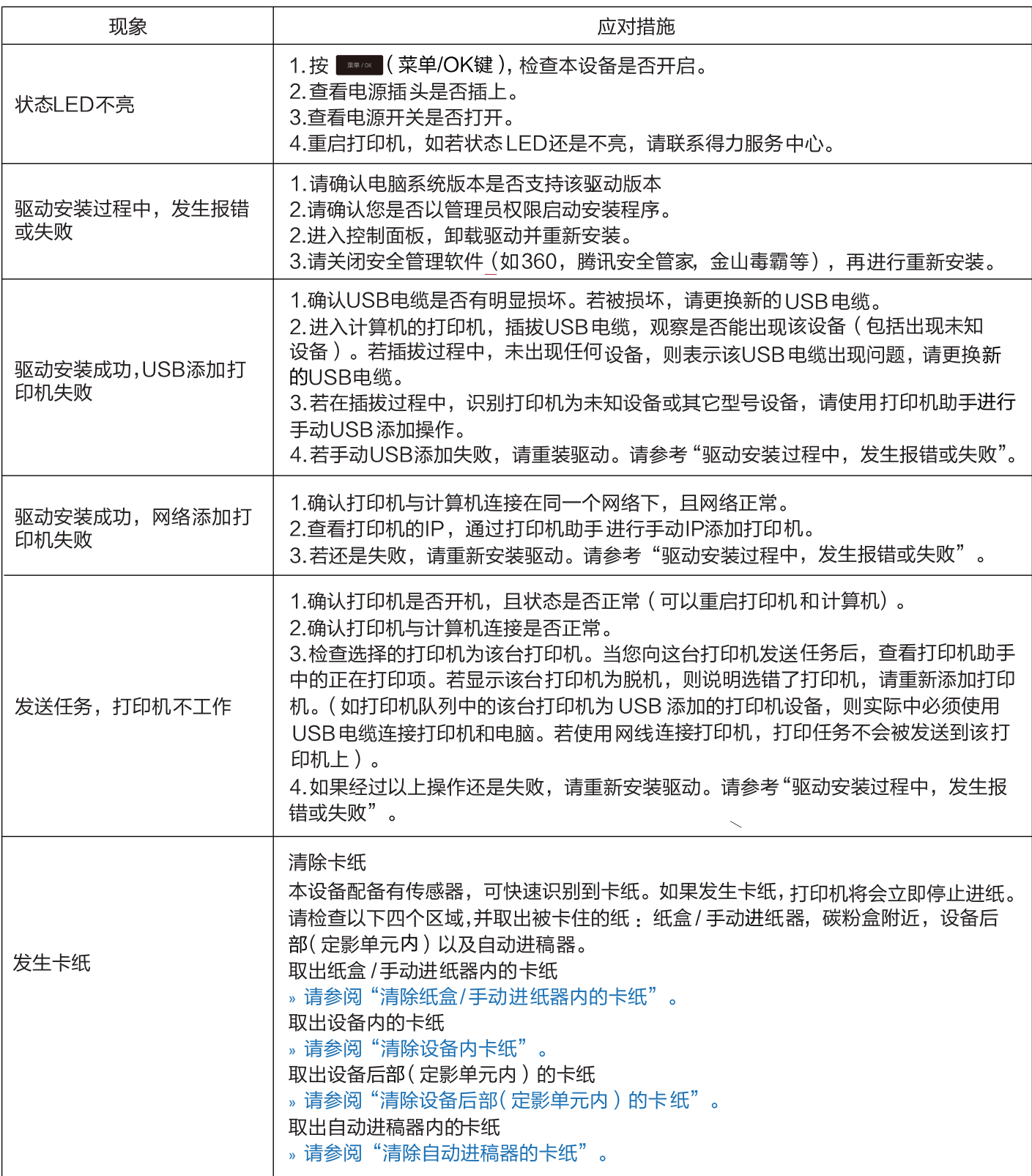

<span id="page-49-0"></span>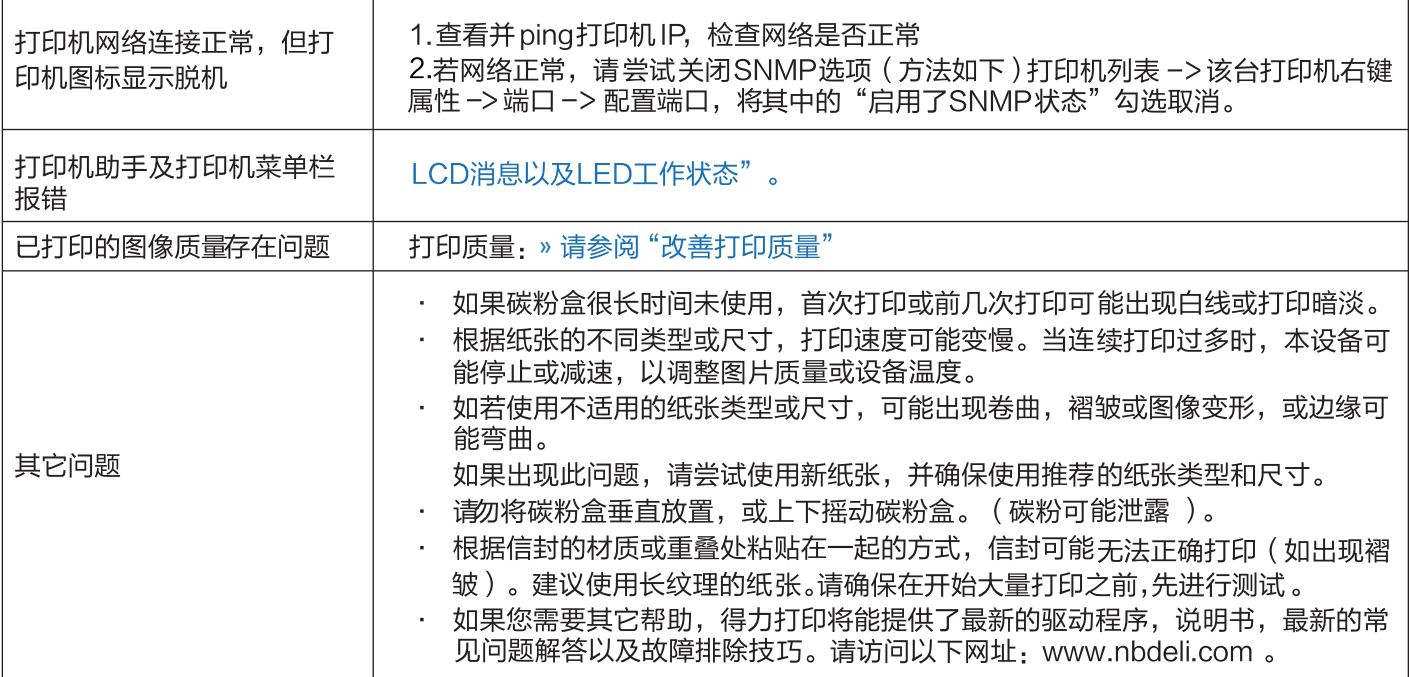

### LCD消息以及LED工作状态

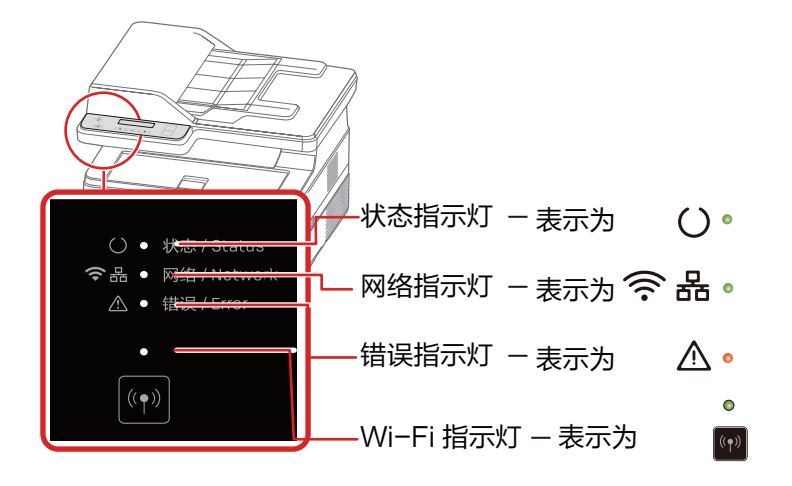

#### LED 亮灯模式

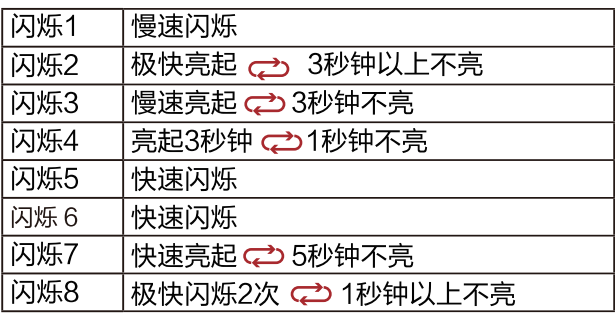

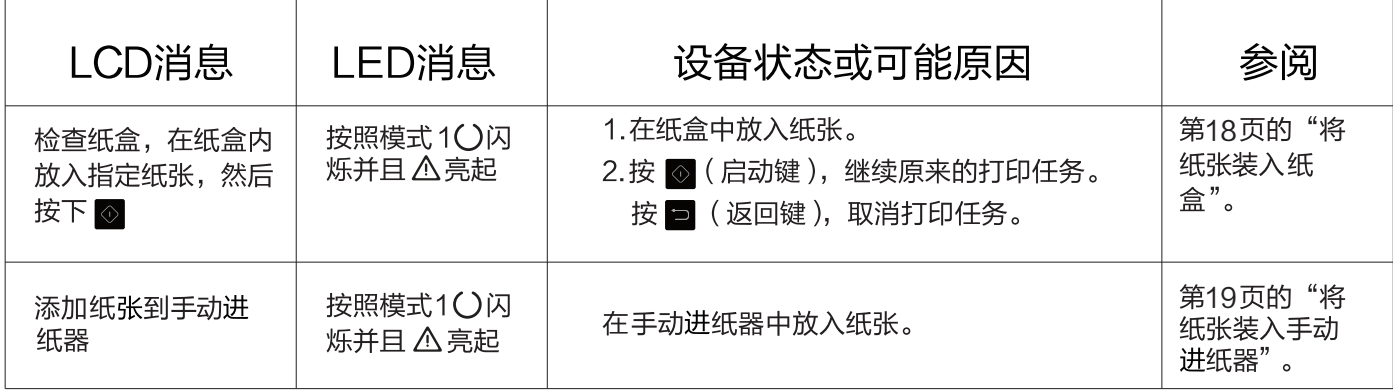

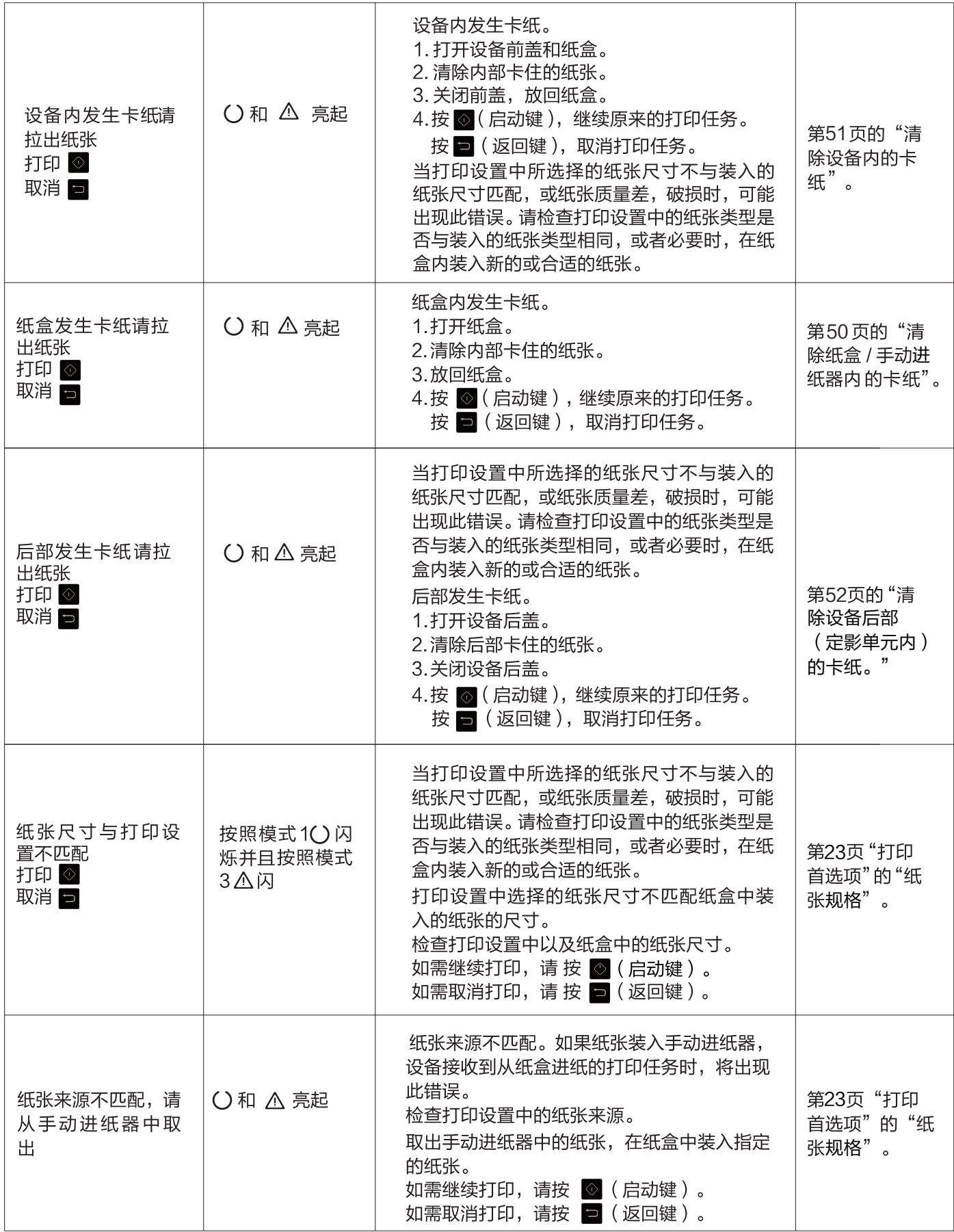

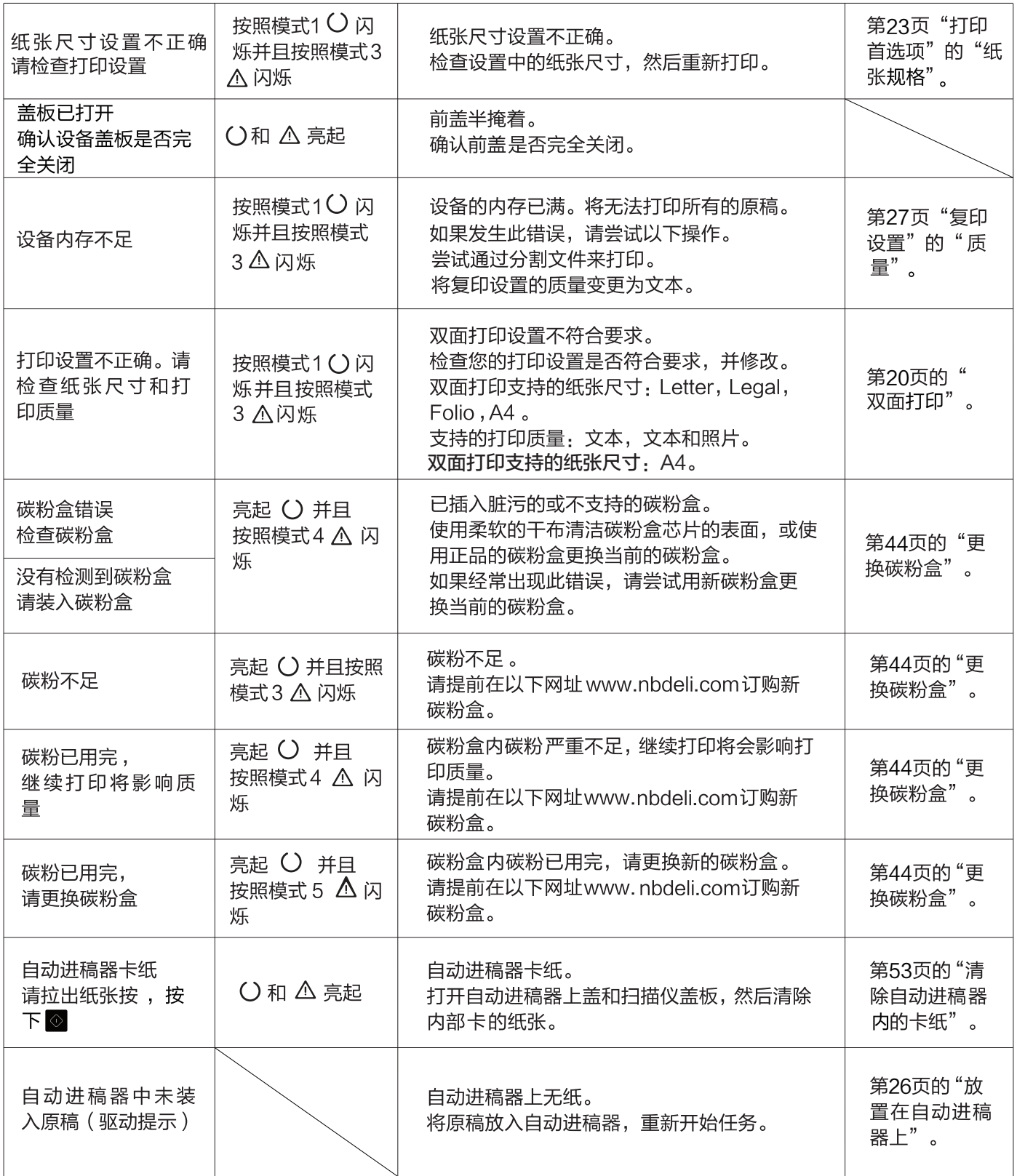

<span id="page-52-0"></span>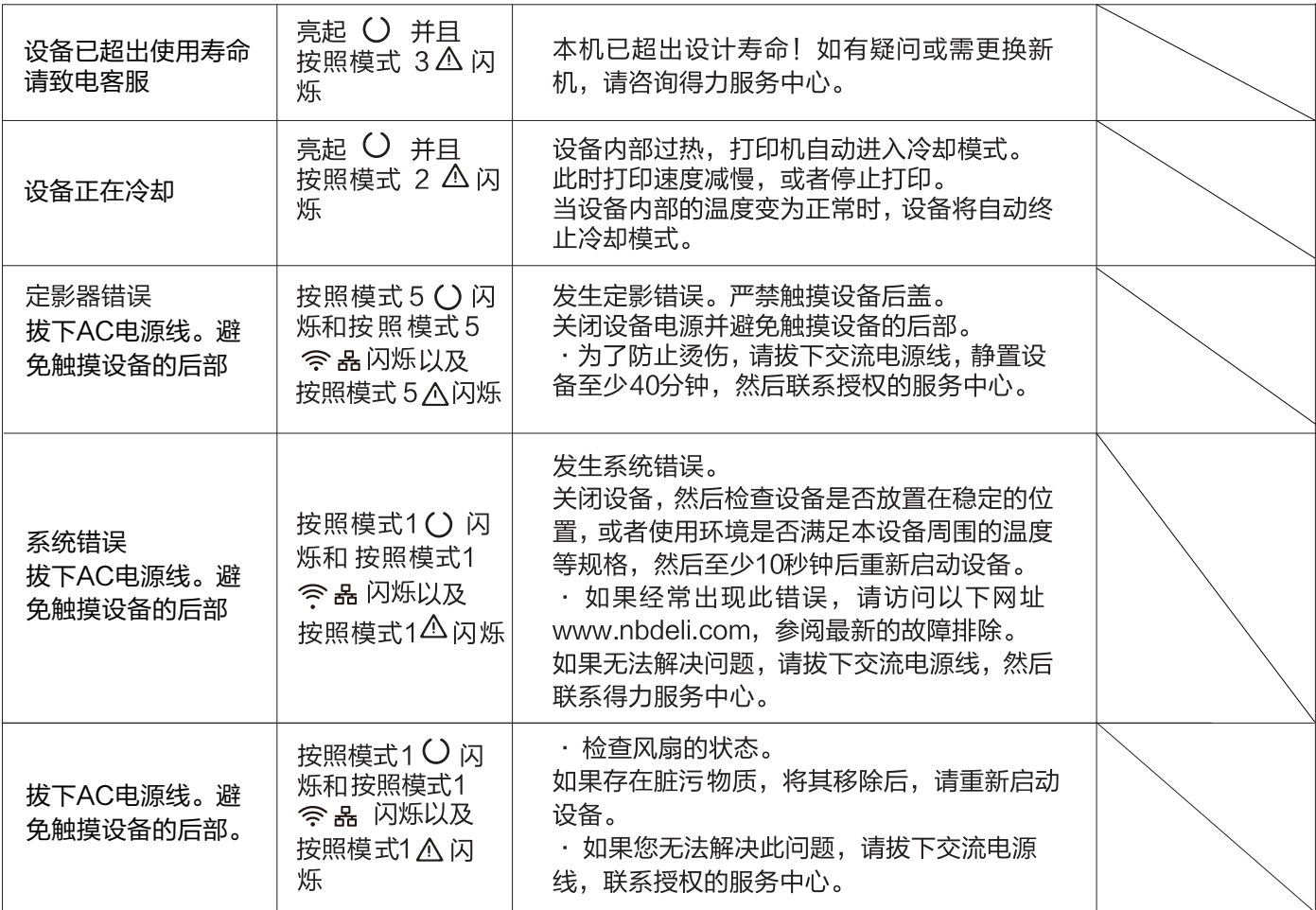

#### 卡纸处理

- ▲ 注意
- 请确保您使用的纸张符合得力推荐的纸张规格。
	-
- [»](#page-20-0) 请参阅 "打印介质" 。<br>• 确保纸盒中的纸张平整。如果纸张仍然卷曲,请更换纸张。
- 确保纸盒中纸张数量适当,过多可能造成卡纸。(纸盒中可以装入250张普通打印纸。)
- 
- 纸张滑出打印输出口, 抬起输出托板。(取出所有已打印的纸张。)

#### 清除纸盒/手动进纸器内的卡纸

1. 从设备中取出纸盒。

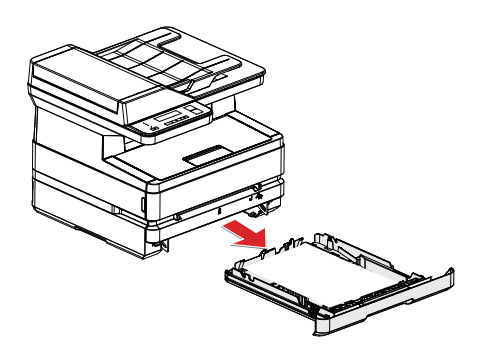

2. 小心地取出卡纸。

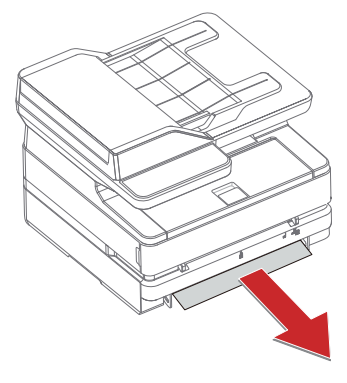

<span id="page-53-0"></span>3. 将纸盒完全装入设备。

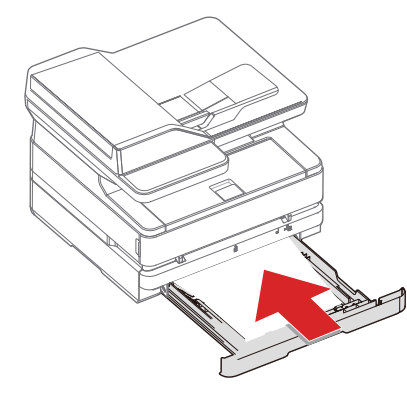

4. 按 2 (启动键), 重新开始其余的打印任务。如果您需要取消打印任务, 则按 2 (返回键)。

#### 清除设备内的卡纸

1. 打开前盖。

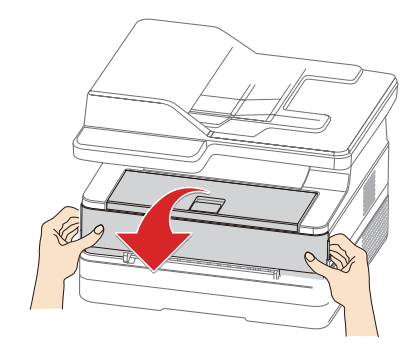

2. 握住中间的手柄, 取出碳粉盒。

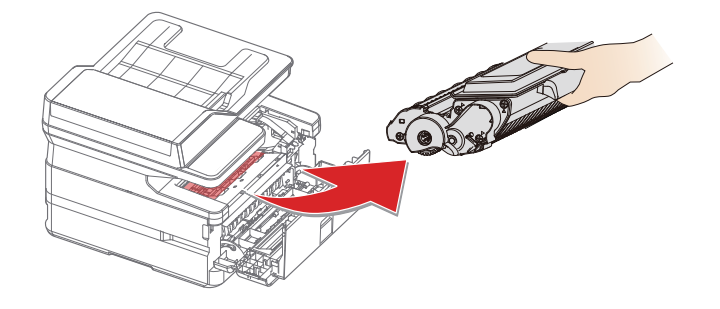

#### 八危险

碳粉溢出

…………<br>切勿打开碳粉盒。如果碳粉释放到空气中,应避免接触到皮肤或眼睛。 切勿吸入释放到空气中的碳粉。请用冷水去除衣物或物品上的碳粉;热水只会使碳粉凝固。 切勿用吸尘器去除松散的碳粉。

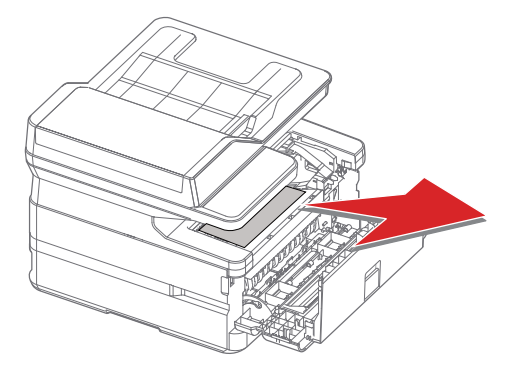

3. 小心的取出卡纸。 ,碳粉盒应牢固地装入到位。

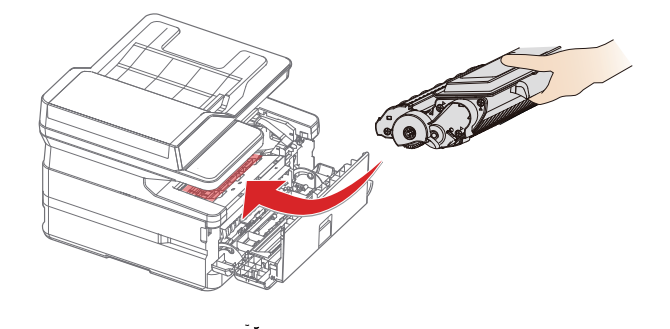

<span id="page-54-0"></span>5. 关闭前盖。

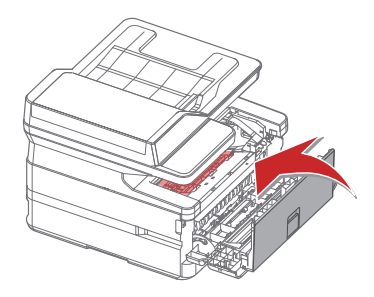

- 6. 按 3 (启动键), 重新开始剩余的打印任务。如果您需要取消打印任务, 则按 二 (返回键)。
- ▲ 注意
- 如果设备前盖关不上,则碳粉盒未正确装入。取出碳粉盒,然后重新正确装入。  $\hat{\mathbf{r}}$
- · 请当心,取出碳粉盒后,不要损坏碳粉盒的硒鼓。损坏的硒鼓将影响打印质量。

### 清除设备后部 (定影单元内)的卡纸

1. 打开设备后部的后盖。

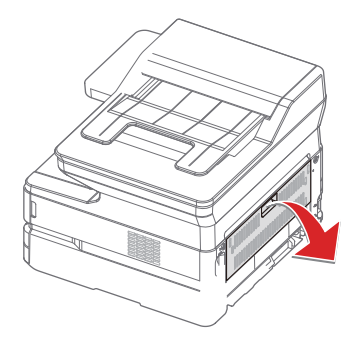

2. 小心地取出卡纸。

 $\mathbb{R}$ 

3. 然后关闭后盖。

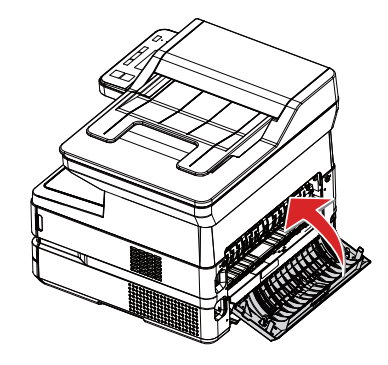

▲ 3 危险-热源 设备内部高温 设备使用过程中, 设备内部的定影单元及其周围环境将变热。 如果您已经打开了设备,请勿触摸这些部件。

4. 按 ② ( 启动键 ), 重新开始剩余 的打印任务。如果您需要取消打印任务,则按 口 ( 返回键 )。

## <span id="page-55-0"></span>清除自动进稿器内的卡纸

1. 取出自动进稿器托盘上剩余的原稿。

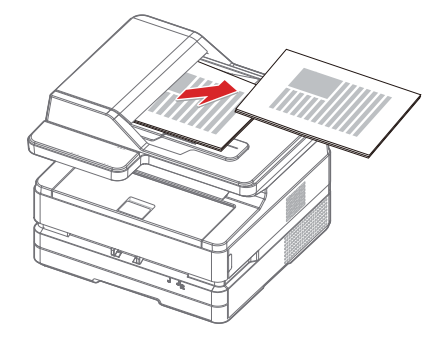

2. 打开自动进稿器上盖。

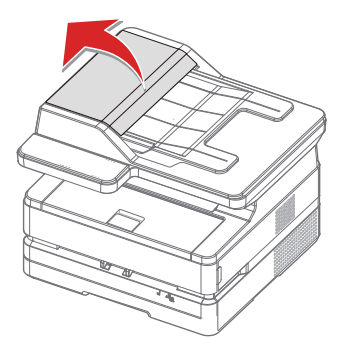

3. 小心地拉出纸张。

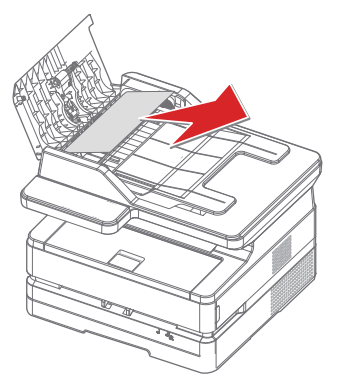

4. 合上自动进稿器上盖。

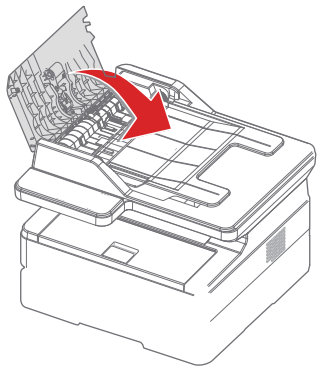

5. 打开扫描仪盖板。

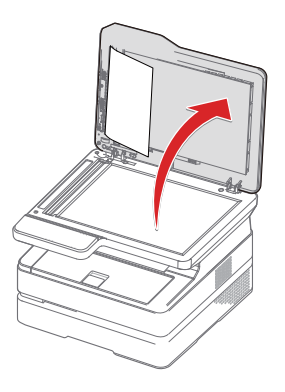

6. 小心地拉出纸张。

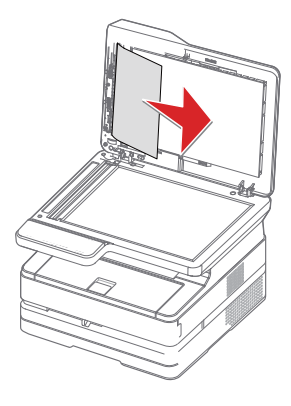

7. 关闭扫描仪盖板。

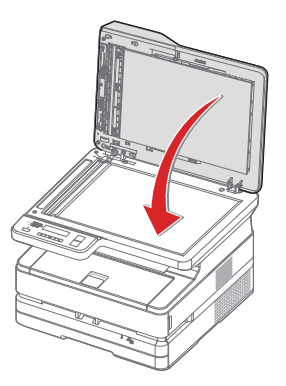

### <span id="page-56-0"></span>改善打印质量

- ▲ 注意
- 请使用得力正品碳粉盒,使用其它碳粉盒会影响打印质量。
- 请检查USB接口和网线接口,确保连接正常。

#### 以下为各种图像质量问题建议

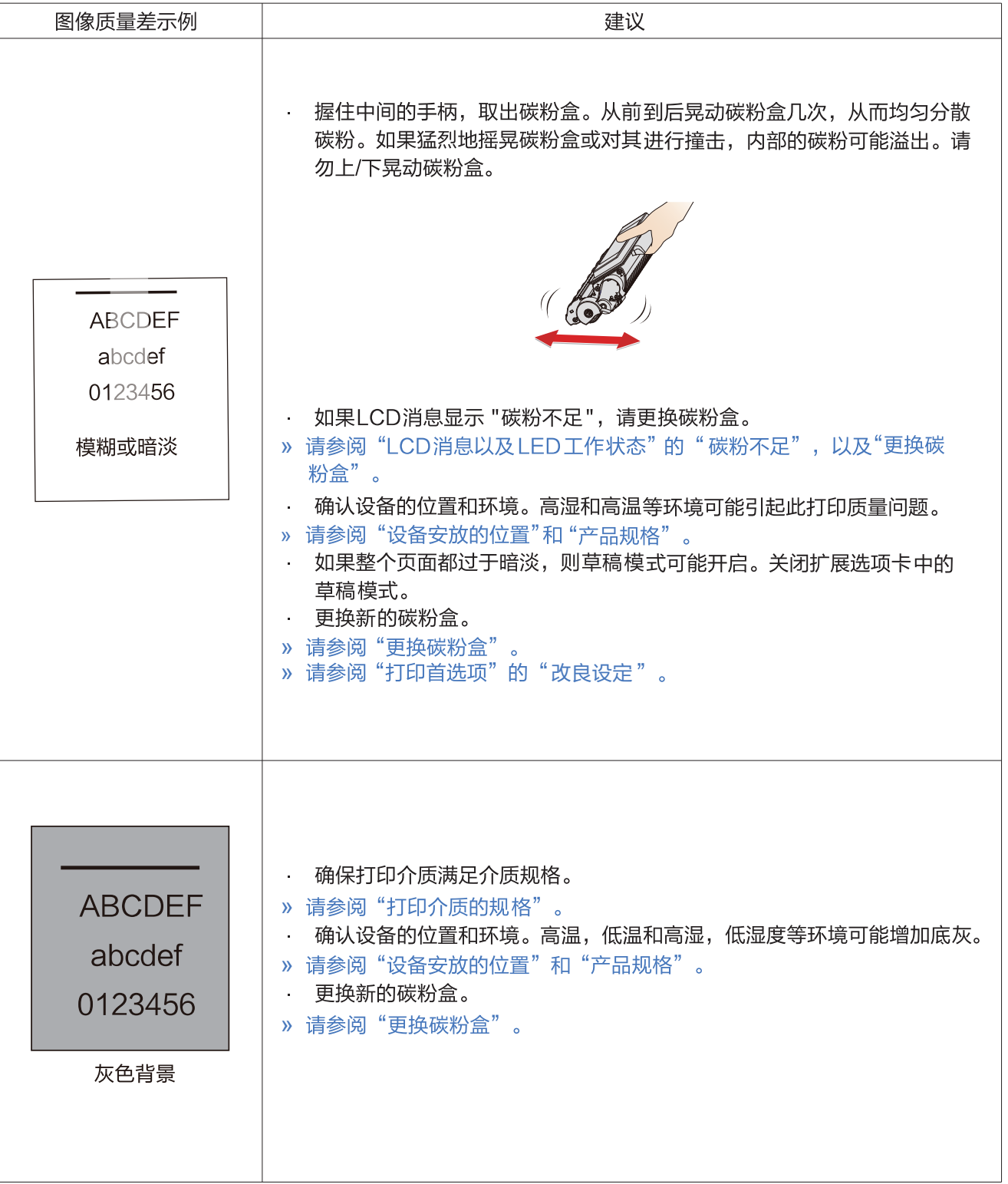

<span id="page-57-0"></span>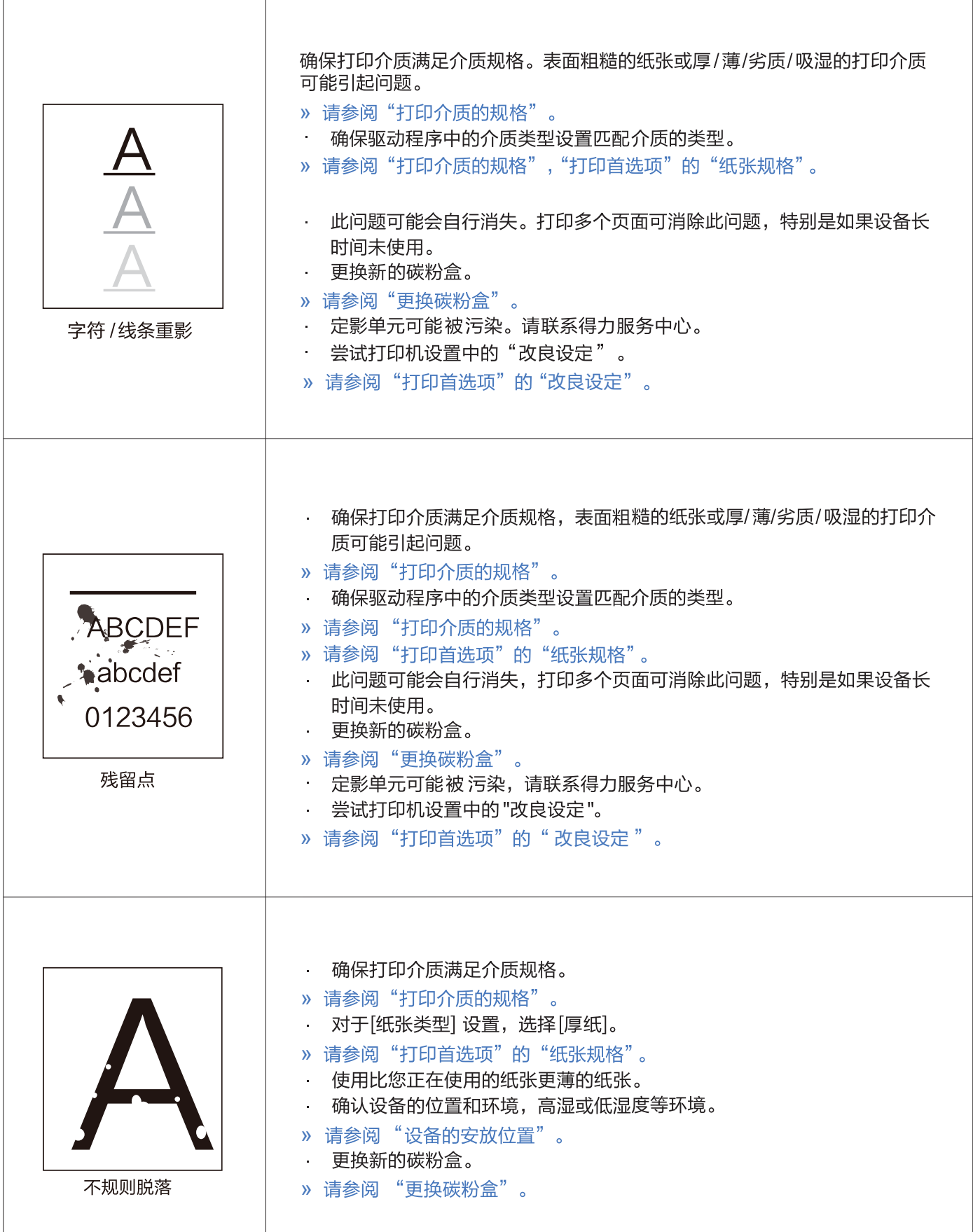

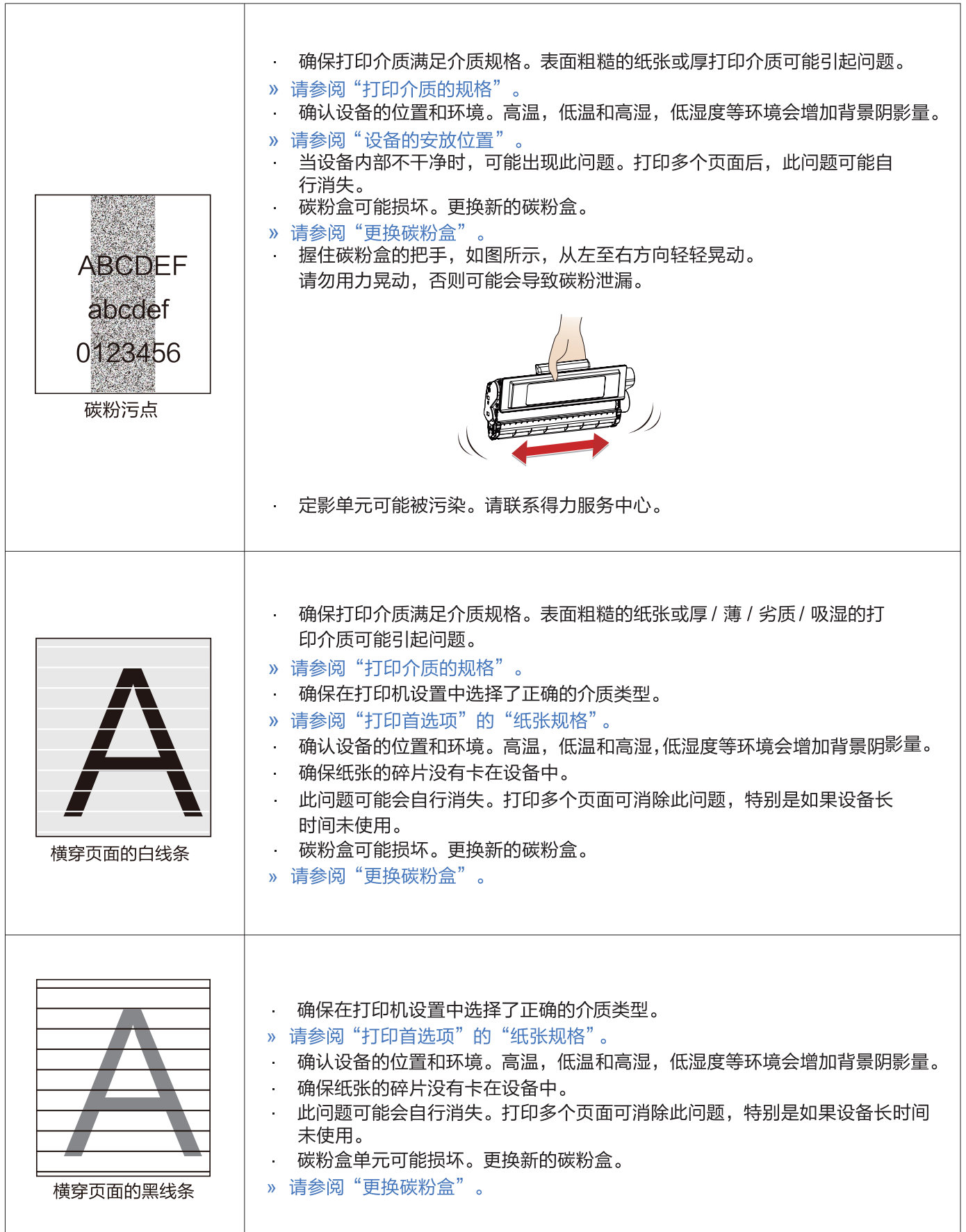

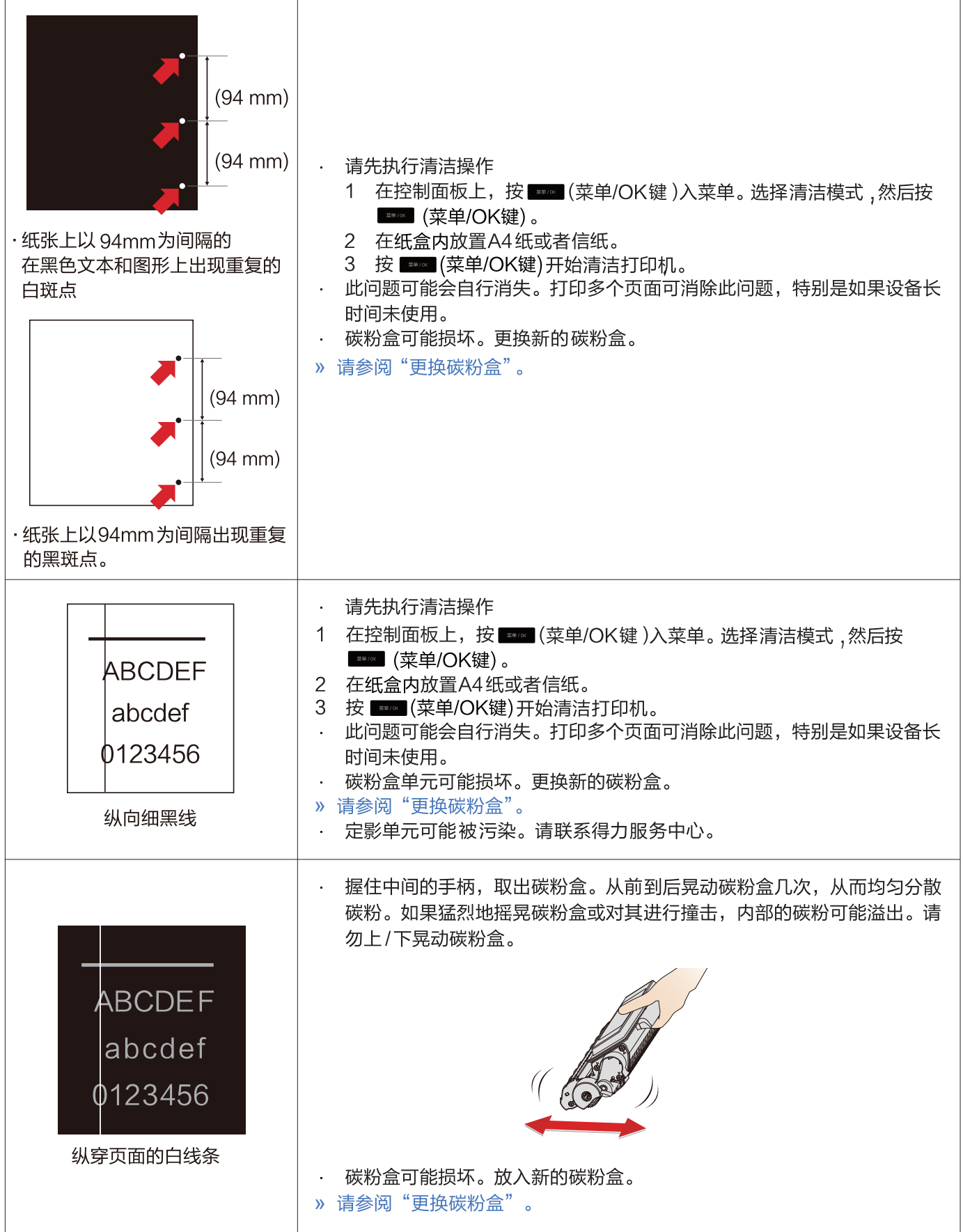

<span id="page-60-0"></span>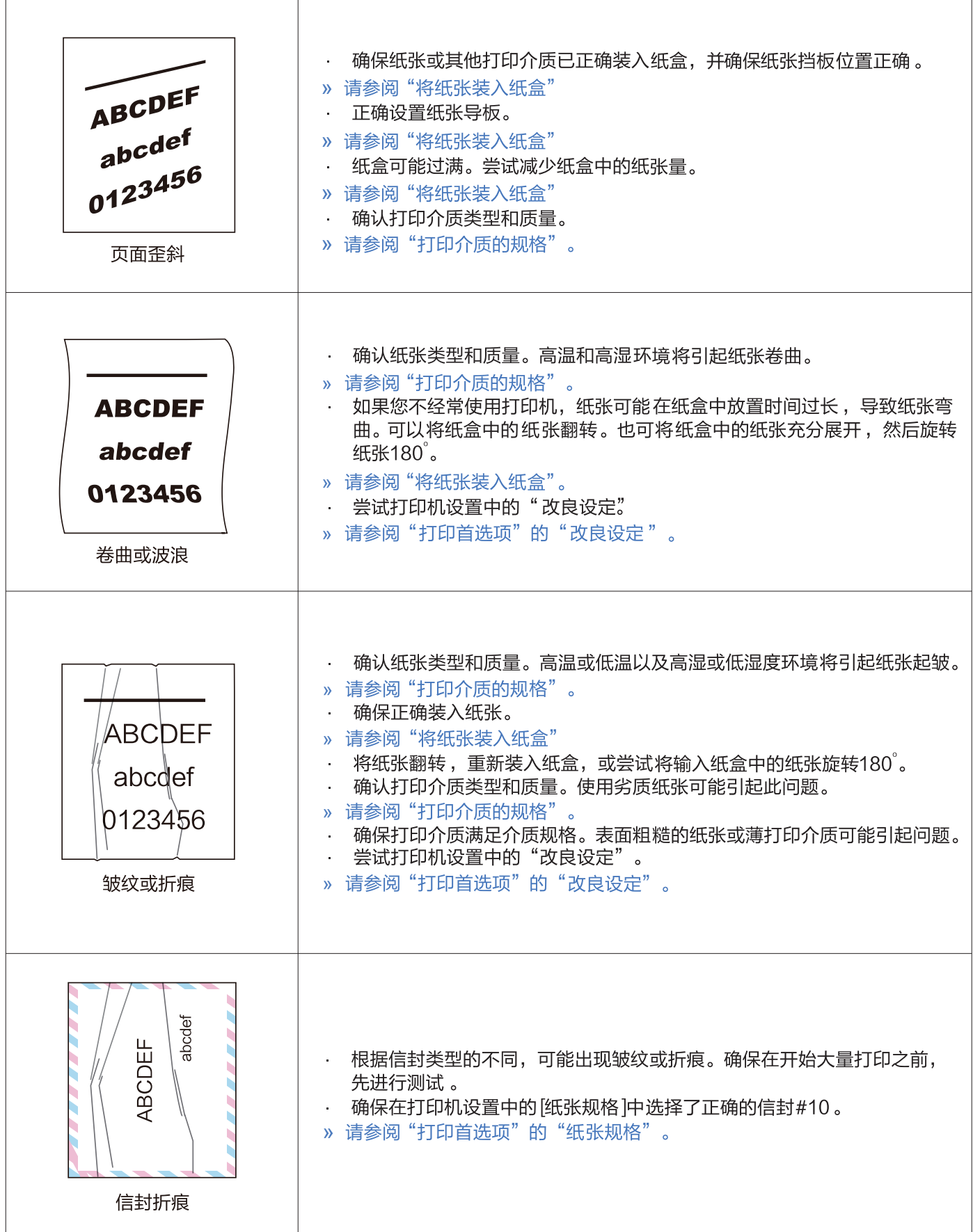

<span id="page-61-0"></span>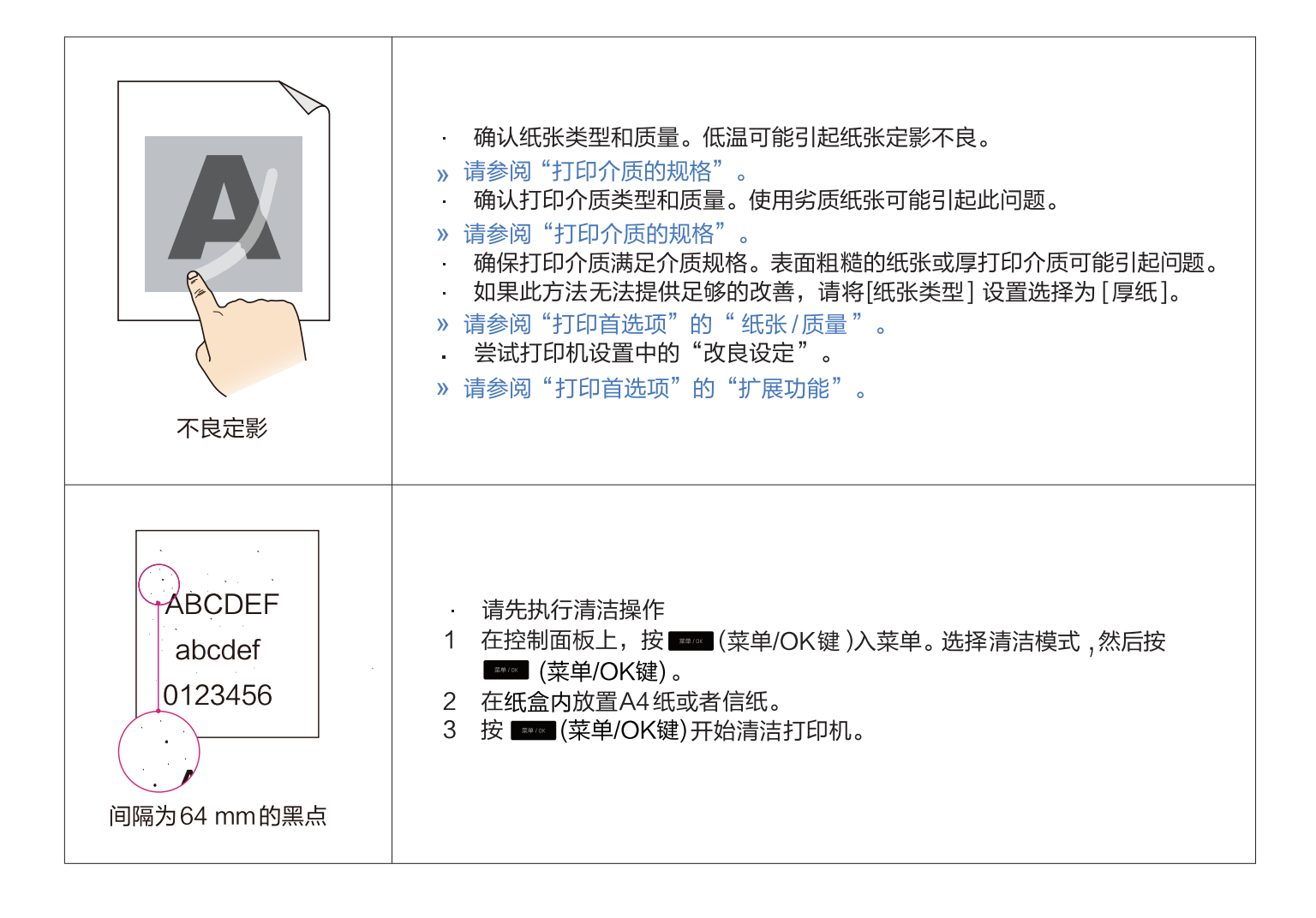

材料安全数据表 (MSDS)<br><sub>如需获取含有化学物质的耗材(如碳粉 )的材料安全数据表(MSDS),请访问以下网址www.nbdeli.com</sub>

产品规格

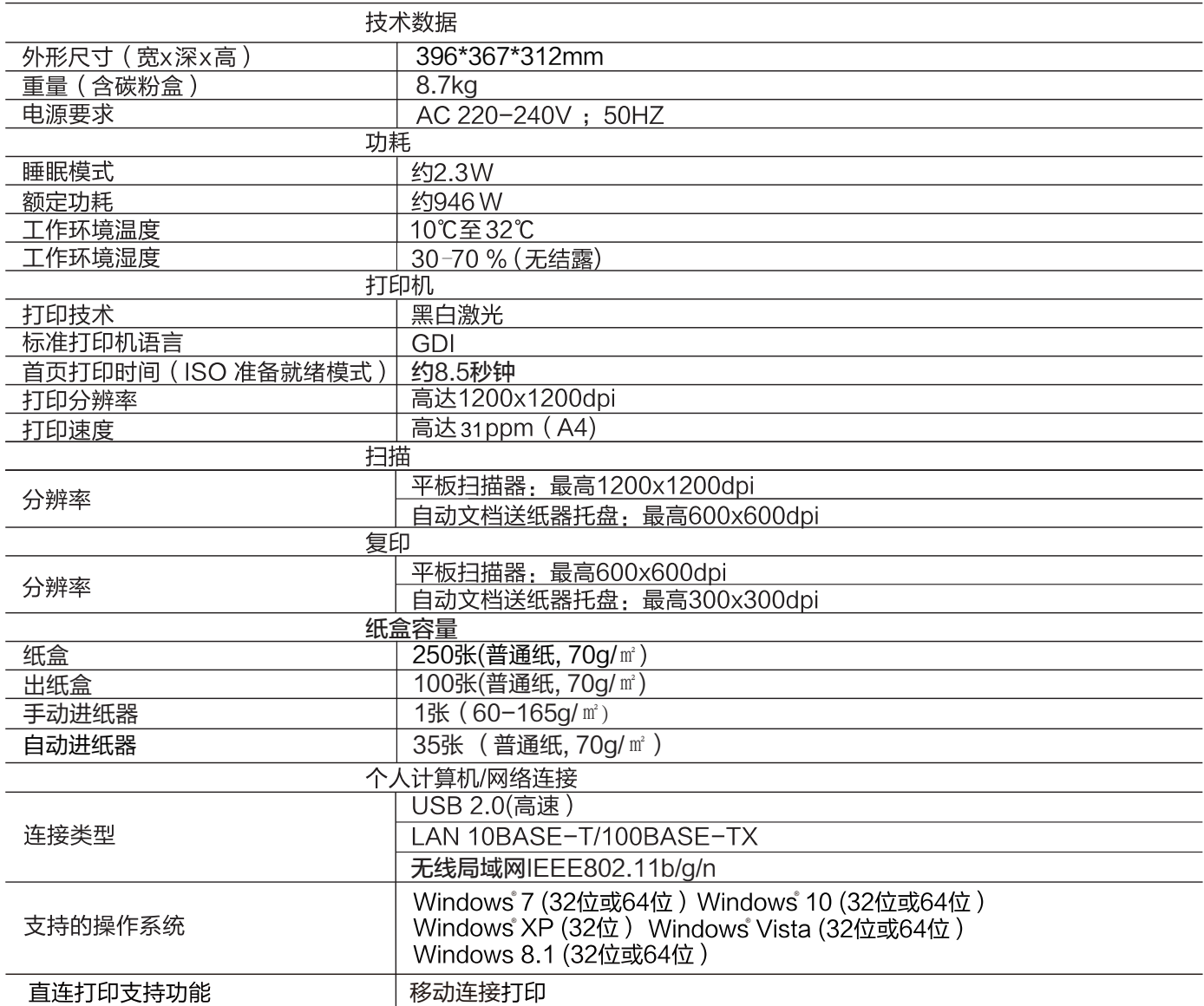